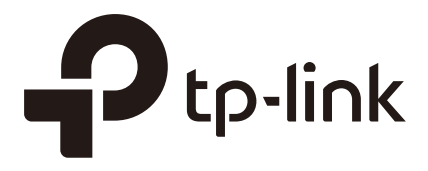

# Configuration Guide

# Wireless Controller

AC50/AC500

1910012132 REV 2.0.0 June 2017

# **Content**

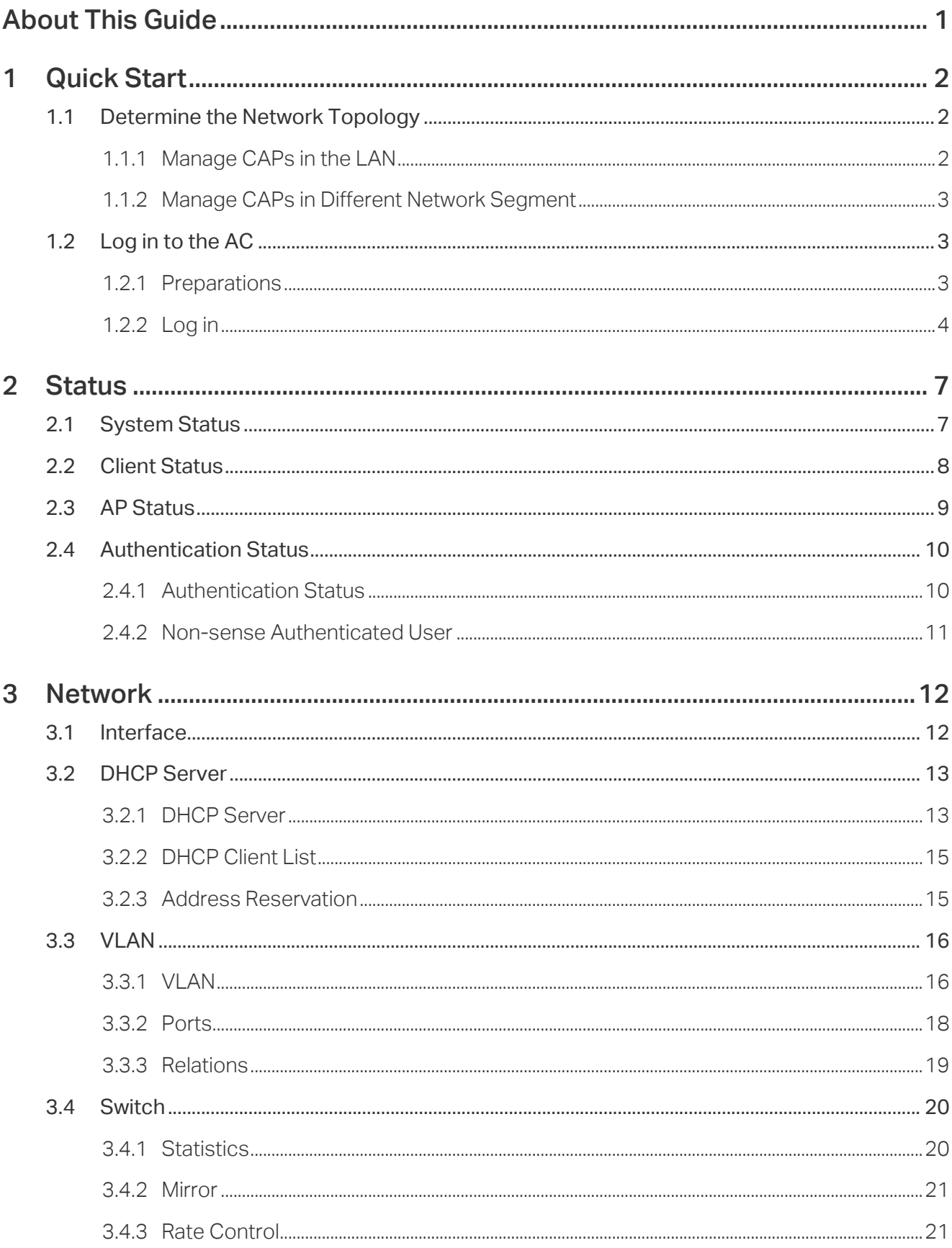

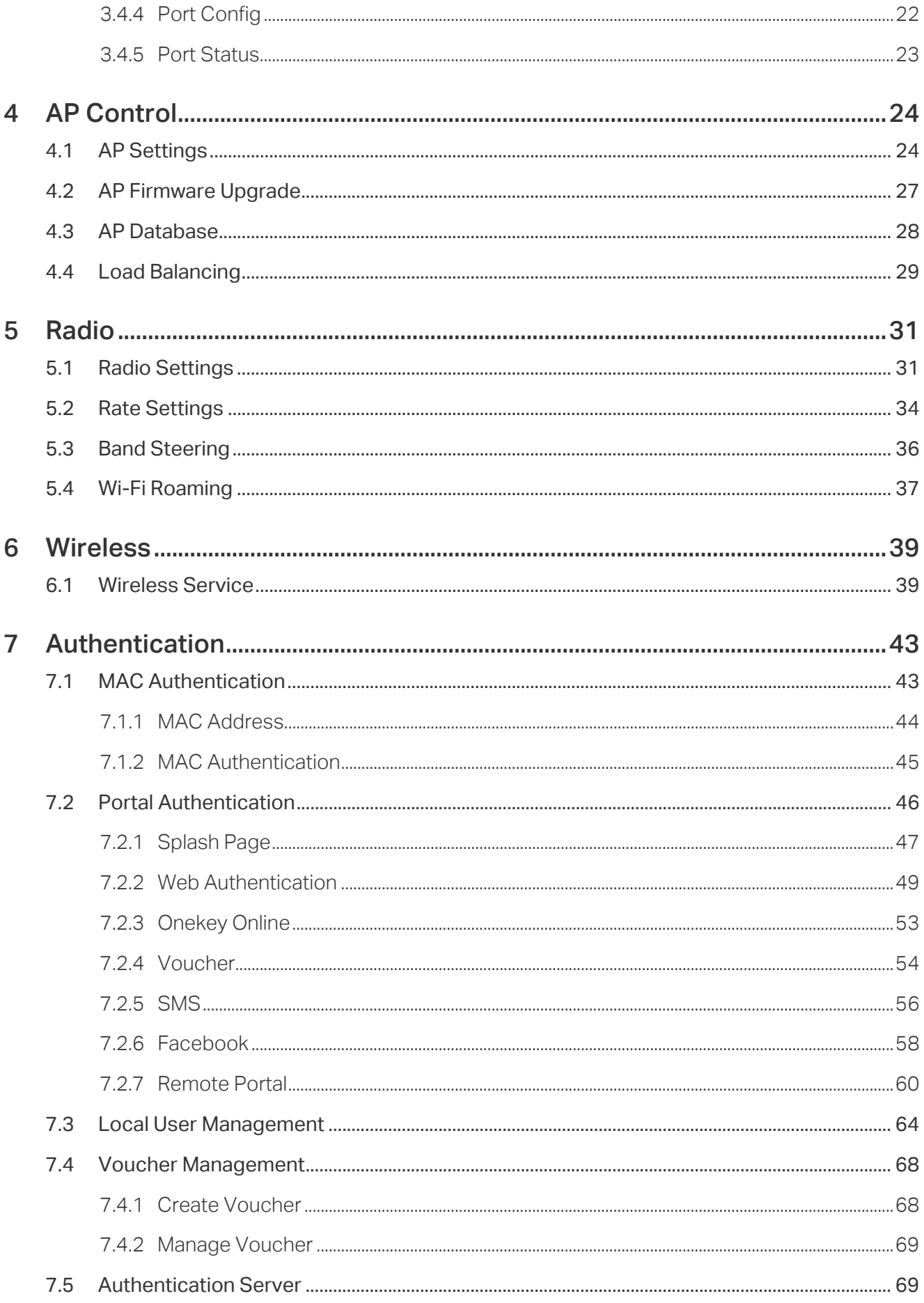

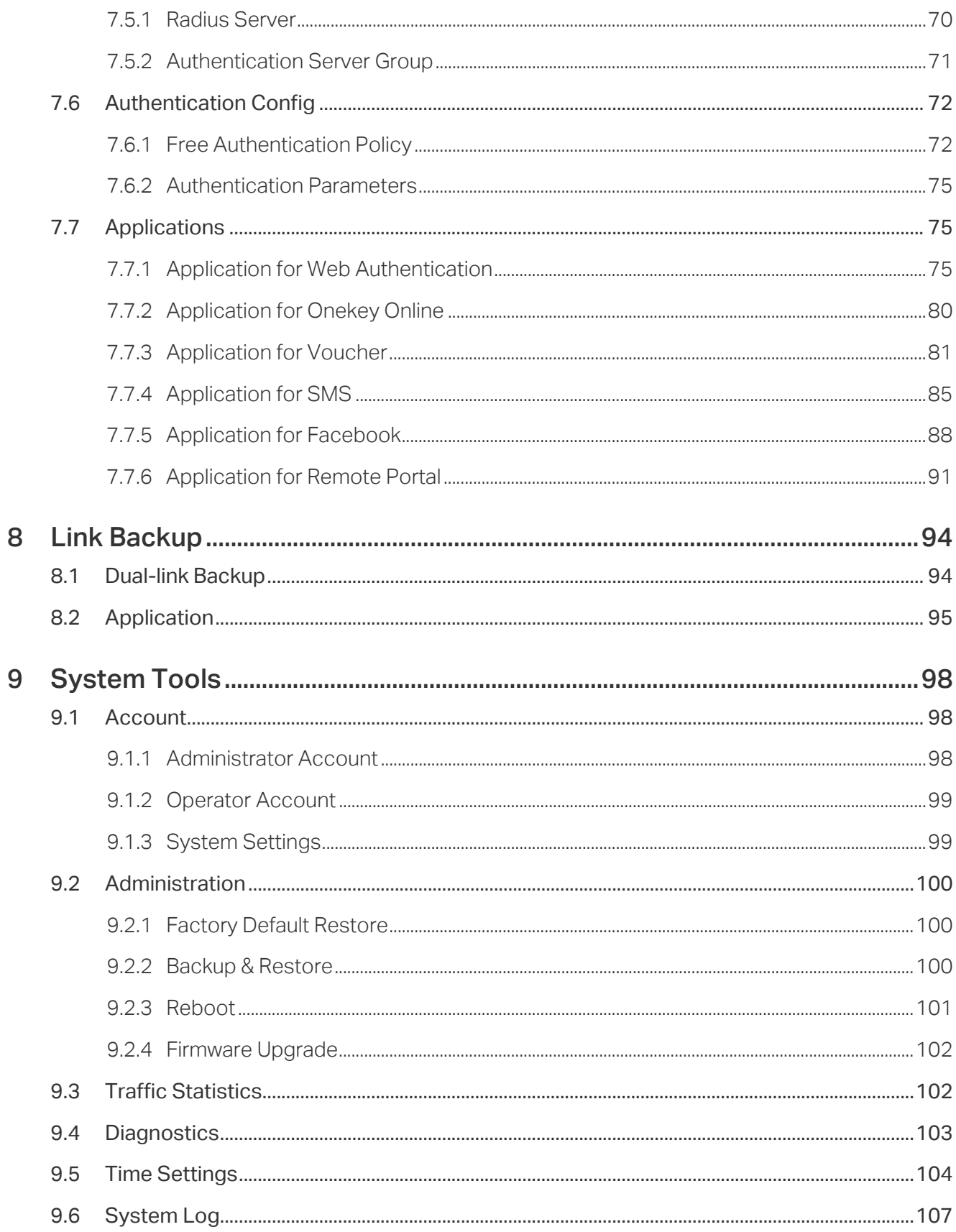

# <span id="page-4-0"></span>About This Guide

This Configuration Guide provides information for managing AC500/AC50 Series Wireless Controller. Please read this guide carefully before operation.

# Intended Readers

This Guide is intended for network managers familiar with IT concepts and network terminologies.

## **Conventions**

When using this guide, please notice that features of the device may vary slightly depending on the model and software version you have. All screenshots, images, parameters and descriptions documented in this guide are used for demonstration only.

The information in this document is subject to change without notice. Every effort has been made in the preparation of this document to ensure accuracy of the contents, but all statements, information, and recommendations in this document do not constitute the warranty of any kind, express or implied. Users must take full responsibility for their application of any products.

#### In this Guide, the following conventions are used:

Notes contains suggestions or references that helps you make better use of your device.

For GUI, Menu Name > Submenu Name > Tab page indicates the menu structure. Network > DHCP Server > DHCP Client List means the DHCP Client List page under the DHCP Server menu option that is located under the Network menu.

Bold font indicates a button, a toolbar icon, menu or menu item.

## More Information

- The latest software and documentations can be found at Download Center at http://www.tp-link.com/support.
- The Installation Guide (IG) can be found where you find this guide or inside the package of the wireless controller.
- Specifications can be found on the product page at http://www.tp-link.com.
- A Technical Support Forum is provided for you to discuss our products at http://forum.tp-link.com.
- Our Technical Support contact information can be found at the Contact Technical Support page at http://www.tp-link.com/support.

# <span id="page-5-0"></span>**1** Quick Start

The wireless controller (AC) is a device used for centralized management of access points (APs). At present, the supported APs are TP-Link's CAPs. The AC can configure CAPs in batches using a web browser and conduct a real-time monitoring of each CAP in the network. This AC supports AP automatic discovery, AP status monitoring, AP centralized control, MAC filtering, radio management, load balance, dual-link backup and various authentication types.

This wireless controller makes it easier to configure and manage dozens or hundreds of CAPs in a large public environment, such as markets, hotels, companies and campuses,etc. AC500 wireless controller supports to manage 500 CAPs at the same time and AC50 wireless controller supports 50 CAPs.

# **1.1 Determine the Network Topology**

You can use the AC to centrally manage the CAPs in the same or different network segment.

### 1.1.1 Manage CAPs in the LAN

If you want to manage the CAPs in the LAN, refer to the following network topology.

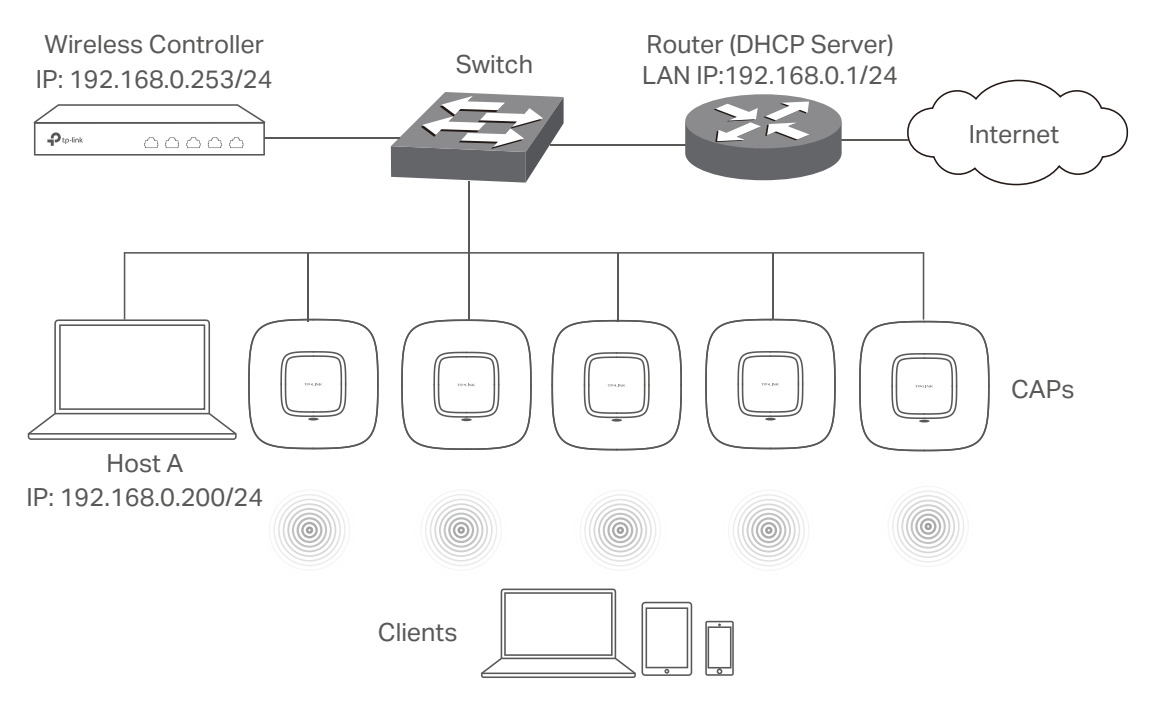

#### <span id="page-6-0"></span>1.1.2 Manage CAPs in Different Network Segment

If the AC needs to manage CAPs in a different network segment, refer to the following topology.

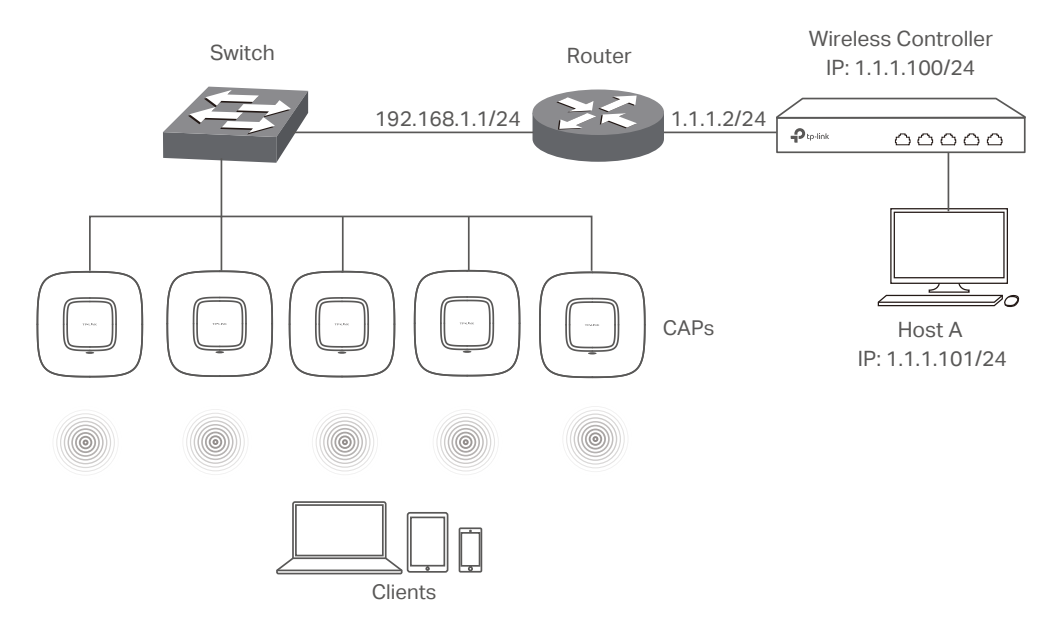

#### Note:

In this situation, the router acting as the CAPs' DHCP server should support option 60 and option138 in DHCP settings.

### **1.2 Log in to the AC**

#### 1.2.1 Preparations

Before login, you should verify the following items:

- The AC is powered on and correctly connected. The management host is accessible to the AC.
- Specify the management host with a static IP address on the 192.168.0.x subnet (for example, IP address 192.168.0.100 and subnet mask 255.255.255.0).
- Operating System: Microsoft Windows XP/Vista/7/8/10.
- Web Browser: Mozilla Firefox 32 (or above), Google Chrome 37 (or above), Opera 24 (or above), or Microsoft Internet Explorer 8 (or above).

### <span id="page-7-0"></span>1.2.2 Log in

1 Open a web browser and enter 192.168.0.253 in the address field, then press **Enter** key.

Figure 1-1 Enter the IP Address

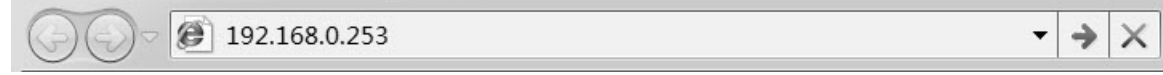

2 Create a username and a password for subsequent login attempts.

Figure 1-2 Create an account

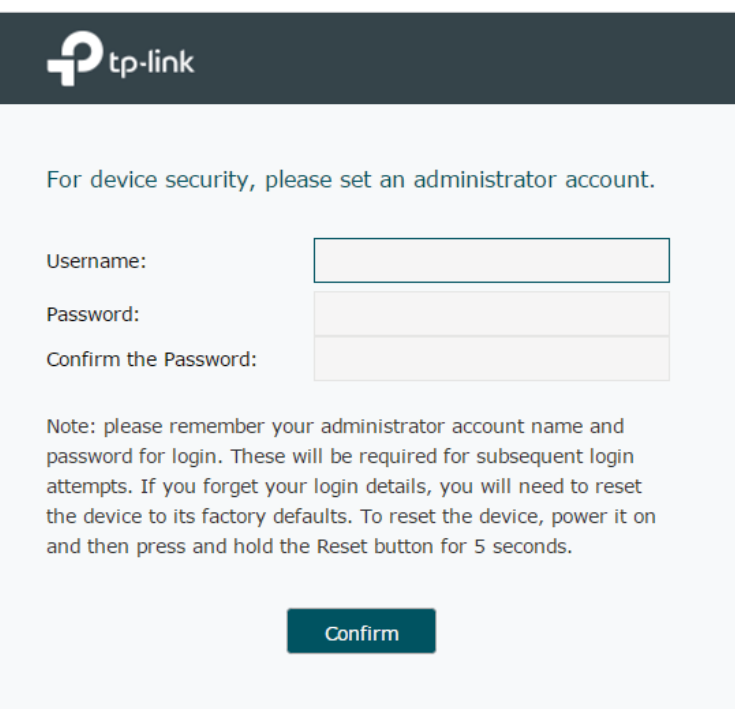

3 Use the username and password set above to log in to the webpage.

Figure 1-3 Log in to the webpage

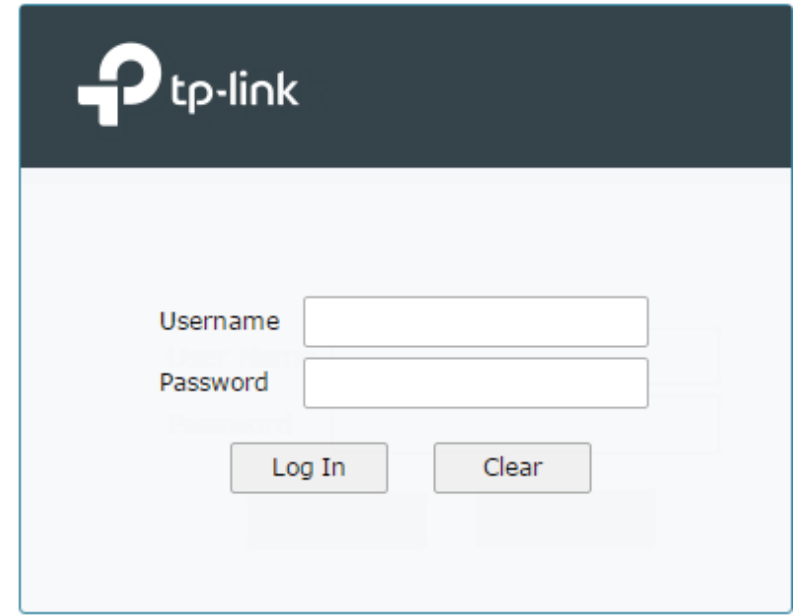

4 After a successful login, the main page will appear as in the figure below, and you can configure the function by clicking the setup menu on the left side of the screen.

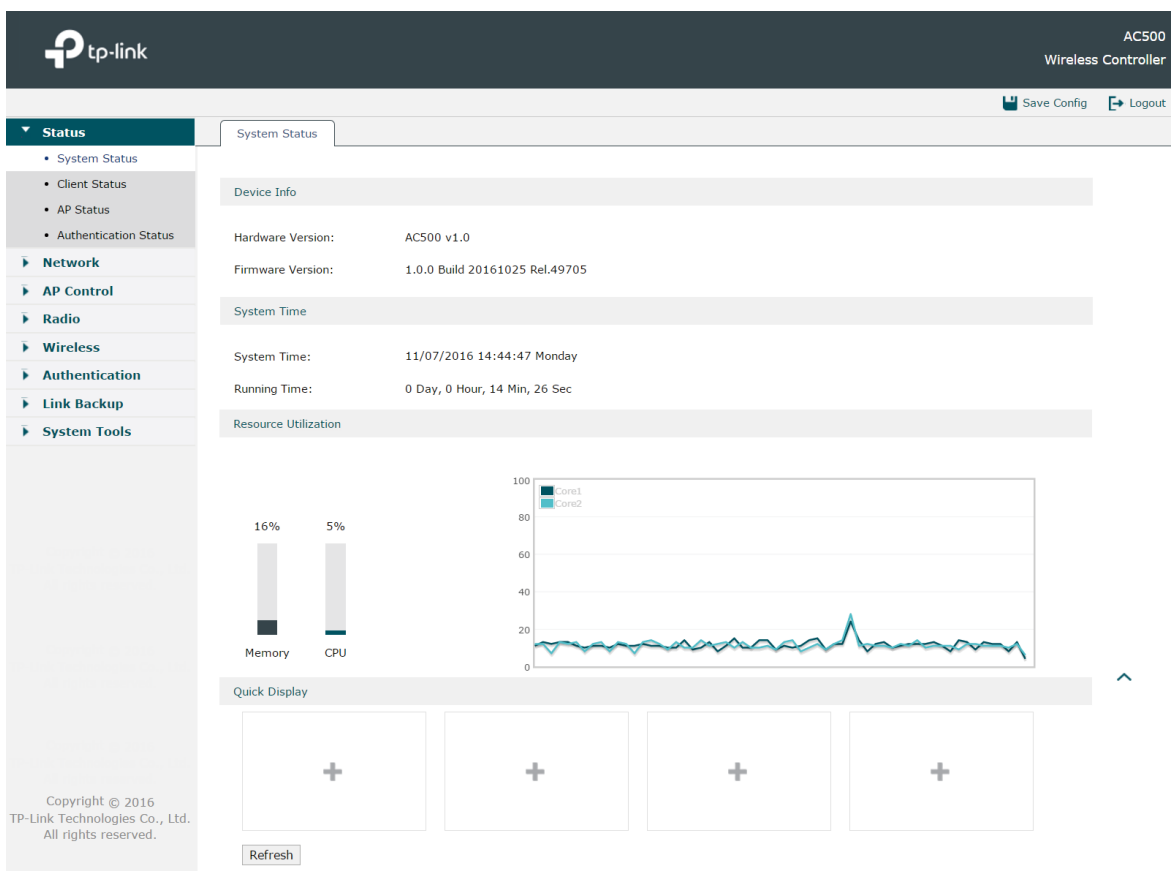

Figure 1-4 Main Page

The wireless controller's configuration files fall into two types: the running configuration file and the start-up configuration file. After you perform configurations on the sub-interfaces and click Save, the modifications will be saved in the running configuration file. However, the configurations will be lost when the device reboots.

If you need to keep the configurations even if the device reboots, please use the function to save the configurations in the start-up configuration file. Click Save Config on the topright of the interface, especially before you power off or reboot the device.

# <span id="page-10-0"></span>**2** Status

# **2.1 System Status**

Figure 2-1 System Status

Choose the menu Status > System Status > System Status to load the following page.

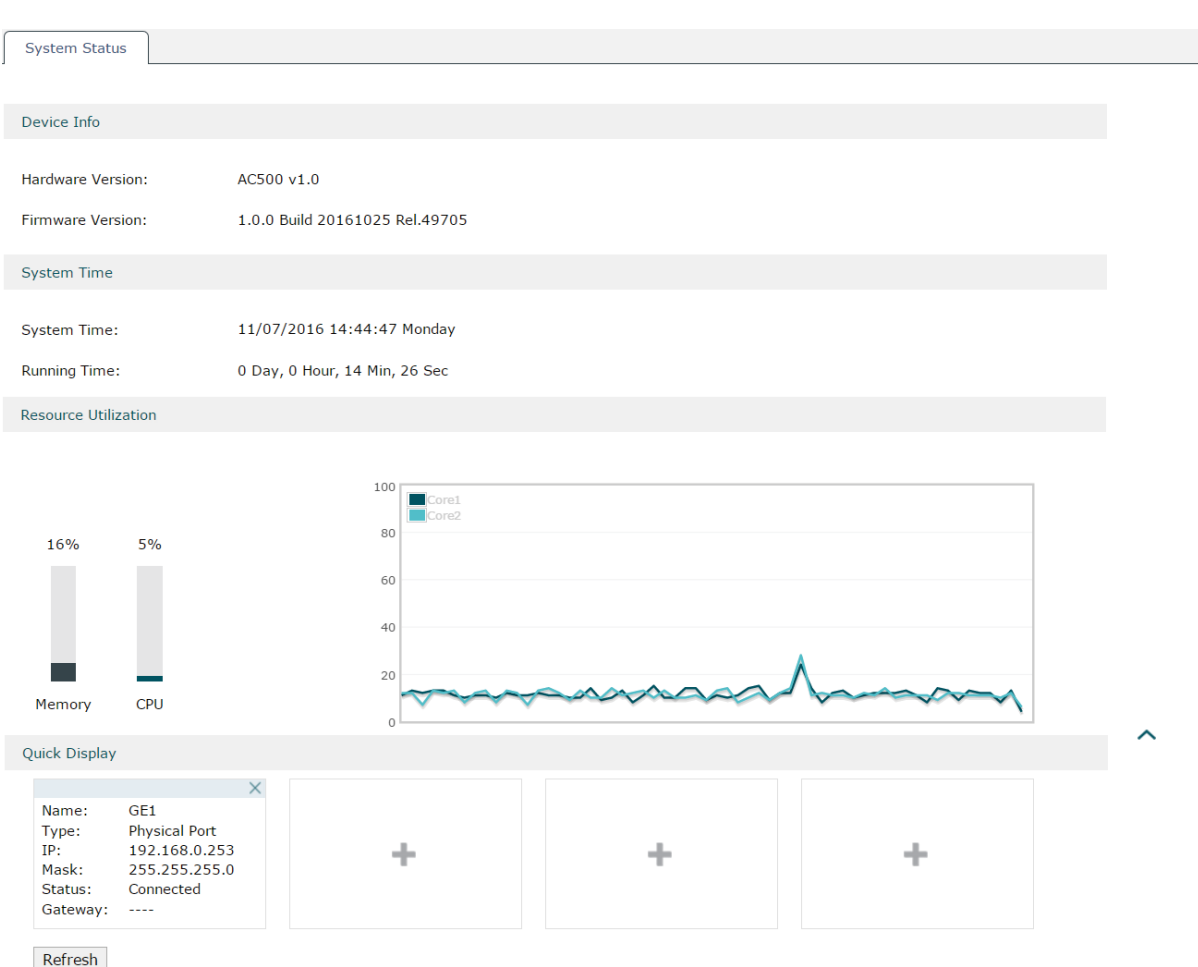

In the **Resource Utilization** section, you can monitor the utilization of the memory and CPU. It is recommended that the CPU utilization should be no more than 50%. The CPU utilization above 85% indicates that the AC is under a high load and above 95% means AC is completely loaded. When the CPU utilization keeps at high loads, some functions of the AC may be abnormal. Please check to find the real reason.

In the **Quick Display** section, click the button to select the desired interface and its basic information such as interface name, type and IP address will be shown in this section.

# <span id="page-11-0"></span>**2.2 Client Status**

#### Choose the menu **Status > Client Status > Client** Status to load the following page.

Figure 2-2 Client Status

|                                                               |                     |           |                |                    | <b>Client Status</b> |        |
|---------------------------------------------------------------|---------------------|-----------|----------------|--------------------|----------------------|--------|
|                                                               |                     |           |                |                    | <b>Client Status</b> |        |
|                                                               |                     |           |                |                    |                      |        |
|                                                               |                     |           | ▼              | <b>Default</b>     | Select the Group:    |        |
| Q Search Q Global Search © Refresh ☑ Auto Refresh<br>Signal   | <b>O</b> Disconnect | Radio     |                |                    |                      |        |
| <b>Access Time</b><br><b>VLAN ID</b><br>Operation<br>Strength | <b>SSID</b>         | Frequency | <b>AP Name</b> | <b>MAC Address</b> | ID                   | □      |
| n<br>2016-11-09 09:19:09 -61dBm<br>---                        | 2(5.0GHz)<br>Shiny  |           | CAP1750-0000   | 74-1B-B2-AC-3E-B9  | $\mathbf{1}$         | $\Box$ |

You can check the information of the connected clients on this page. Select the desired clients by checking the boxes in front of the entries. Click the buttons above the list for additional operations.

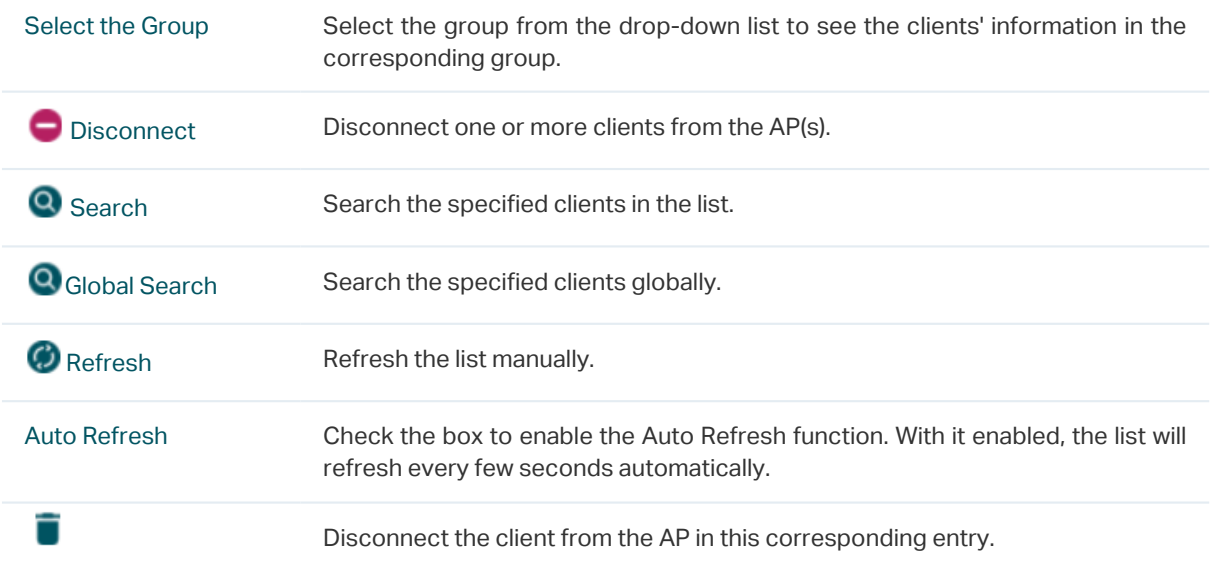

# <span id="page-12-0"></span>**2.3 AP Status**

Choose the menu Status > AP Status > AP Status to load the following page.

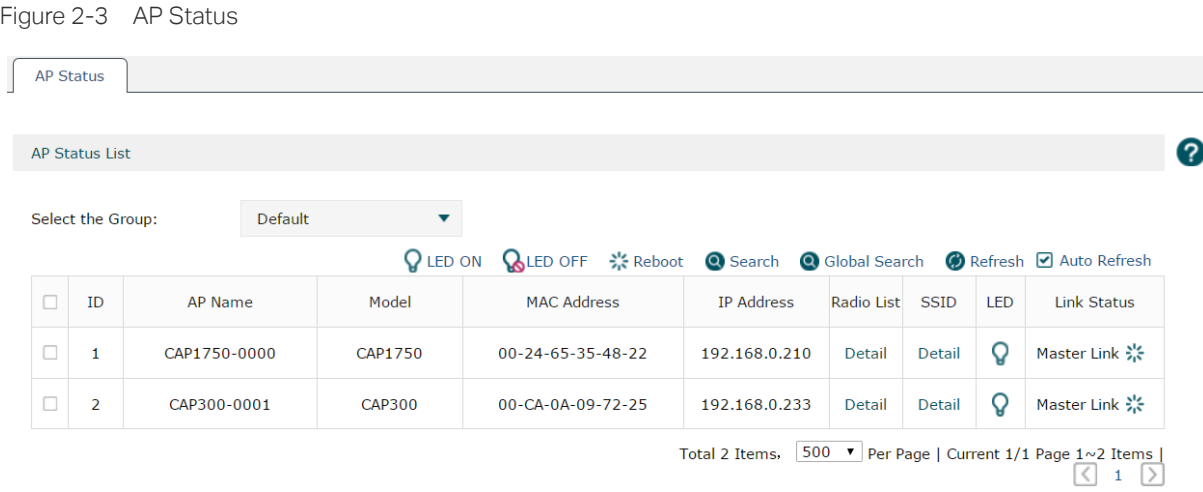

The information of the connected CAPs will be displayed in this section. Select the desired CAPs by checking the boxes in front of the entries. Click the buttons above the list for additional operations.

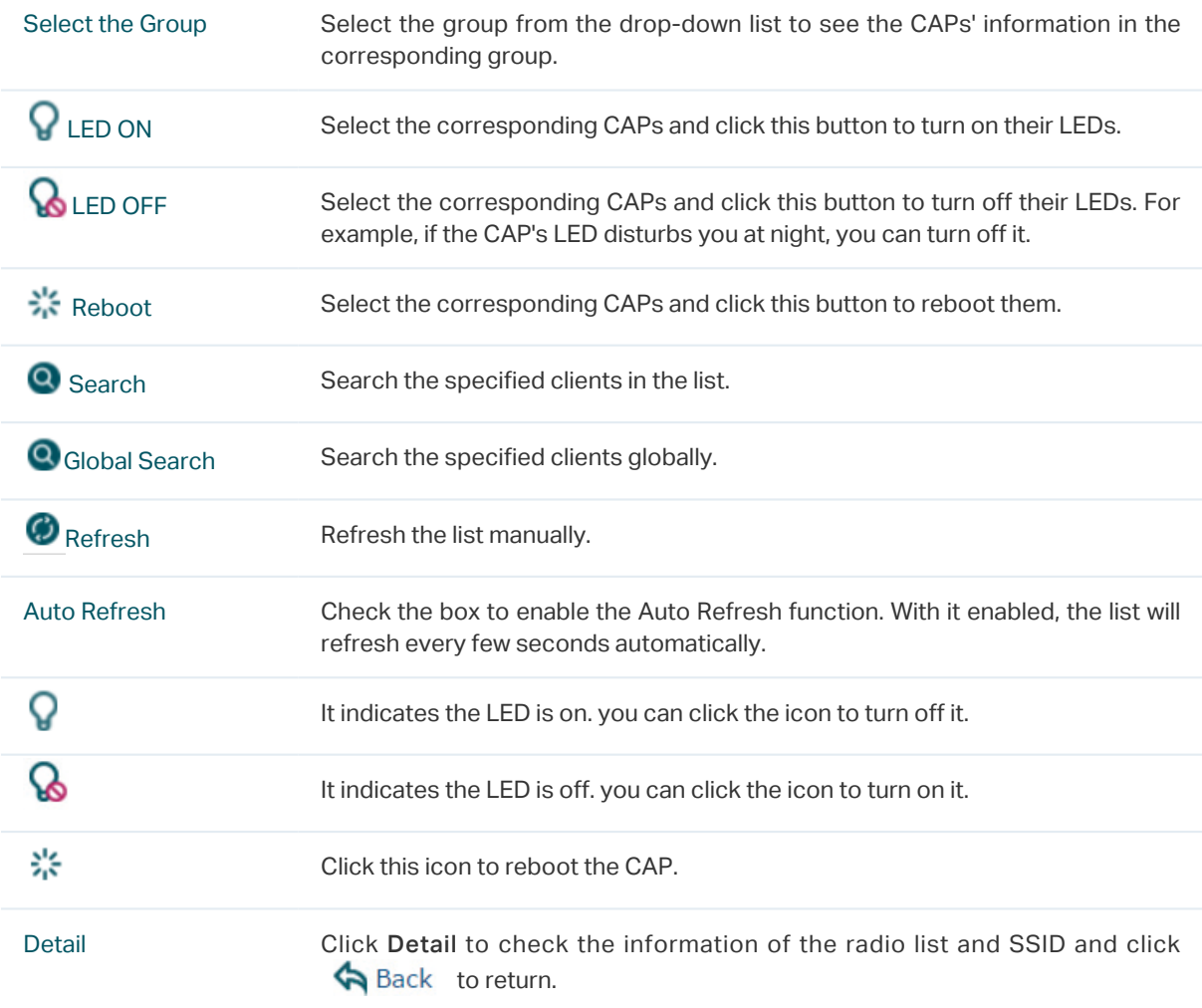

# <span id="page-13-0"></span>**2.4 Authentication Status**

#### 2.4.1 Authentication Status

Choose the menu Status > Authentication Status > Authentication Status to load the following page.

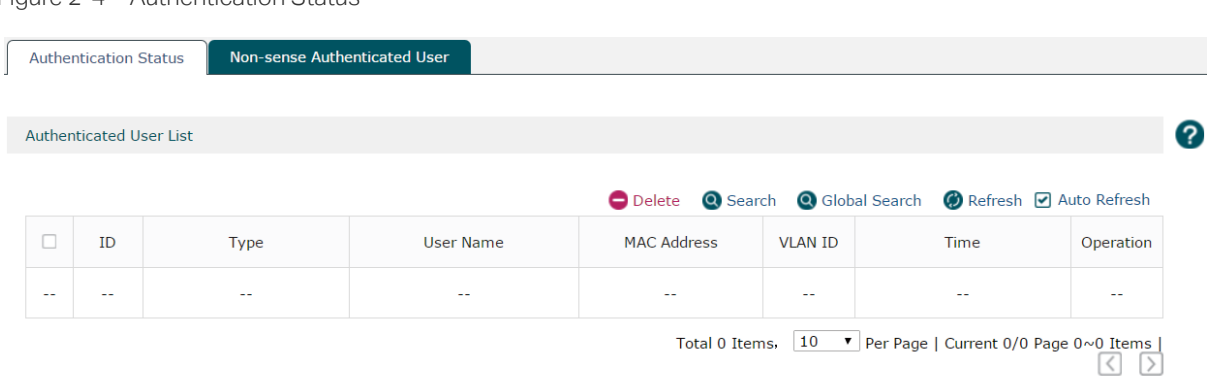

You can check the information of the authentication status on this page. Select the desired users by checking the boxes in front of the entries. Click the buttons above the list for additional operations.

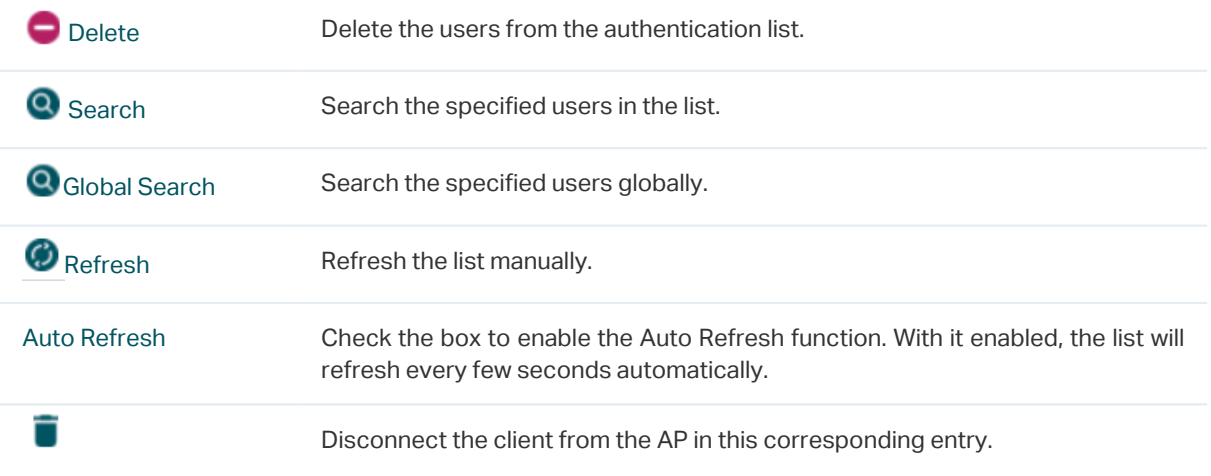

Figure 2-4 Authentication Status

#### <span id="page-14-0"></span>2.4.2 Non-sense Authenticated User

A non-sense authenticated user who has passed the authentication can leave the wireless network and then join the wireless network again without any re-authentication operation.

Choose the menu Status > Authentication Status > Non-sense Authenticated User to load the following page.

Figure 2-5 Non-sense Authenticated User

|                                                                                     |           |                                                                        |          |                  | Non-sense Authenticated User |                              | <b>Authentication Status</b> |    |  |  |
|-------------------------------------------------------------------------------------|-----------|------------------------------------------------------------------------|----------|------------------|------------------------------|------------------------------|------------------------------|----|--|--|
|                                                                                     |           |                                                                        |          |                  |                              |                              |                              |    |  |  |
|                                                                                     |           |                                                                        |          |                  |                              | Non-sense Authenticated User |                              |    |  |  |
|                                                                                     |           | <b>Q</b> Search <b>Q</b> Global Search <b>Ø</b> Refresh Ø Auto Refresh | O Delete |                  |                              |                              |                              |    |  |  |
|                                                                                     | Operation | Time                                                                   | Password | <b>User Name</b> | <b>MAC Address</b>           | <b>VLAN ID</b>               | ID                           | с  |  |  |
|                                                                                     | $-$       | $-$                                                                    | --       | $-$              | $-1$                         | --                           | --                           | -- |  |  |
| 10 $\blacktriangledown$   Per Page   Current 0/0 Page 0~0 Items  <br>Total 0 Items, |           |                                                                        |          |                  |                              |                              |                              |    |  |  |

You can check the information of the non-sense authenticated users on this page. Select the desired users by checking the box in the front of the entries. Click the buttons above the list for additional operations.

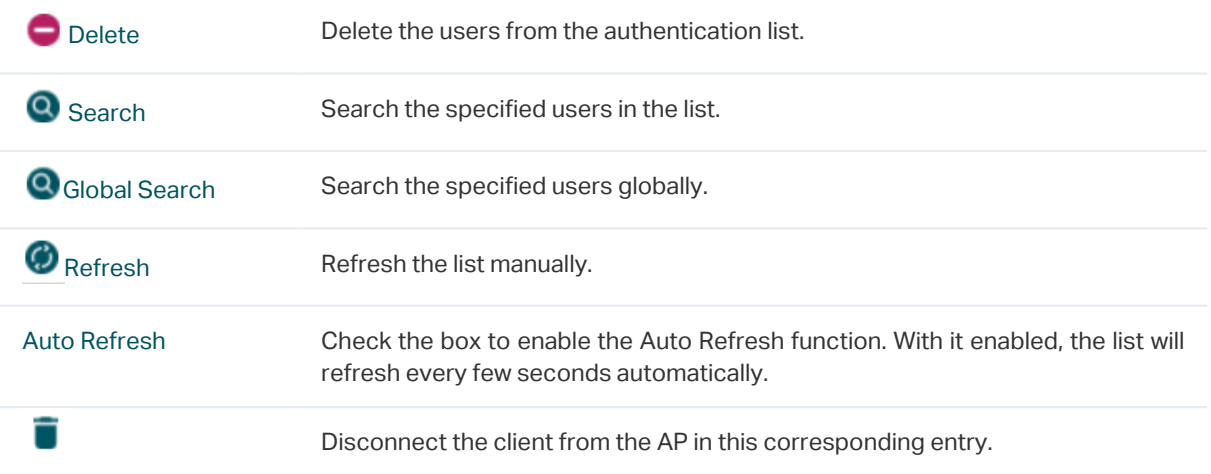

# <span id="page-15-0"></span>**3** Network

# **3.1 Interface**

<span id="page-15-1"></span>Choose the menu Network > Interface > Interface to load the following page. On this page you can create a logical interface and specify it to a specified VLAN. Please refer to *[3.3.1](#page-19-1) [VLAN](#page-19-1)* to set VLANs first.

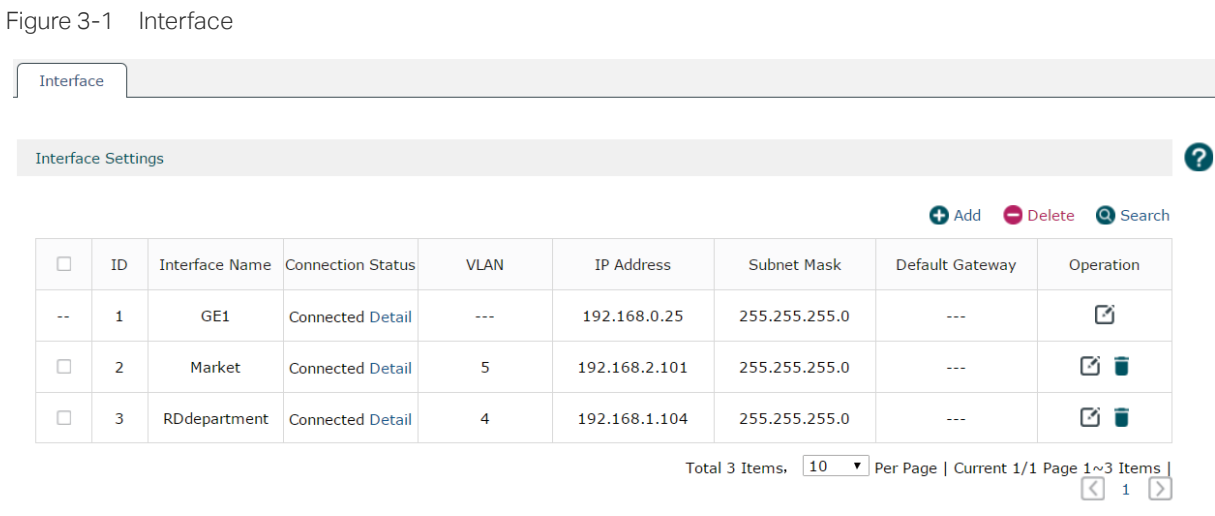

Click  $\bigoplus$  Add to create a new interface. The page will be shown as below.

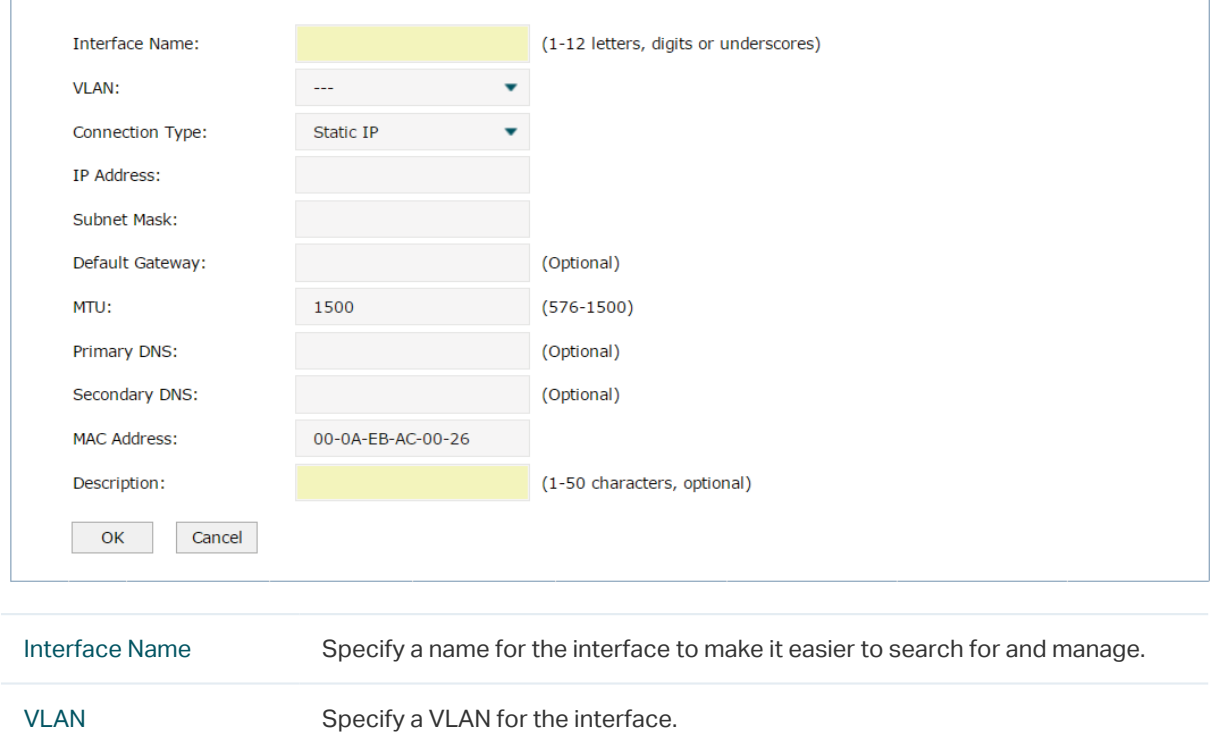

Figure 3-2 Add an Interface

 $\Gamma$ 

<span id="page-16-0"></span>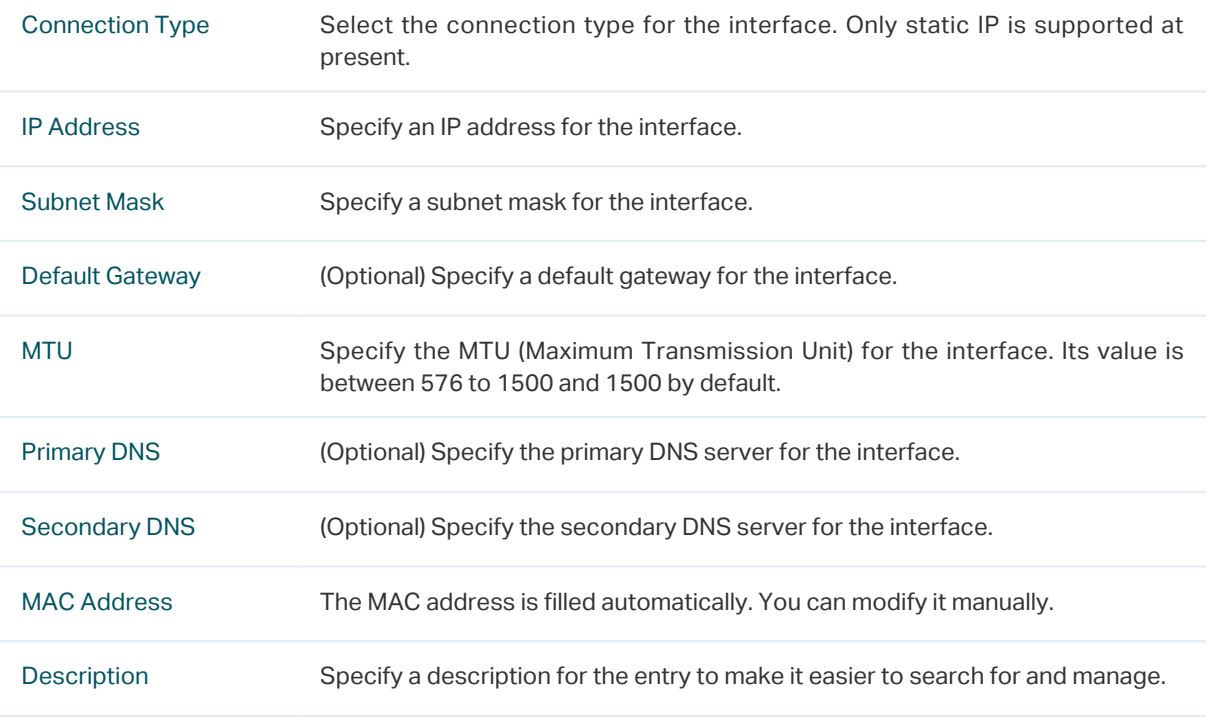

Click OK to finish the settings.

# **3.2 DHCP Server**

#### 3.2.1 DHCP Server

Choose the menu Network > DHCP Server > DHCP Server to load the following page.

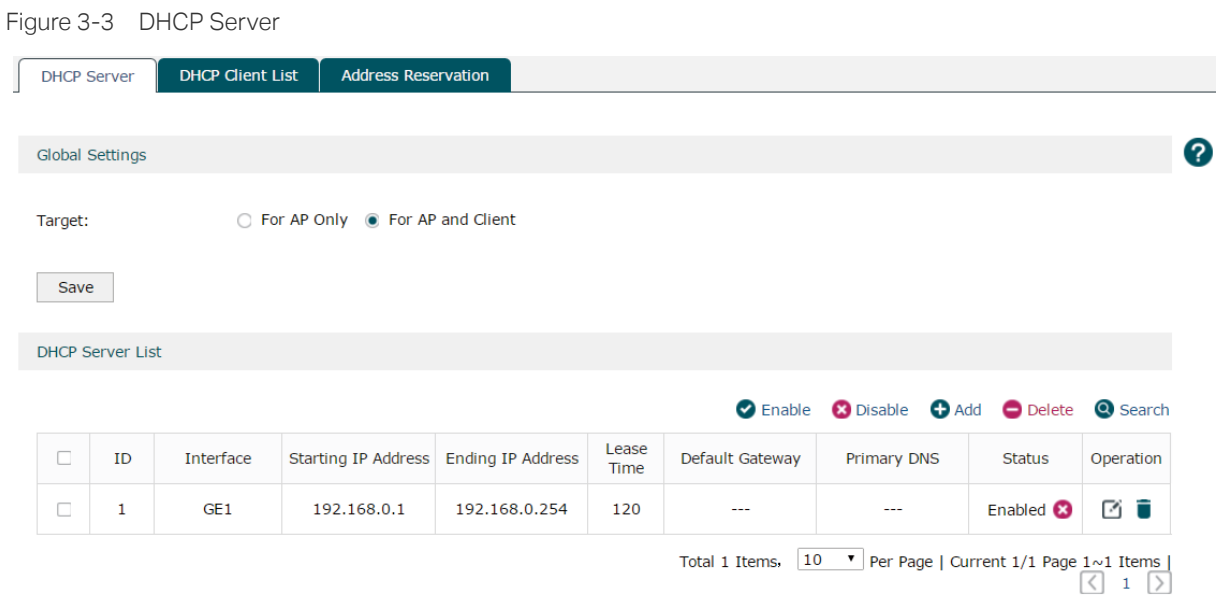

DHCP (Dynamic Host Configuration Protocol) allows the wireless controller to assign IP addresses, subnet masks, default gateways and other IP parameters to CAPs and clients that request this information. In the global settings you can select that the DHCP server assigns IP parameters to AP only or both AP and client.

Click  $\bigoplus$  Add to create a DHCP server. The page will be shown as below.

Figure 3-4 Add a DHCP Server

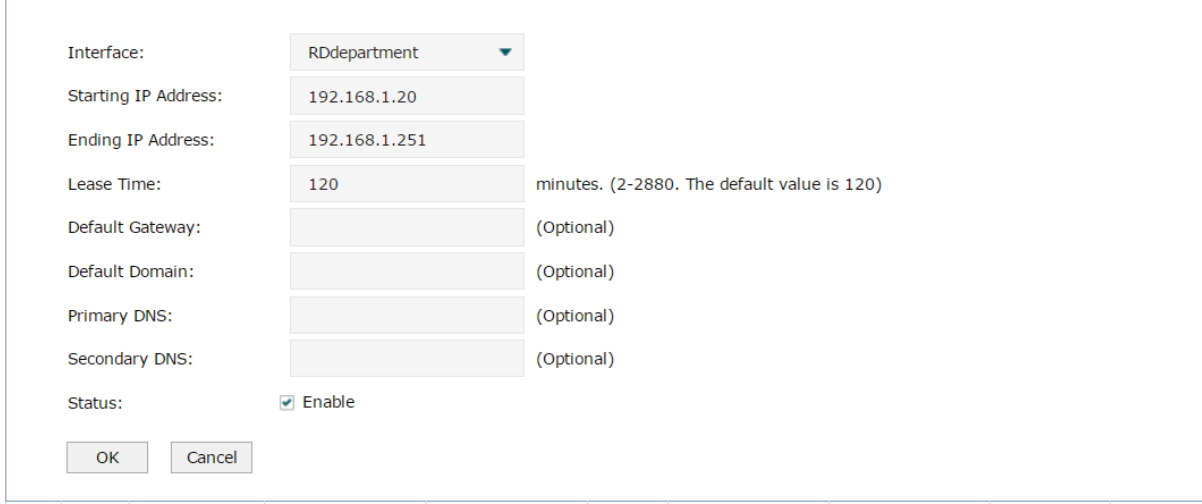

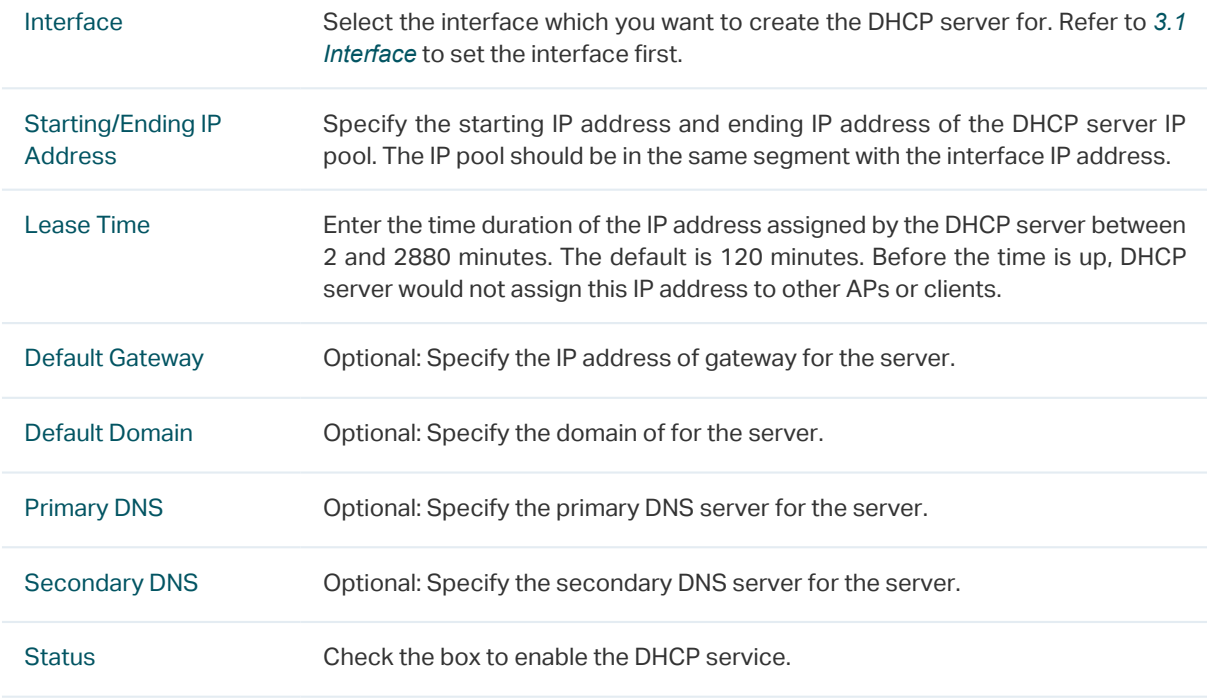

Click OK to finish the settings.

#### <span id="page-18-0"></span>3.2.2 DHCP Client List

Choose the menu Network > DHCP Server > DHCP Client List to load the following page. The list displays the information such as the IP address, MAC address and lease time of the connected clients.

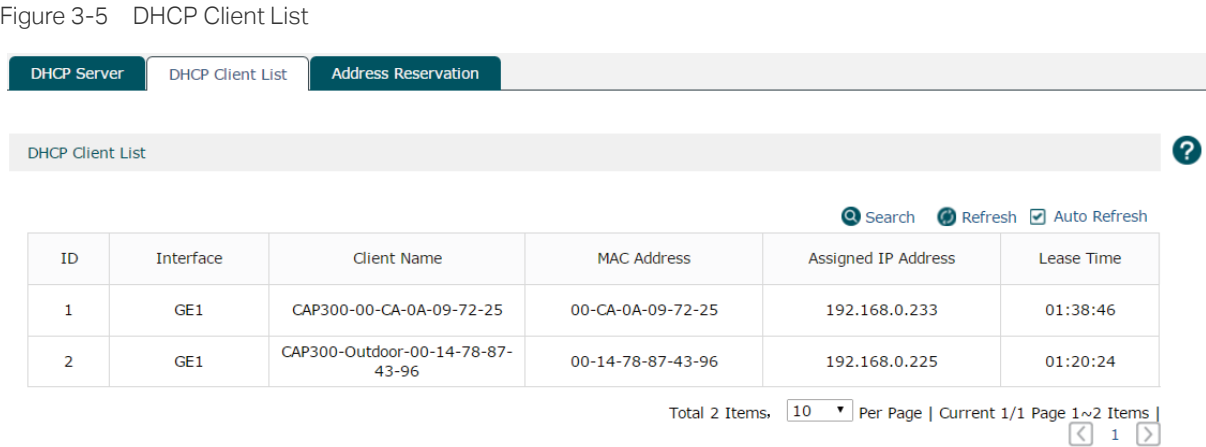

#### 3.2.3 Address Reservation

Choose the menu Network > DHCP Server > Address Reservation to load the following page.

Figure 3-6 Address Reservation

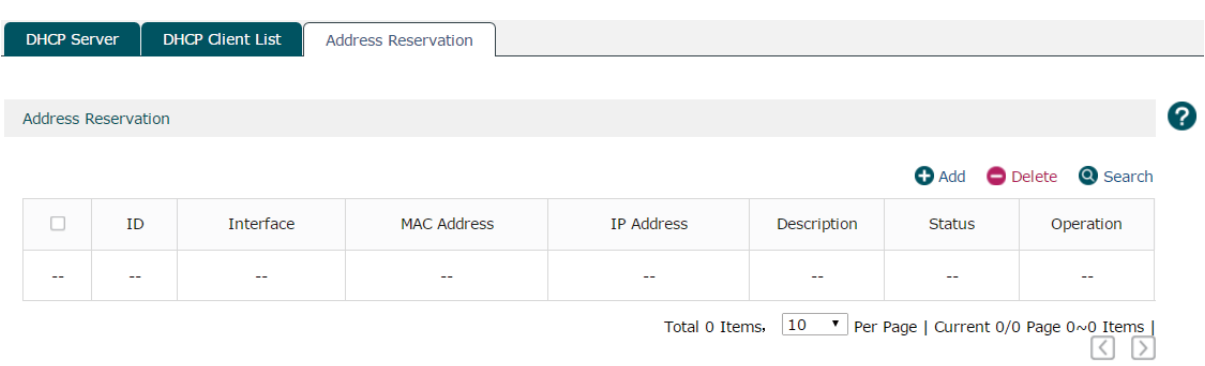

If the CAP or client requires a static IP address, you can manually reserve an IP address for it. Once reserved, the IP address will only be assigned to the same client by the DHCP server.

#### <span id="page-19-0"></span>Click  $\bigodot$  Add to create an IP address reservation.

Figure 3-7 Create an IP Address Reservation

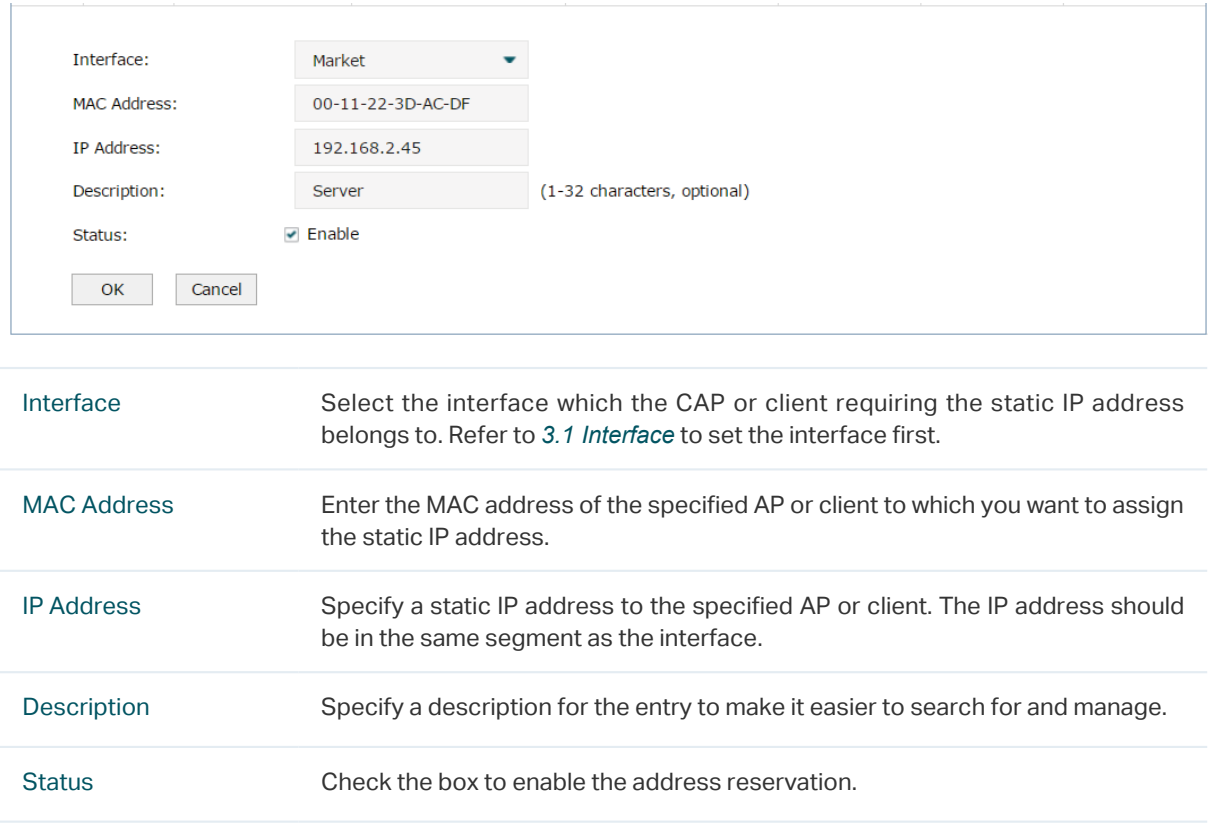

Click OK to finish the settings.

# **3.3 VLAN**

#### 3.3.1 VLAN

<span id="page-19-1"></span>Choose the menu Network > VLAN > VLAN to load the following page.

Figure 3-8 VLAN

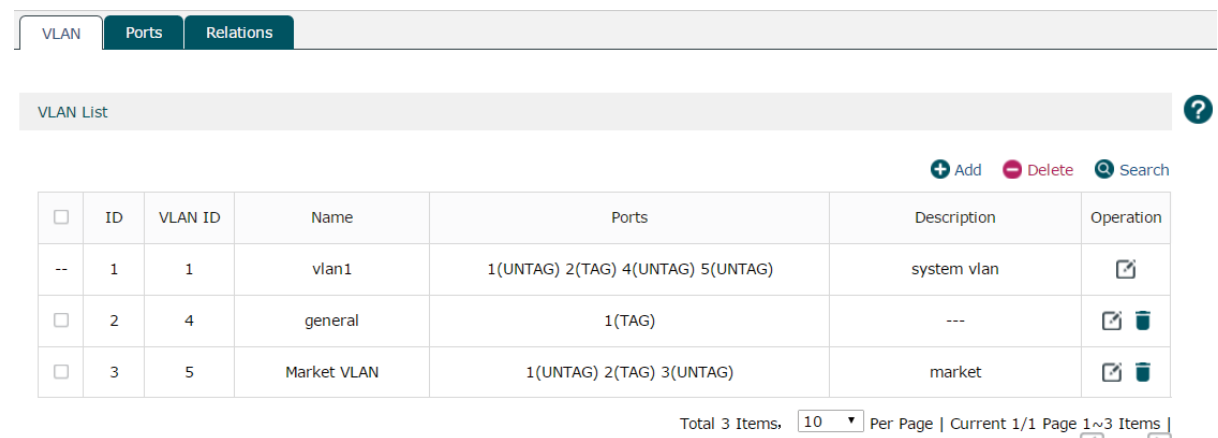

 $\begin{array}{|c|c|c|c|}\n\hline\n\hline\n\end{array}$  1  $\begin{array}{|c|c|c|}\n\hline\n\end{array}$ 

VLAN (Virtual Local Area Network) is a network technique that solves broadcasting issues in local area networks. A local area network is partitioned into several VLANs, and all VLAN traffic remains within its VLAN. Therefore, you can group and isolate APs and clients to enhance network security. VLANs group devices logically instead of physically, so devices in the same VLAN can be located in different places.

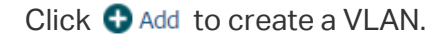

Figure 3-9 Create a VLAN

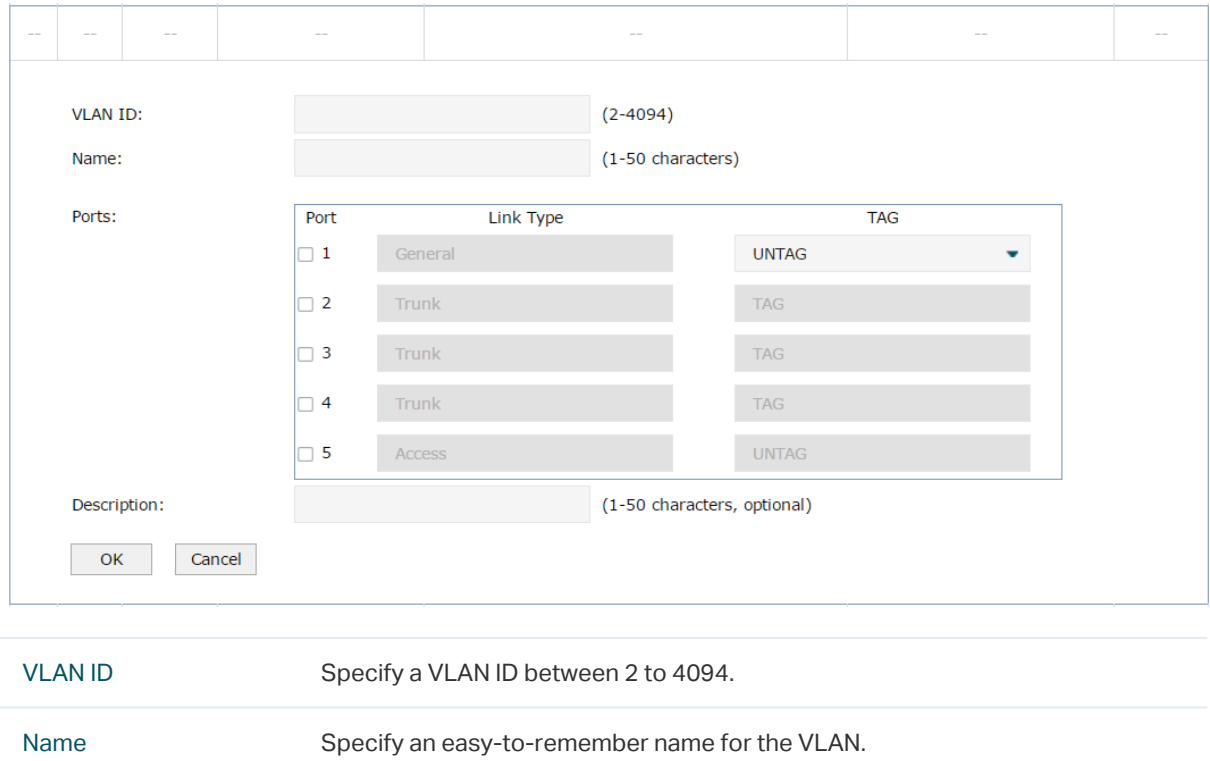

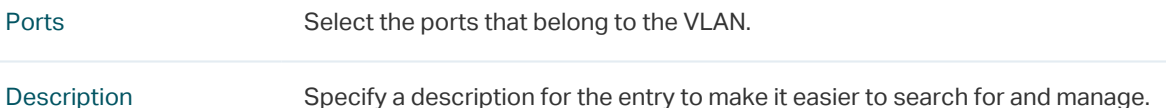

Click OK to finish the settings.

### <span id="page-21-0"></span>3.3.2 Ports

Choose the menu Network > VLAN > Ports to load the following page. Specify the link type and PVLD for each port. The link type and PVID can not be modified at the same time.

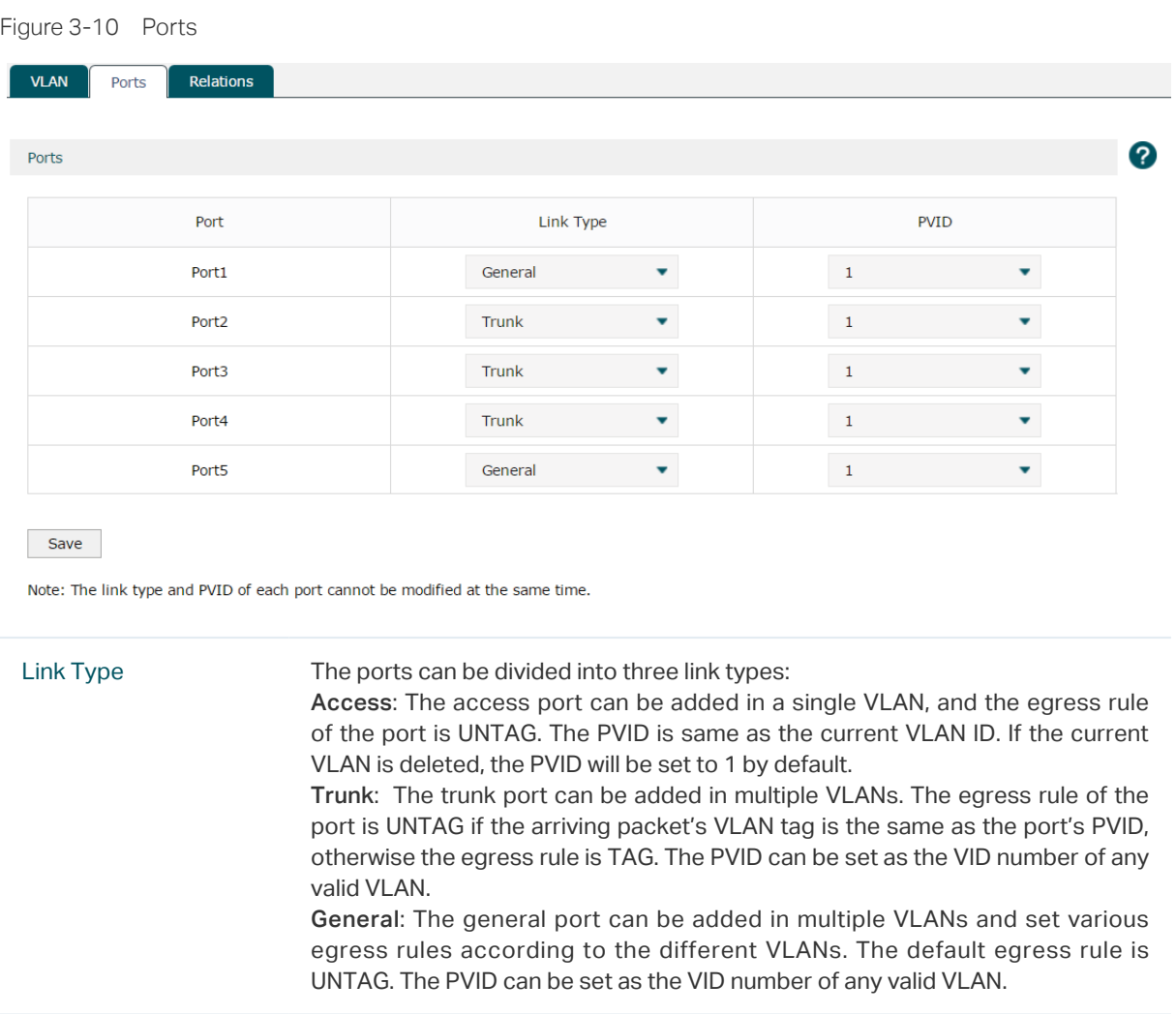

PVID Enter the VLAN ID of the port.

Note:

AC50 doesn't include a General port link type.

# <span id="page-22-0"></span>3.3.3 Relations

Choose the menu Network > VLAN > Relations to load the following page. This list displays the relations among ports, link types and VLANs.

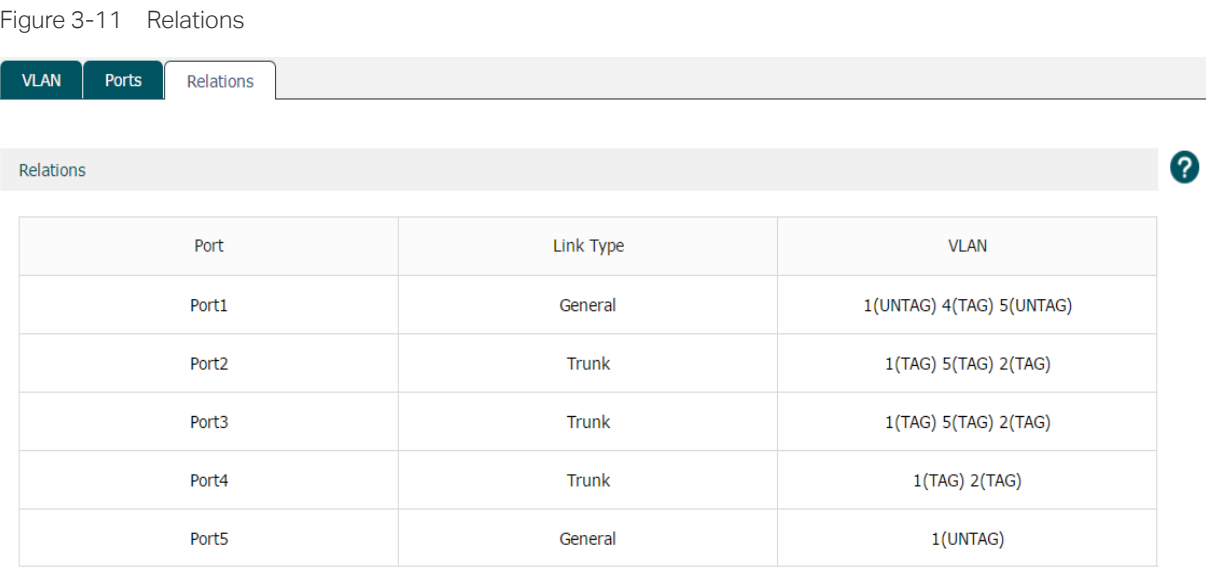

# <span id="page-23-0"></span>**3.4 Switch**

#### 3.4.1 Statistics

Choose the menu Network > Switch > Statistics to load the following page. The statistics list displays the information of data packets received or transmitted by each port.

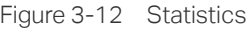

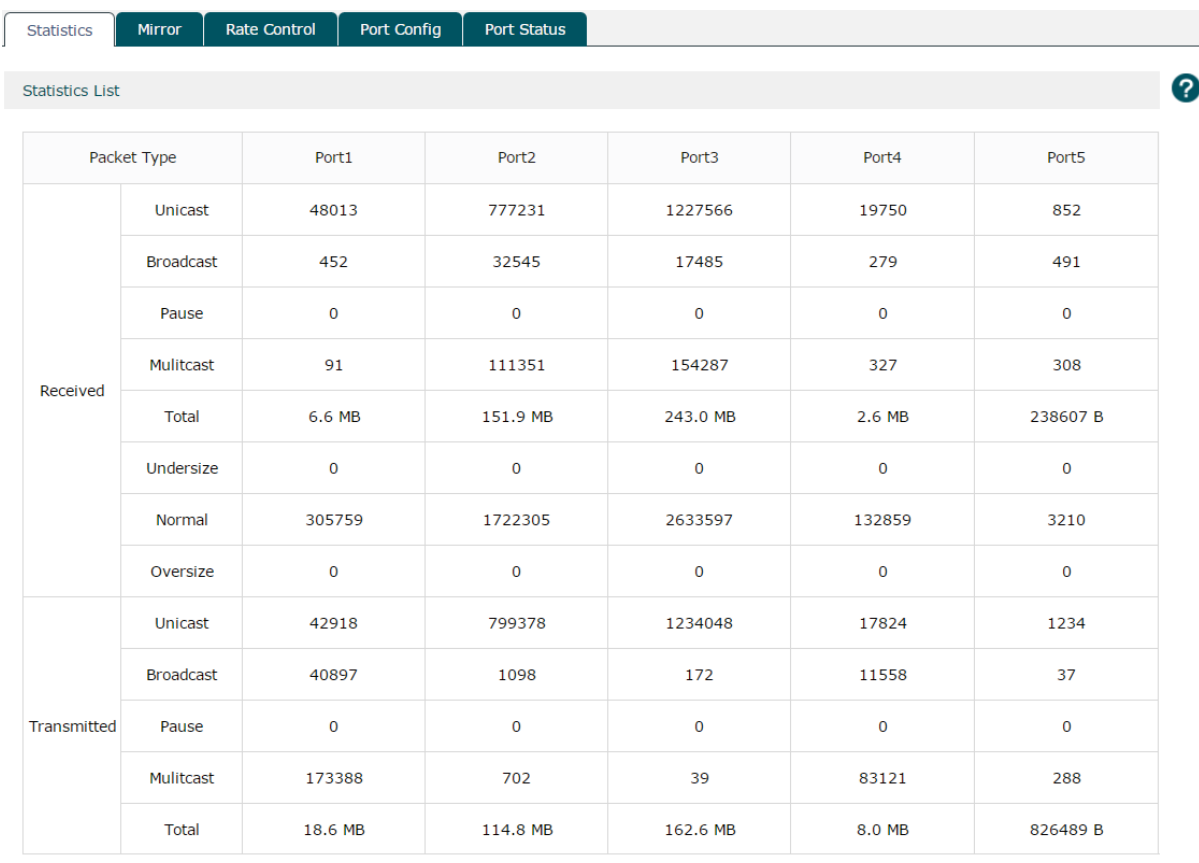

Refresh Clear

#### <span id="page-24-0"></span>3.4.2 Mirror

Choose the menu Network > Switch > Mirror to load the following page.

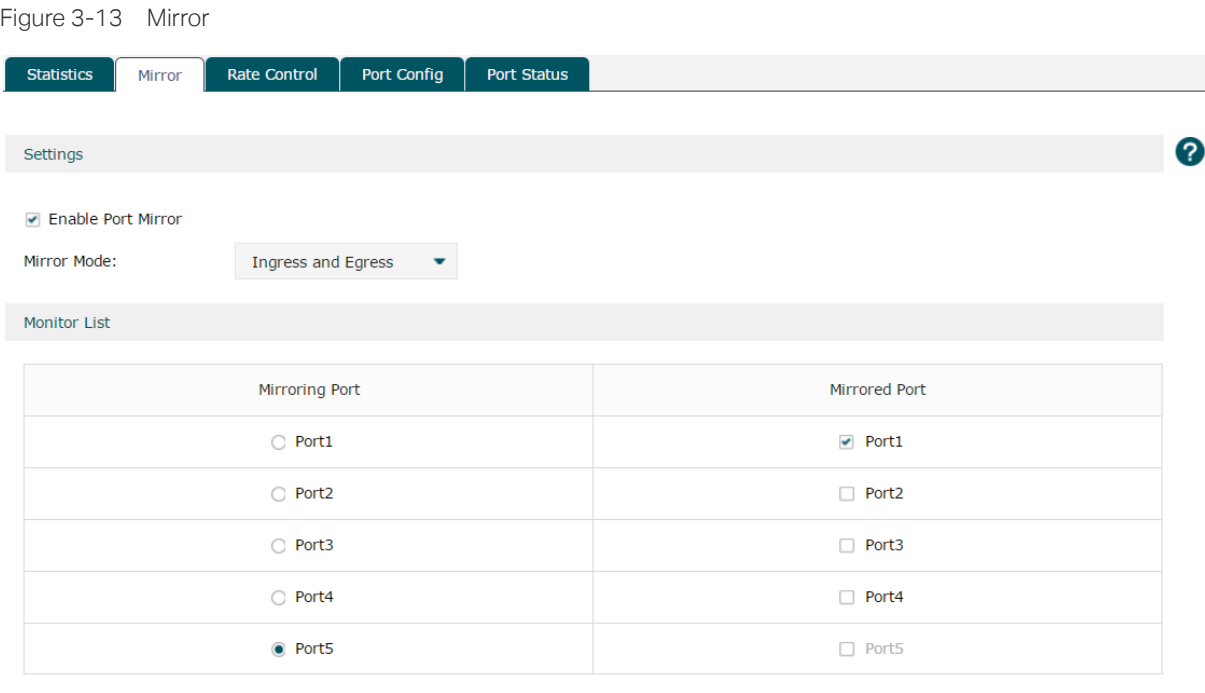

Save

Check the box to enable the Port Mirror function. There are three port mirror modes as follows.

Ingress and egress: When this mode is selected, both the incoming and outgoing packets through the mirrored port will be copied to the mirroring port.

Ingress: When this mode is selected, the incoming packets received by the mirrored port will be copied to the mirroring port.

Egress: When this mode is selected, the outgoing packets sent by the mirrored port will be copied to the mirroring port.

A port cannot be set as the mirrored port and the mirroring port simultaneously. Only one mirroring port can be set.

#### 3.4.3 Rate Control

Choose the menu Network > Switch > Rate Control to load the following page. Here you can control the data transfer rate for each port. Check boxes to manually enter the corresponding rates.

#### Note:

The data transfer rate ranges from 1 to 100Mpbs for AC50, and from 1 to 1000Mpbs for AC500.

<span id="page-25-0"></span>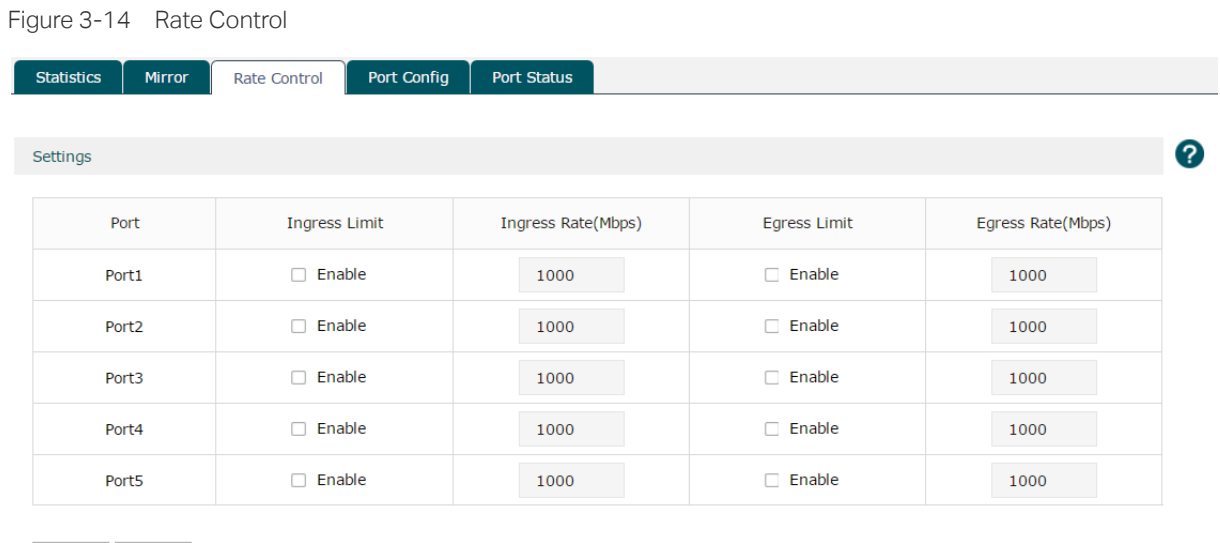

Save Refresh

Click Save to finish the settings.

# 3.4.4 Port Config

Choose the menu Network > Switch > Port Config to load the following page.

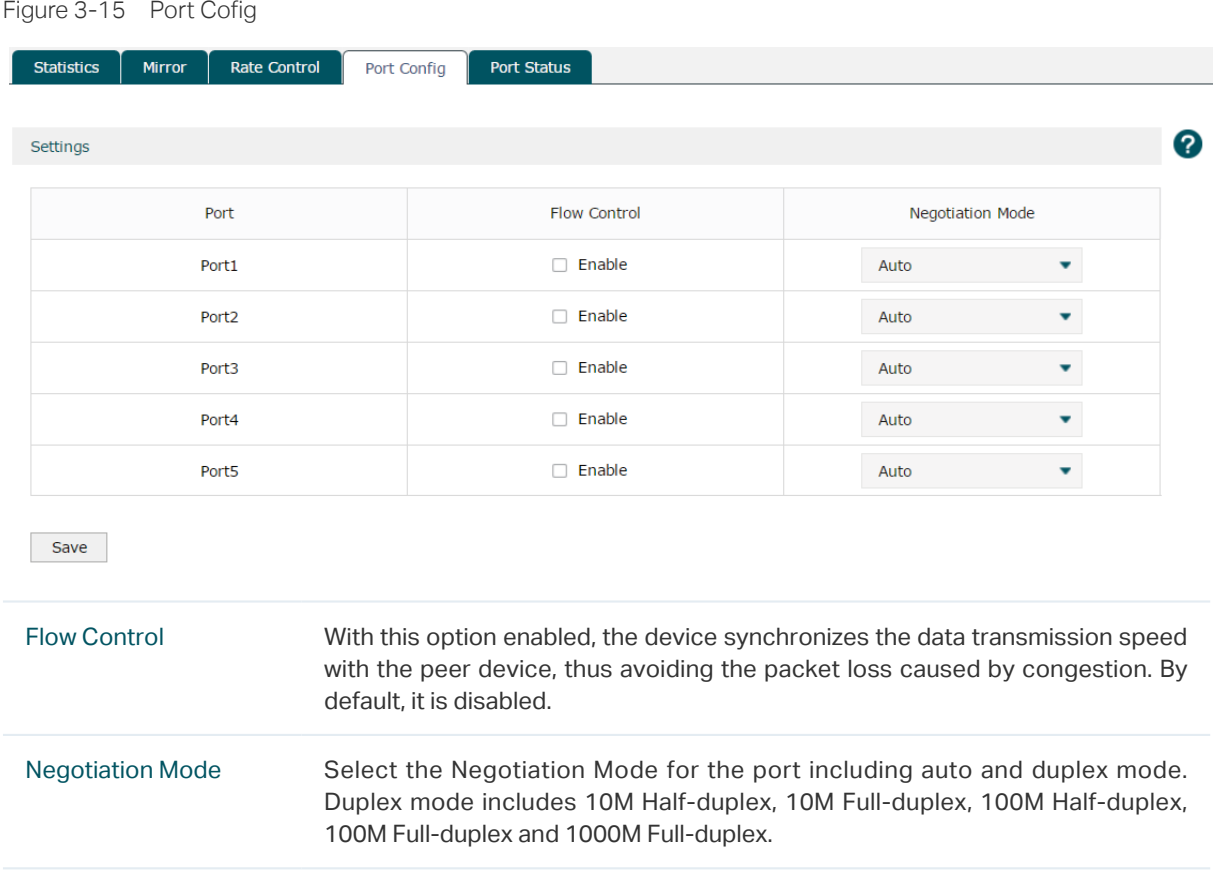

#### Note:

The AC50 doesn't support 1000M Full-duplex.

#### <span id="page-26-0"></span>3.4.5 Port Status

Choose the menu Network > Switch > Port Status to load the following page.

Figure 3-16 Port Status

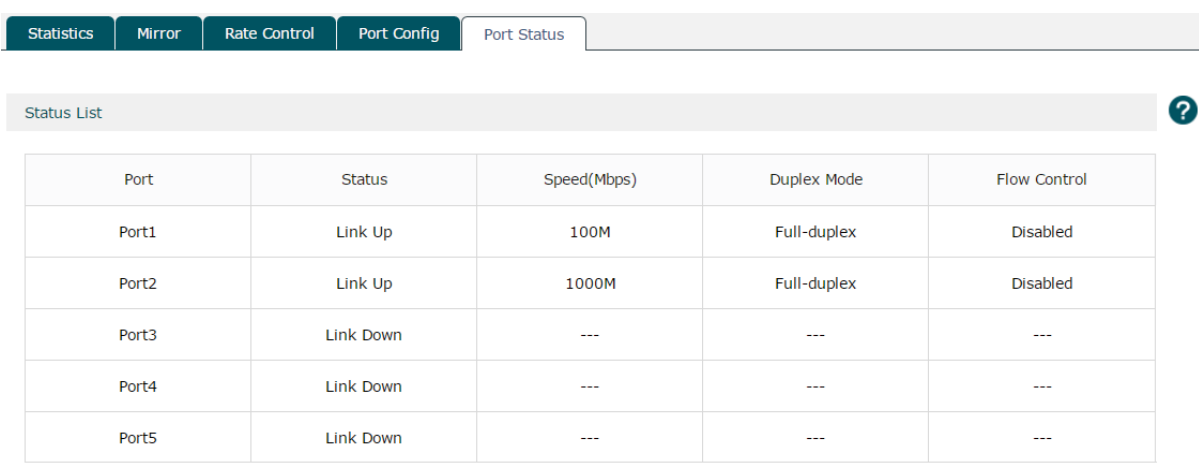

Refresh

This page displays the connection status, speed, duplex mode and flow control status of each port.

Disabled: The port is disabled.

Link down: The port is enabled but with physical connection.

Link up: The Port is enabled and connected normally.

Note:

The data transfer rate ranges from 1 to 100Mpbs for AC50, and from 1 to 1000Mpbs for AC500. AC50 doesn't support 1000M Full-duplex.

<span id="page-27-0"></span>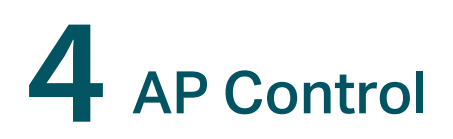

# **4.1 AP Settings**

Choose the menu AP Control > AP Settings > AP Settings to load the following page.

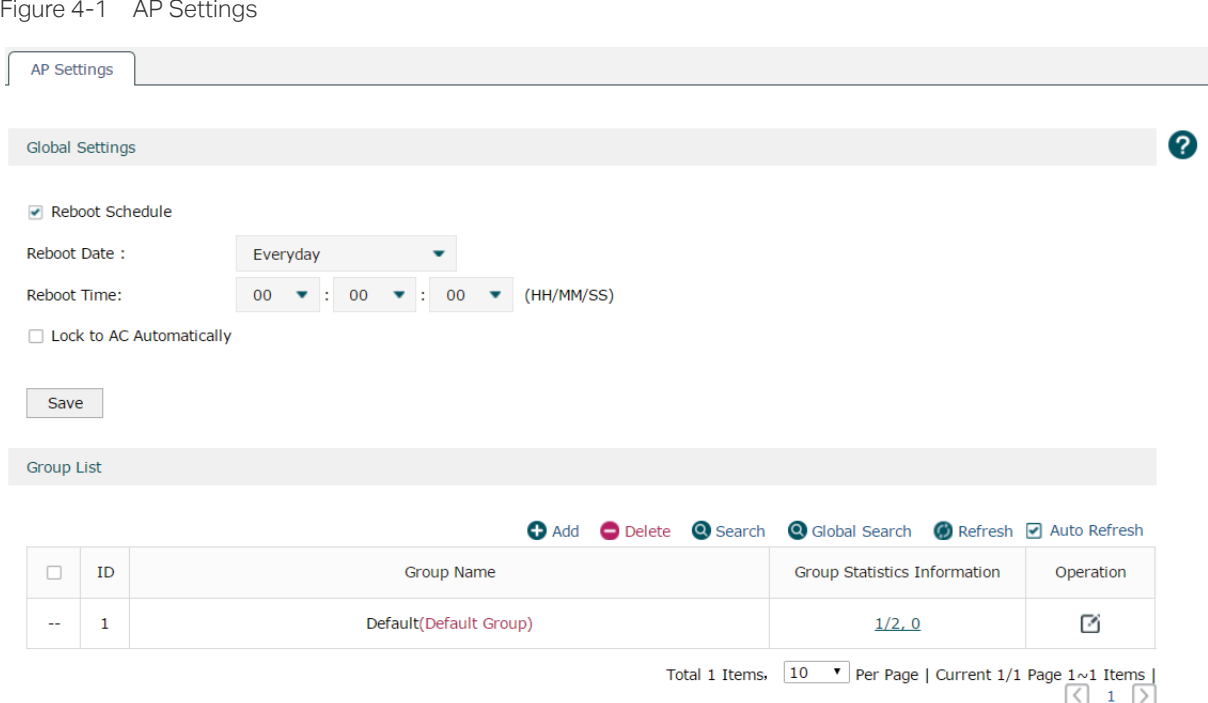

In the global settings, check the Reboot Schedule box and then the Lock to AC Automatically box to enable the corresponding function. Click Save to complete.

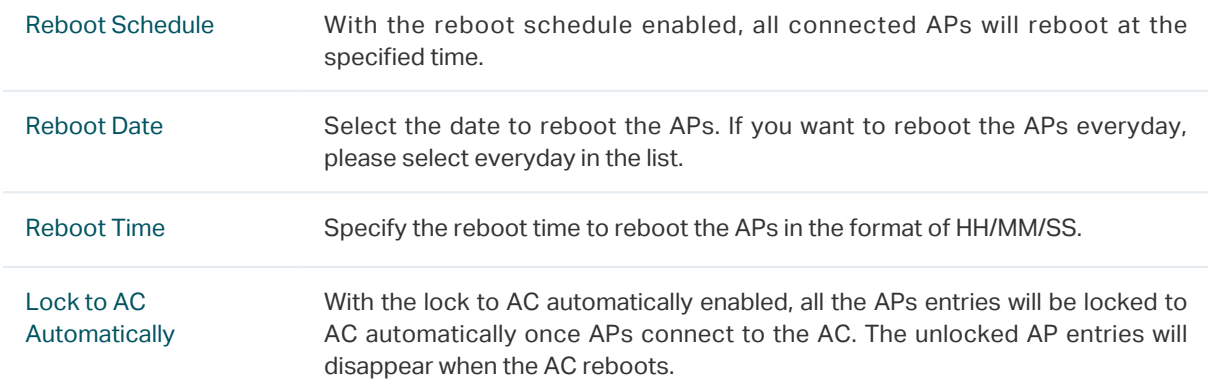

Click  $\bigoplus$  Add to create a new group. The following figure will be shown. Specify a group name in the field and click OK.

Figure 4-2 Add a group

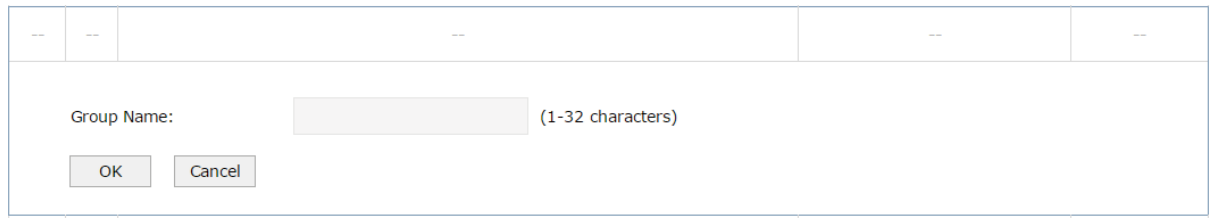

In the group list, click the numbers at the Group Statistics Information row. The group information will be shown as below. Click the buttons above the list for additional operations.

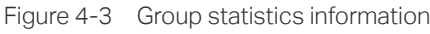

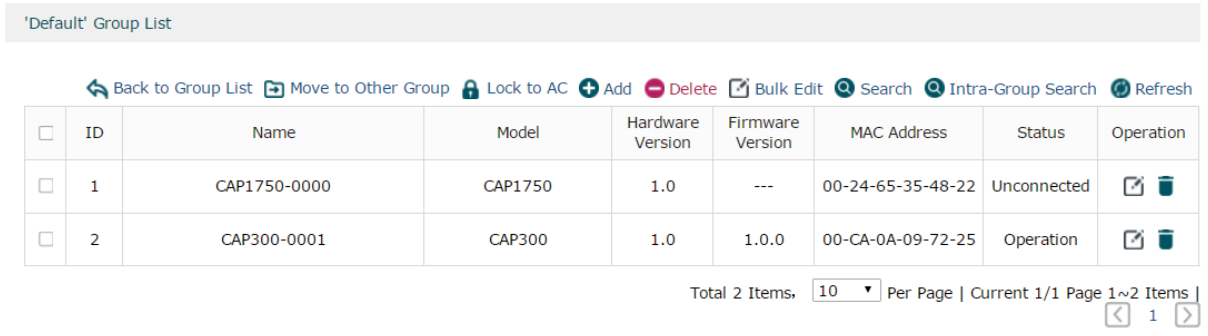

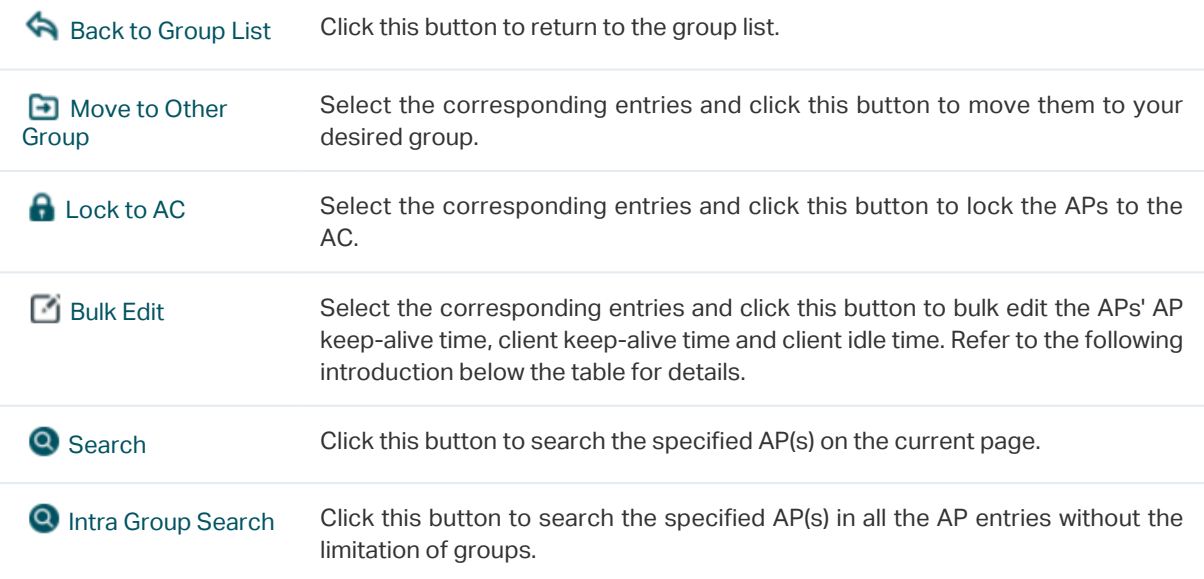

#### Click  $\Box$  at the Operation row of the list. The following figure will be shown.

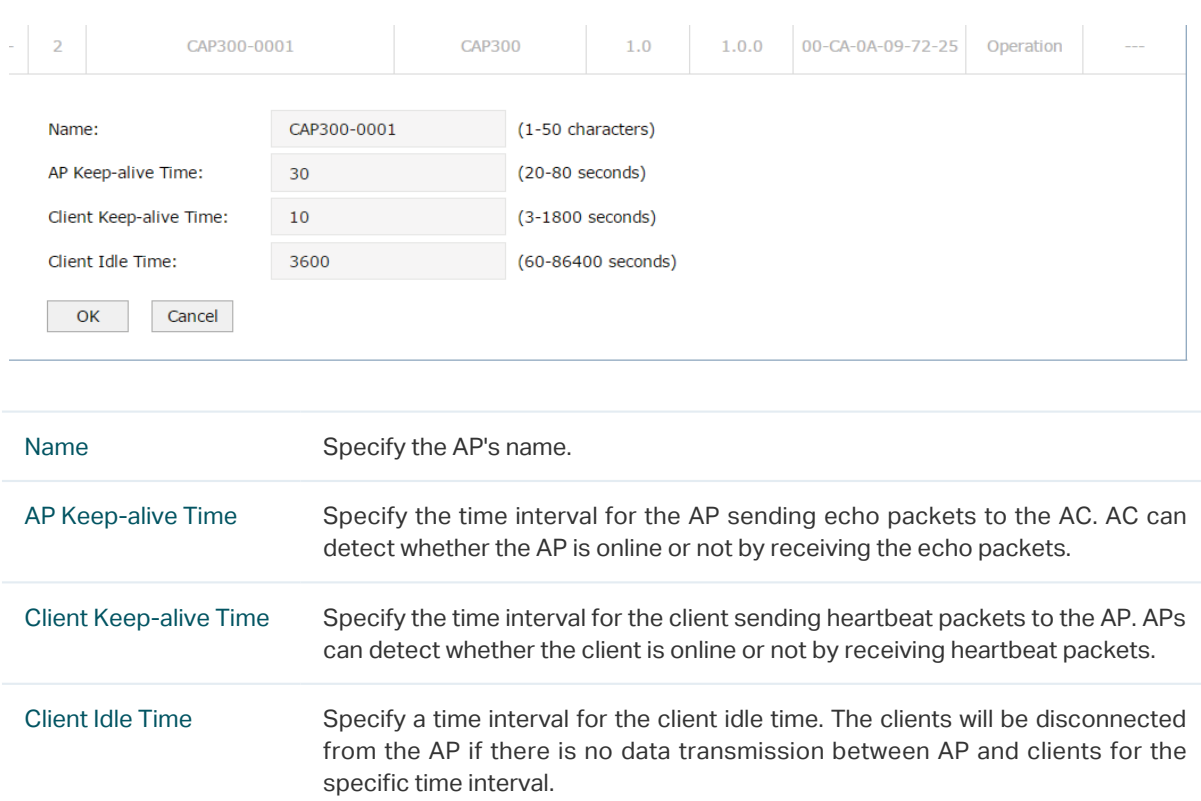

Figure 4-4 AP Settings

# <span id="page-30-0"></span>**4.2 AP Firmware Upgrade**

Choose the menu AP Control > AP Firmware Upgrade > AP Firmware Upgrade to load the following page.

With it enabled, import the correct firmwares and set the starting upgrade time. The connected APs will start to upgrade at the specified time. If it is disabled, the APs that haven't started upgrading will not be upgraded.

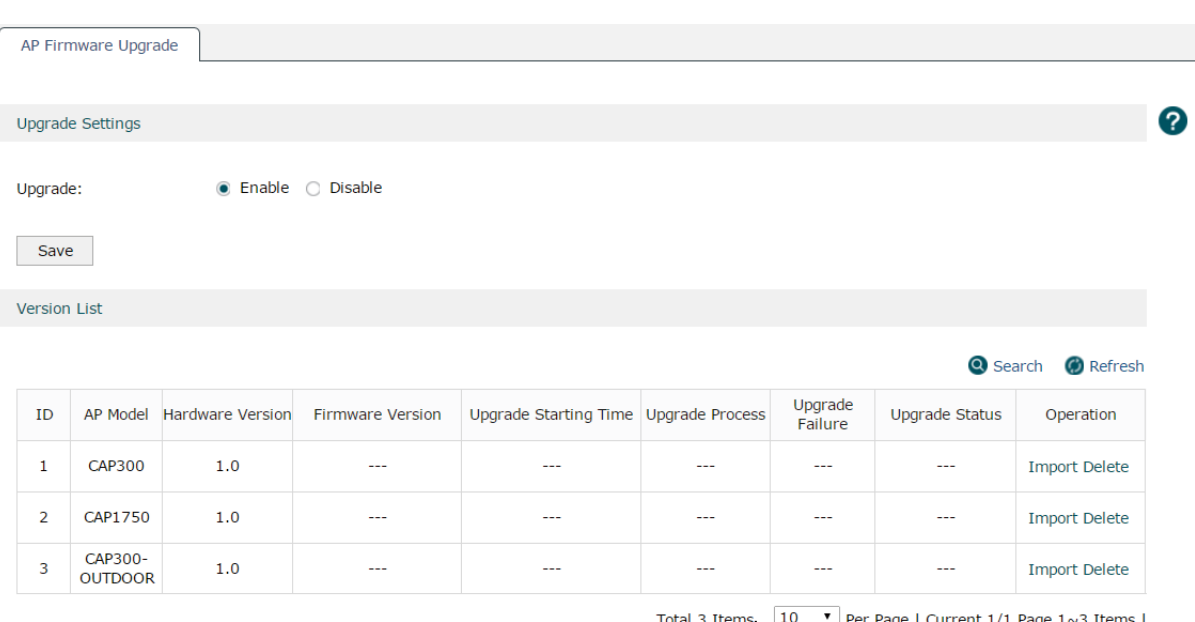

Figure 4-5 AP Firmware Upgrade

Total 3 Items,  $\boxed{10 \quad \bullet}$  Per Page | Current 1/1 Page 1~3 Items |

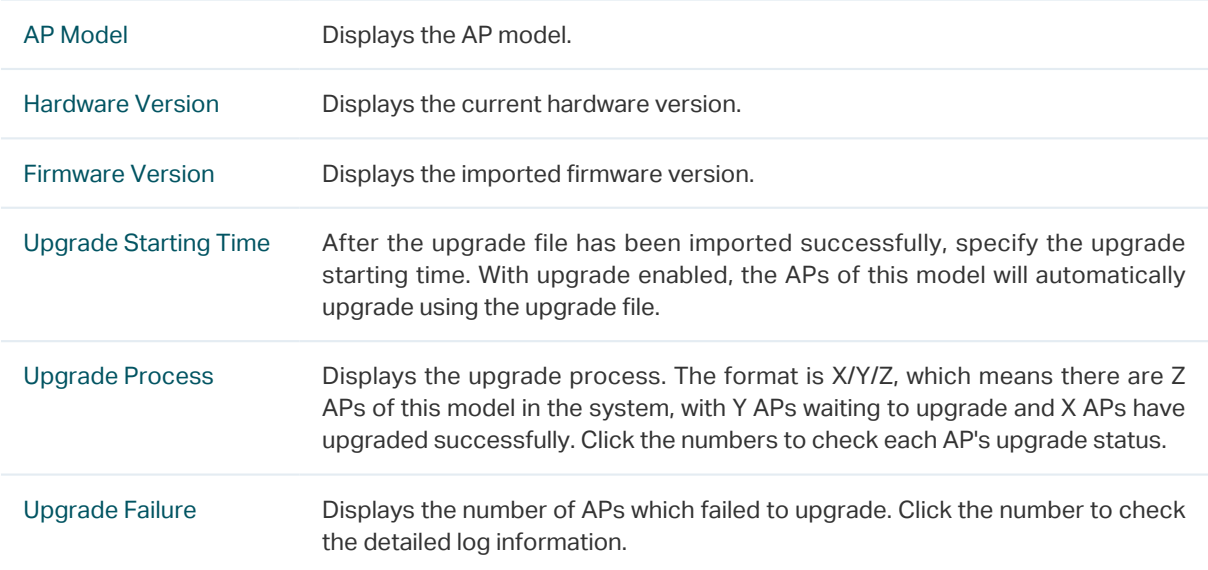

<span id="page-31-0"></span>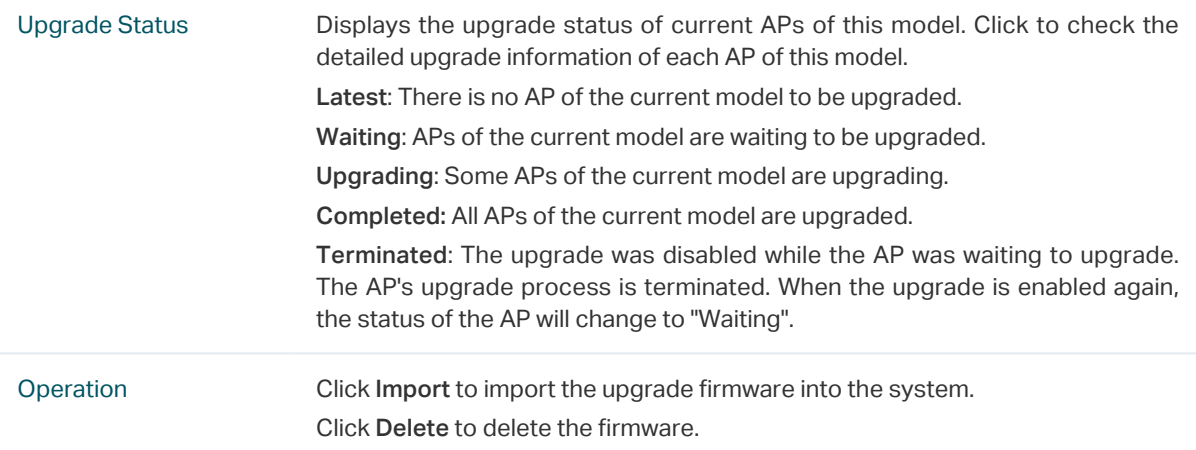

#### Note:

1. Only one model can upgrade at a time.

2. When the AC reboots or the CAPs reboot automatically, the CAPs can only upgrade after ten minutes.

3. The parameter of upgrade process and upgrade failure will be cleared when the AC reboots.

4. The standby link doesn't support upgrade schedule.

### **4.3 AP Database**

Import the AP database file to support the identification and management of new AP models on this page. When there is an undetected AP model connecting to the AC, the AC should import the latest AP database to identify the new AP models.

Choose the menu AP Control > AP Database > AP Database to load the following page.

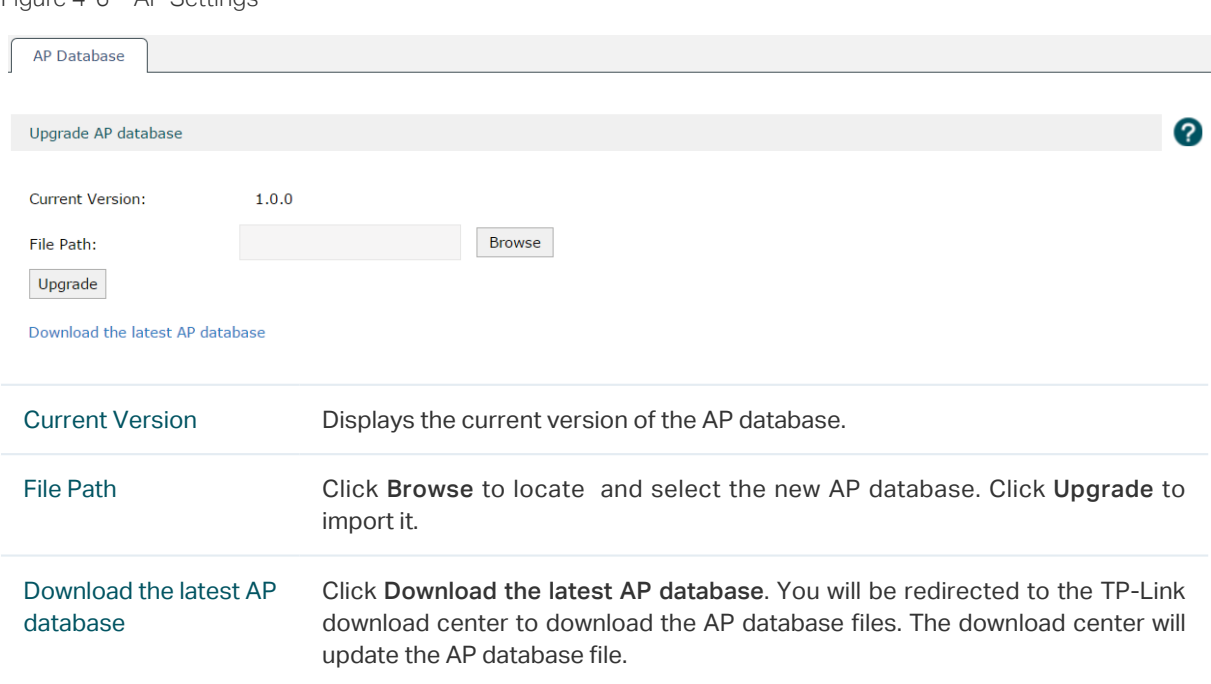

Figure 4-6 AP Settings

# <span id="page-32-0"></span>**4.4 Load Balancing**

Load Balancing is applied in the high density wireless environment. It can balance the APs load and guarantee the reasonable access of the clients to APs. Therefore, the wireless resources and bandwidth of each AP can be used fairly.

The following example is used to illustrate the working process of load balancing.

Figure 4-7 Topology

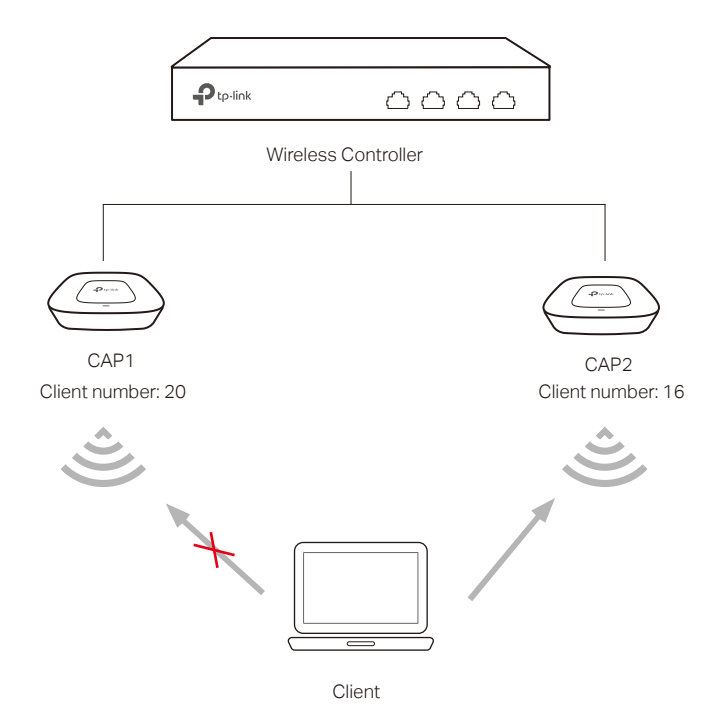

The client is within the wireless range of CAP1 and CAP2. The client requests to connect to CAP1 and the following two conditions are met:

- 1 The client number of CAP1 has reached or exceeded the maximum number that the load balancing set ( 20 as an example).
- 2 The client is also in the coverage of other CAPs. And the difference of the connected client number between CAP1 and one of the other CAPs is greater than the difference threshold set in load balancing (4 as an example, 20-16≥4).

Due to load balancing, AC will reject the client's request to connect to CAP1 and instead connect the client to other CAPs with a smaller load. Thus, the performance of the whole network is improved.

If the client requests to connect to CAP1 continually, and the request fail number exceeds the maximum fail number set in load balancing, CAP1 will accept the connecting request of the client.

If the signal strength of the client is smaller than the RSSI threshold, it will not count to the total number of clients in load balancing.

Choose the menu AP Control > Load Balancing > Load Balancing to load the following page.

Figure 4-8 Load Balancing

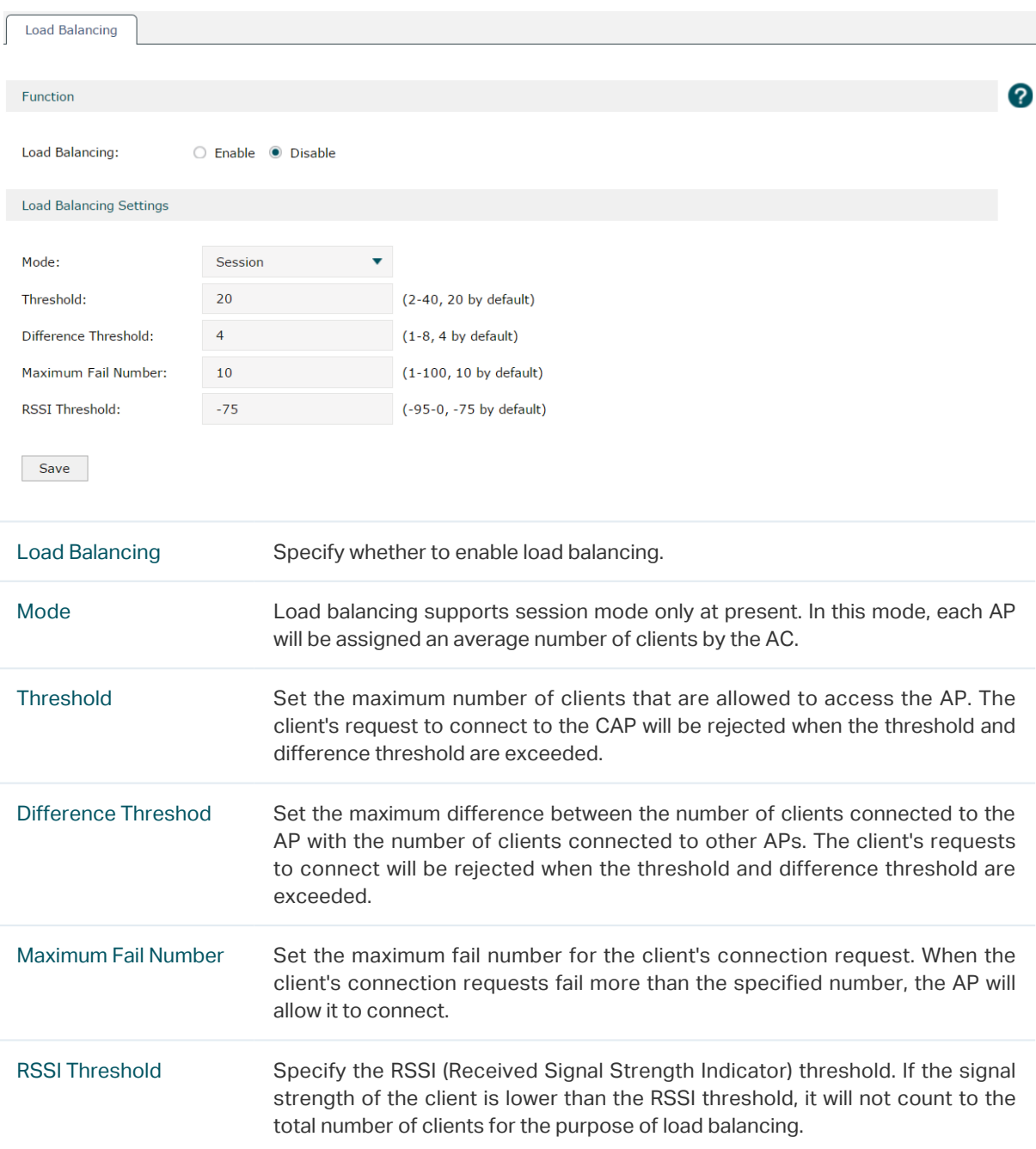

# <span id="page-34-0"></span>**5** Radio

# **5.1 Radio Settings**

Choose the menu Radio > Radio Settings > Radio Settings to load the following page.

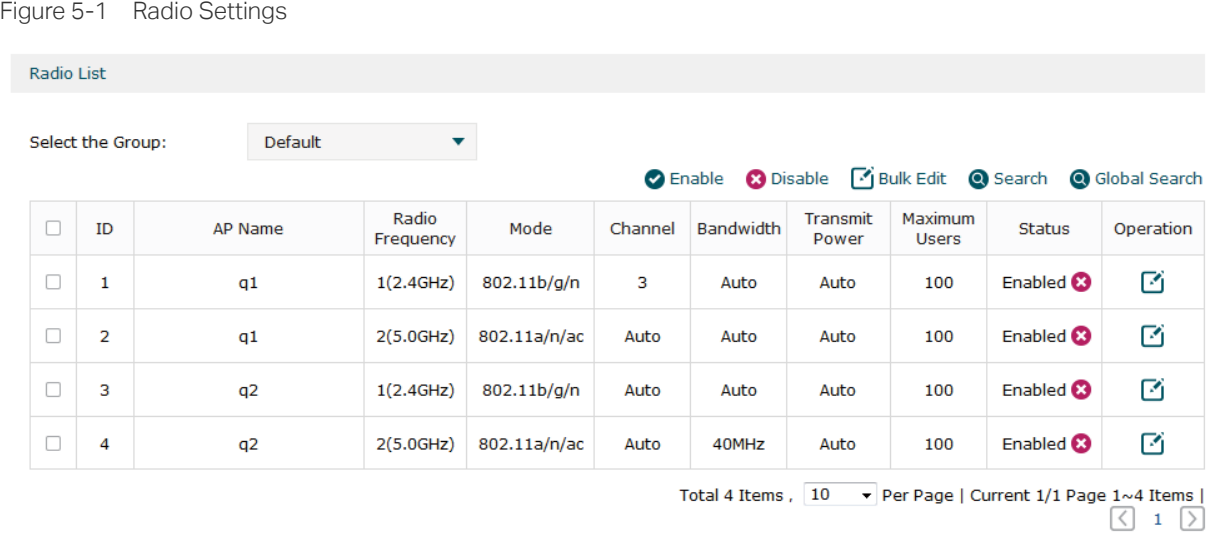

On this page, you can specify the radio parameters of multiple or individual CAPs. Select the entries and click the buttons above the list to change the radio status or bulk edit the parameters.

Click  $\Box$  at the operation row in the radio list, the following figure will be shown.

Figure 5-2 Change the Radio Settings

|  | 1                                                                            | q1                                                                                                    |                 | 1(2.4GHz)                                  | 802.11b/g/n                   |        | 3                 | Auto | Auto                                                                  | 100 | Enabled                    |  |
|--|------------------------------------------------------------------------------|----------------------------------------------------------------------------------------------------|-----------------|--------------------------------------------|-------------------------------|--------|-------------------|------|-----------------------------------------------------------------------|-----|----------------------------|--|
|  | AP Name:<br>q1<br>Radio Frequency:<br>$2.4$ GHz<br>Mode:<br>802.11b/g/n<br>▼ |                                                                                                    |                 |                                            |                               |        | (1-50 characters) |      |                                                                       |     |                            |  |
|  |                                                                              |                                                                                                    |                 |                                            |                               |        |                   |      |                                                                       |     |                            |  |
|  |                                                                              |                                                                                                    |                 |                                            |                               |        |                   |      |                                                                       |     |                            |  |
|  |                                                                              | Bandwidth:                                                                                                    |                 | Auto<br>▼<br>▼<br>$\overline{\phantom{a}}$ |                               |        |                   |      |                                                                       |     |                            |  |
|  | Channel:                                                                     |                                                                                                    |                 |                                            |                               |        |                   |      |                                                                       |     |                            |  |
|  |                                                                              | <b>Transmit Power:</b>                                                                                                    | Auto            |                                            |                               |        |                   |      |                                                                       |     |                            |  |
|  |                                                                              | <b>Maximum Users:</b>                                                                                                    | 100             | <b>Internal Antenna</b><br>▼               |                               |        | $(1-100$ users)   |      |                                                                       |     |                            |  |
|  | Antenna:                                                                     |                                                                                                    |                 |                                            |                               |        |                   |      |                                                                       |     |                            |  |
|  |                                                                              | Fragment Threshold:                                                                                                    | 2346            |                                            |                               | bytes) |                   |      | (Only even numbers are allowed, 256-2346                              |     |                            |  |
|  |                                                                              | <b>Beacon Interval:</b><br>100<br>Airtime Fairness:<br>$\bigcirc$ Enabled<br>RTS Threshold:<br>2346<br><b>DTIM Period:</b><br>$\mathbf{1}$ |                 |                                            | $(40-1000)$ TU)               |        |                   |      |                                                                       |     |                            |  |
|  |                                                                              |                                                                                                    |                 |                                            | <b>O</b> Disabled             |        |                   |      |                                                                       |     |                            |  |
|  |                                                                              |                                                                                                    |                 |                                            | $(1-2347$ bytes)<br>$(1-255)$ |        |                   |      |                                                                       |     |                            |  |
|  |                                                                              |                                                                                                    |                 |                                            |                               |        |                   |      |                                                                       |     |                            |  |
|  | WMM:                                                                         |                                                                                                    | <b>O</b> Enable |                                            | $O$ Disable                   |        |                   |      |                                                                       |     |                            |  |
|  | Response:                                                                    | <b>Broadcast Probe</b>                                                                                                    | <b>O</b> Enable |                                            | O Disable                     |        |                   |      |                                                                       |     |                            |  |
|  | Short GI:                                                                    |                                                                                                    | <b>O</b> Enable |                                            | O Disable                     |        |                   |      |                                                                       |     |                            |  |
|  | $(-95-0)$                                                                    | Weak Signal Forbidden:                                                                                                    | <b>C</b> Enable |                                            |                               |        |                   |      | $\circ$ Disable Forbid stations with a signal strength lower than -75 |     | dBm from accessing the AP. |  |
|  |                                                                              | Weak Signal Discard:                                                                                                    | <b>O</b> Enable |                                            |                               |        |                   |      | ○ Disable Discard stations with a signal strength lower than -75      |     | dBm. (-95-0)               |  |
|  | OK                                                                           | Cancel                                                                                                    |                 | Default Setting                            |                               |        |                   |      |                                                                       |     |                            |  |

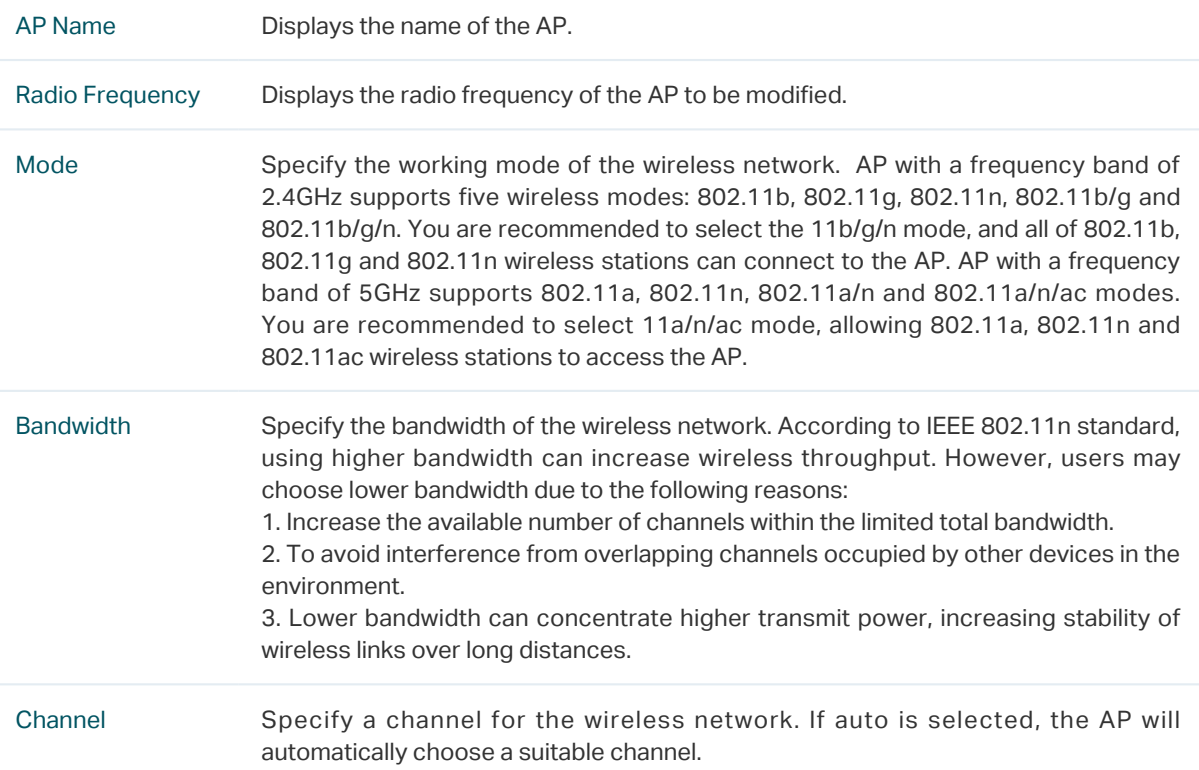
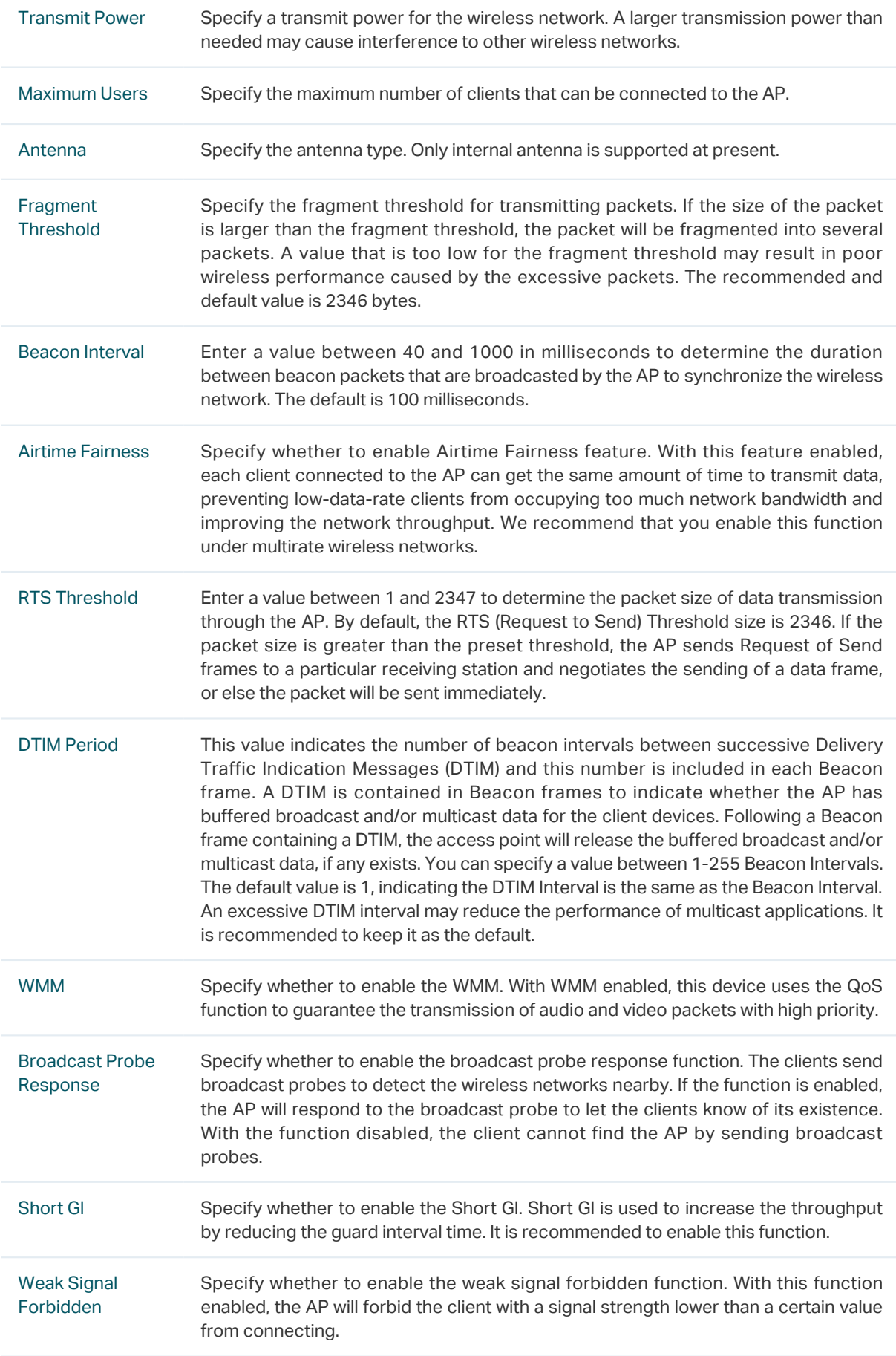

Weak Signal **Discard** 

Specify whether to enable the weak signal discard function. With this function enabled, the AP will discard the client with a signal strength lower than a certain value.

Click OK to complete the configuration. Click Default Settings to restore the parameters to the default.

# **5.2 Rate Settings**

Choose the menu Radio > Rate Settings > Rate Settings to load the following page. Specify the data transmission rate on this page.

Figure 5-3 Rate Settings

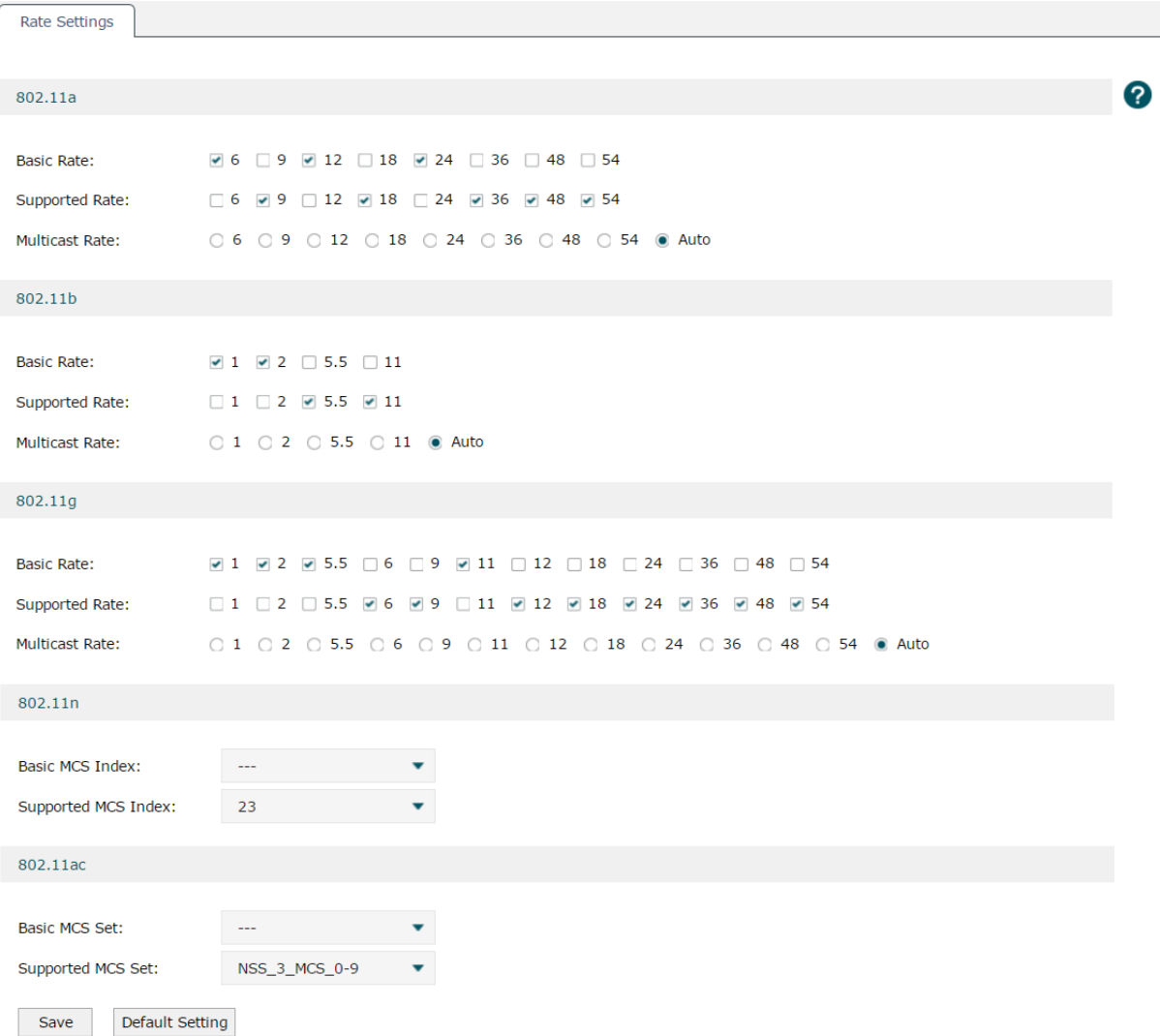

Note:<br>1. If the connected APs have enabled the radio, the configured rate parameters will take effect only after the APs reboot or their radios are turned off<br>then turned on again.<br>2. If the value of 11n's MSC index is gre

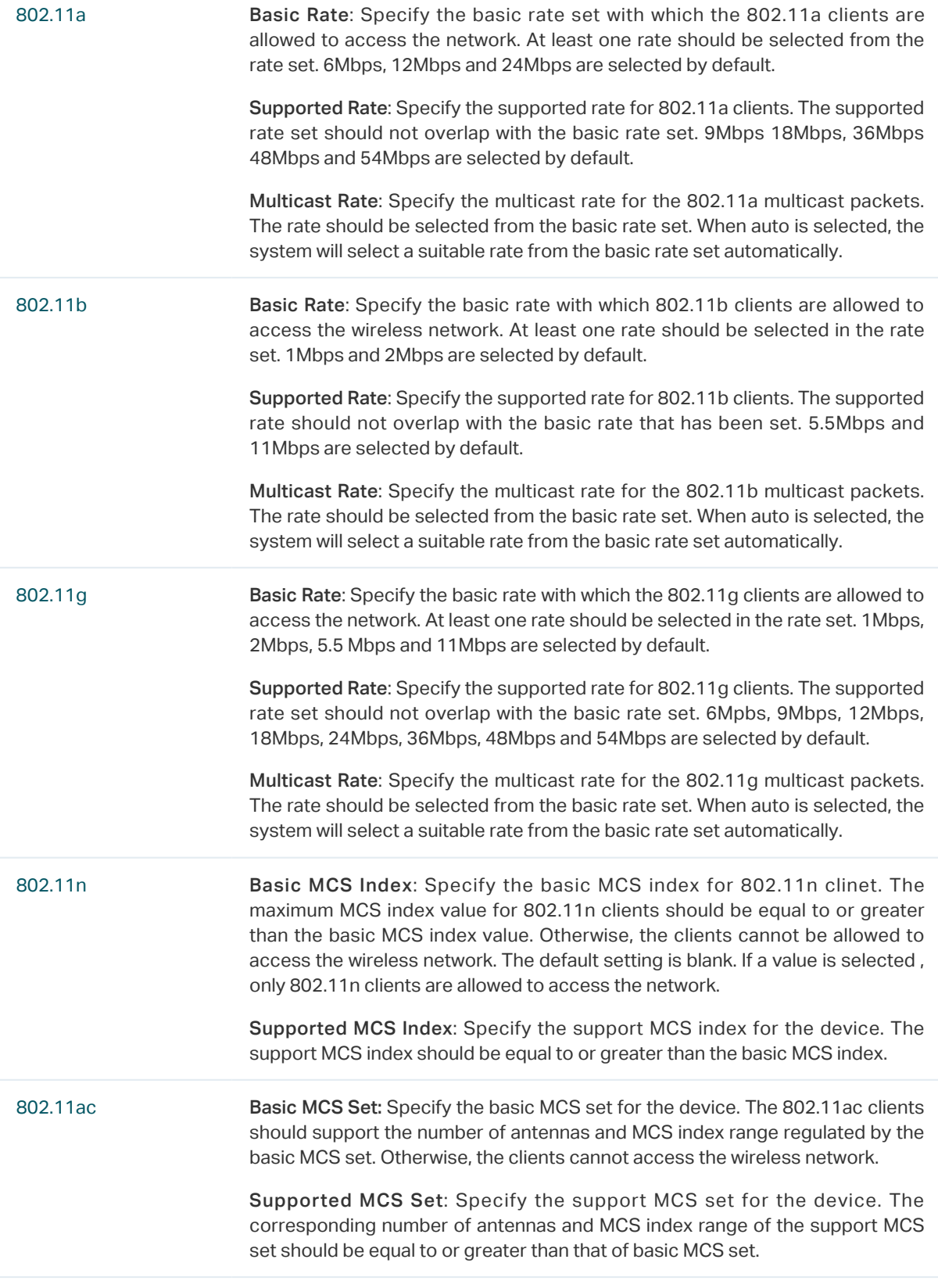

### Note:

For the connected APs enabled with radio, the rate settings won't take effect until the APs reboot or their radios are disabled and enabled again.

# **5.3 Band Steering**

There are clients that only support the 2.4GHz band and clients that support dual band in a wireless network. If all the clients connect to the 2.4GHz band, the 2.4GHz band will become very congested, reducing the network performance. With band steering enabled, the AP would steer the dual band clients to connect to the 5GHz first, which would balance the band connections and improve the network performance. When enabling band steering, please ensure the SSIDs of both 2.4GHz and 5GHz bands are the same.

The following example is used to illustrate the process of band steering.

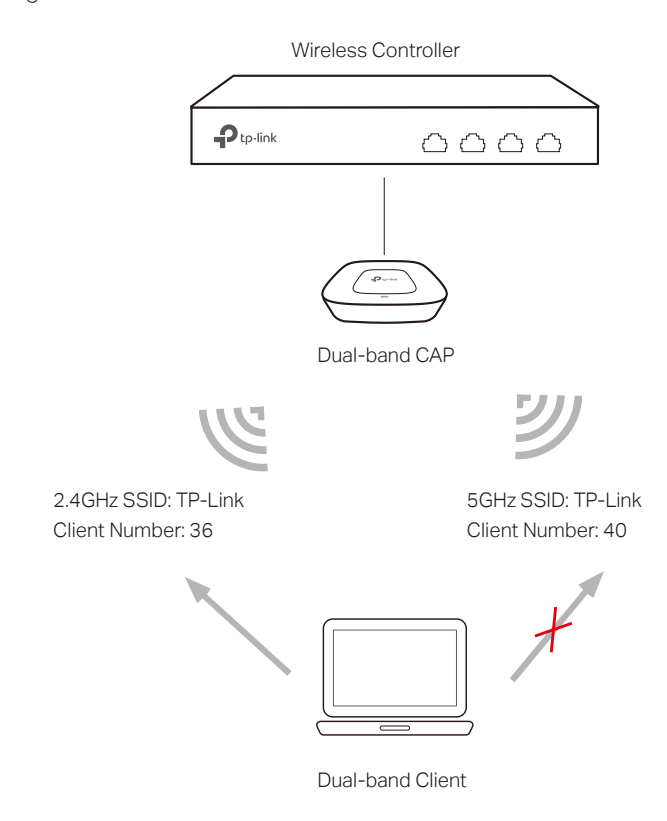

Figure 5-4 Band Steering Process

The 2.4GHz SSID and 5GHz SSID of the dual-band CAP are set the same. If a 2.4GHz client or 5GHz client requests to connect to the CAP, the band steering won't take effect and the client will connect to the 2.4GHz or 5GHz directly. If a dual band client requests to connect to the CAP, due to band steering, the CAP will lead the client to connect to the 5GHz band first.

When the wireless network satisfies the following two conditions:

- 1 The client number of the 5GHz band reaches or exceeds the maximum client numbers that are allowed to connect (40 as an example).
- 2 The difference value in client number of the 2.4GHz band and the 5GHz band reaches or exceeds the difference threshold set in band steering setting (4 as an example,40-36≥4).

Due to band steering, a new dual band client will be rejected from connecting to the 5GHz band and be allowed to connect to the 2.4GHz band.

But if the client repeatedly requests to connect to the 5GHz, and the rejection exceeds the maximum failure number set in band steering setting, the client will be allowed to connect.

Choose the menu Radio > Band Steering > Band Steering to load the following page. Check the Enable radio button to enable the band steering function.

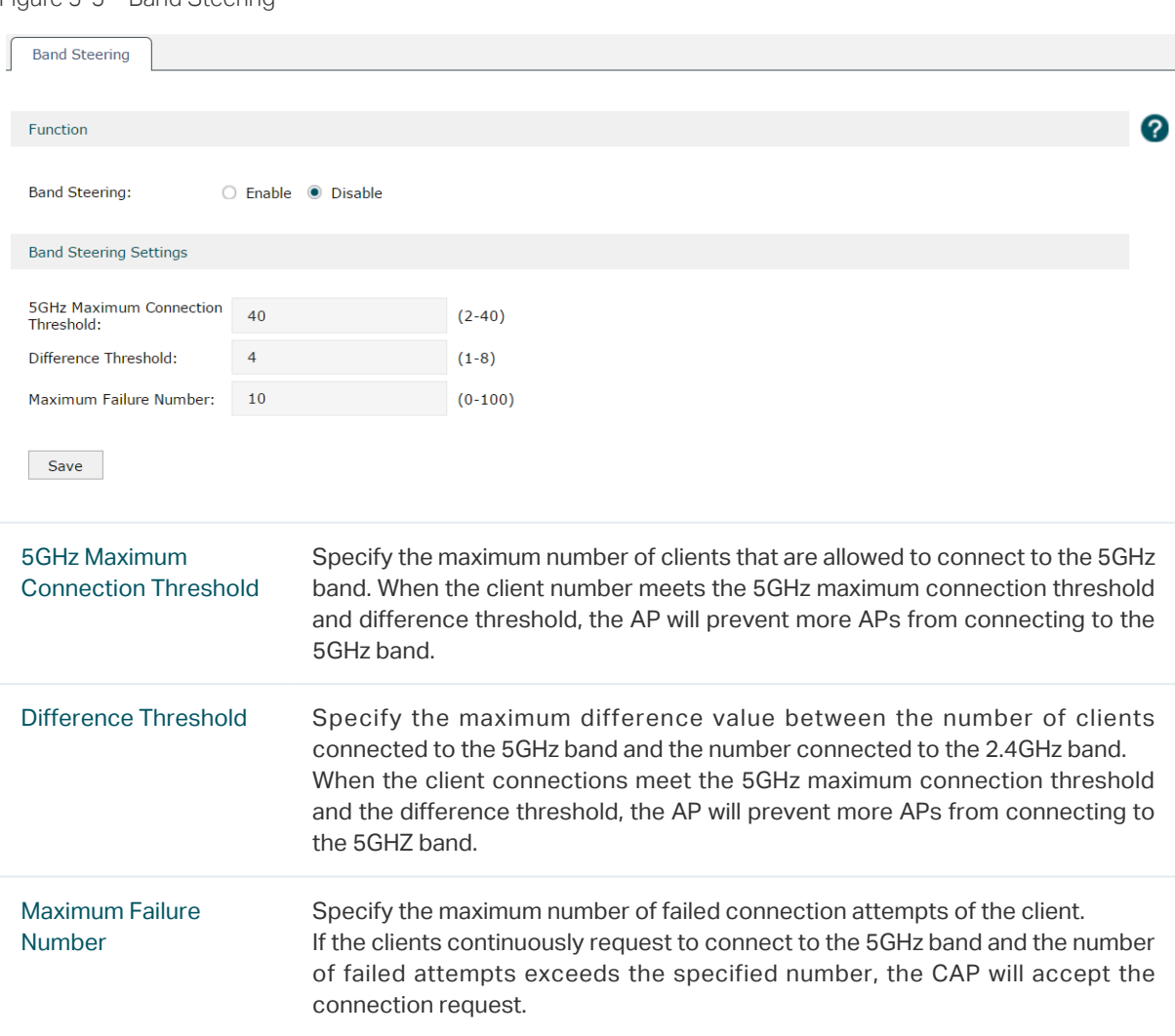

Figure 5-5 Band Steering

Click Save to finish the settings.

# **5.4 Wi-Fi Roaming**

Wi-Fi roaming is a technology that keeps a station connected to the network while the station is moving from one Access Point to another.

For example, a client can walk through a facility while carrying on a conversation over a Wi-Fi phone. The Wi-Fi radio inside the phone automatically roams from one access point to another as needed to provide seamless connectivity.

Choose the menu Radio > Wi-Fi Roaming to load the following page. Configure the two 802.11k options.

Figure 5-6 Wi-Fi Roaming

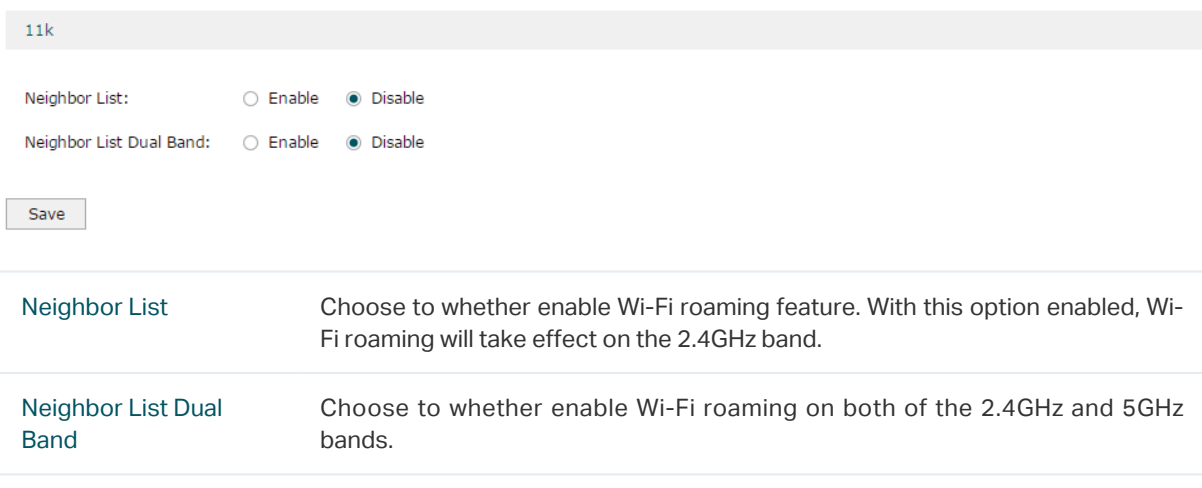

Note:

Only when Neighbor List is enabled, will Neighbor List Dual Band take effect.

Click Save to finish the settings.

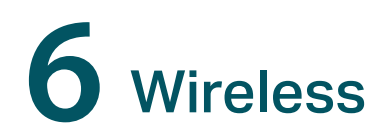

# **6.1 Wireless Service**

Choose the menu Radio > Wireless > Wireless Service to load the following page.

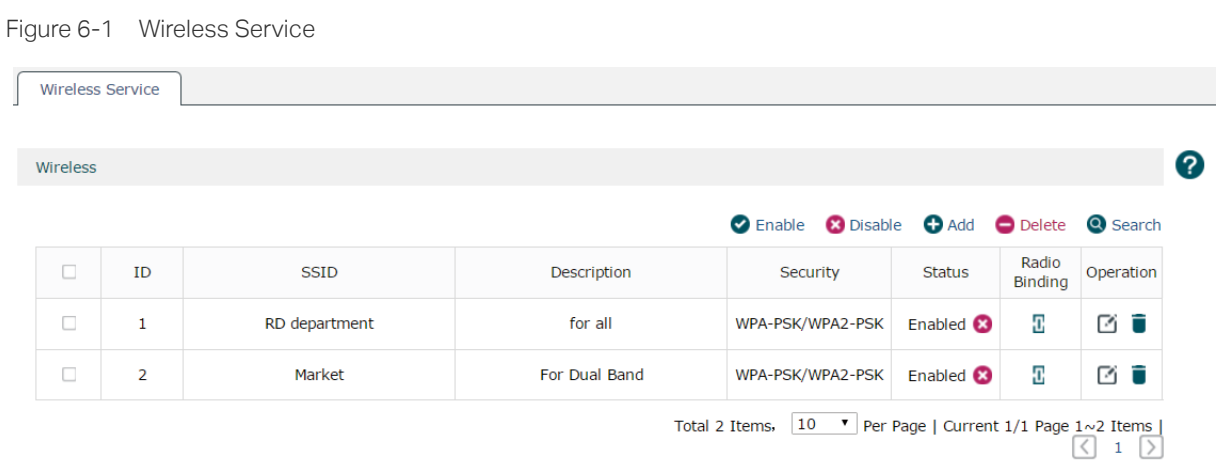

Specify and view the wireless service on this page. Click  $\bigoplus$  Add to create a new wireless service. Click  $\Gamma$  button, you can go into the radio binding page.

Figure 6-2 Add a New Wireless Service

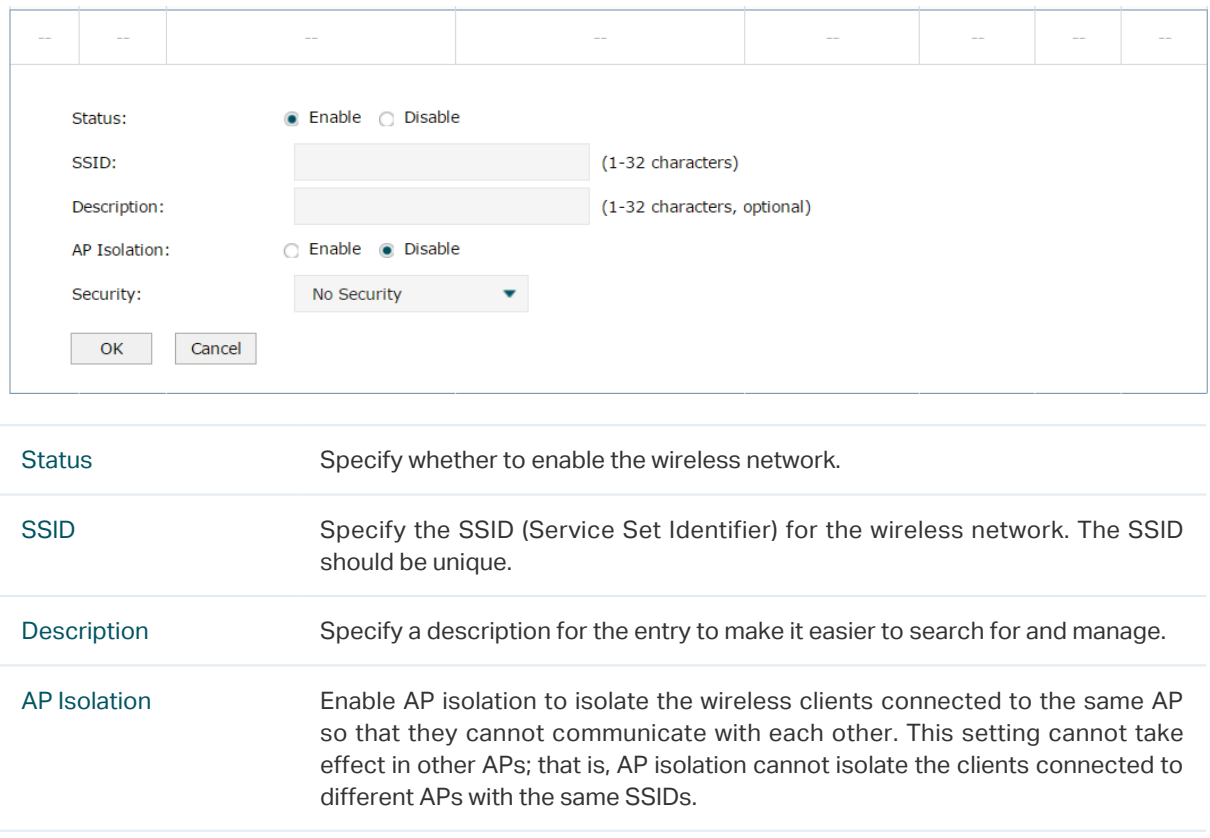

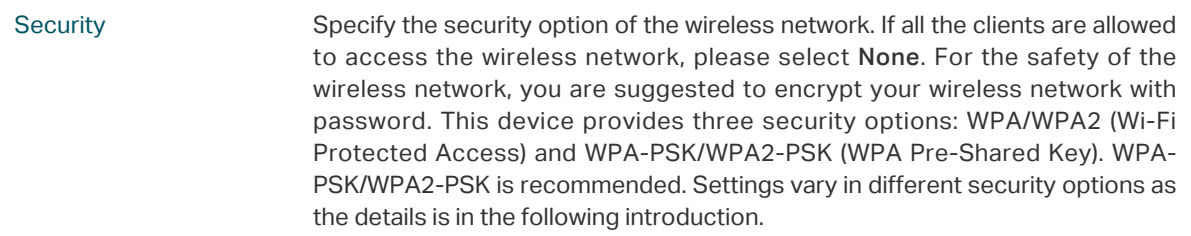

Following is the detailed introduction of security mode: WPA/WPA2 and WPA-PSK/WPA2- PSK.

### ■ WPA-PSK/WPA2-PSK

Based on pre-shared key. It is characterized by higher safety and simple settings, which suits for common households and small business. WPA-PSK has two versions: WPA-PSK and WPA2-PSK.

Figure 6-3 Security of WPA-PSK/WPA2-PSK

| Security:                   | WPA-PSK/WPA2-PSK | ▼ |
|-----------------------------|------------------|---|
| <b>Authentication Type:</b> | Auto             |   |
| <b>Encryption:</b>          | Auto             |   |
| Group Key Update Period:    | 86400            |   |
| <b>PSK Password:</b>        |                  |   |

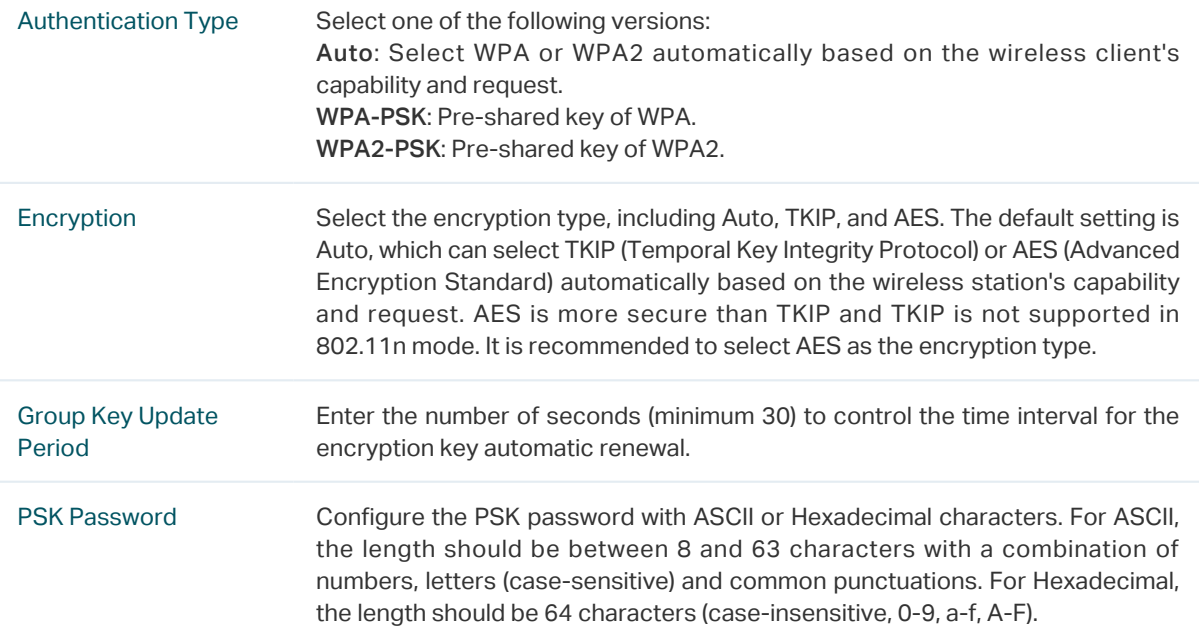

### **WPA/WPA2**

Based on Radius Server, WPA can assign different passwords for different users and it is much safer than WPA-PSK. However, it has high maintenance costs and is only suitable for enterprise users. At present, WPA has two versions: WPA and WPA2.

#### Figure 6-4 Security of WPA/WPA2

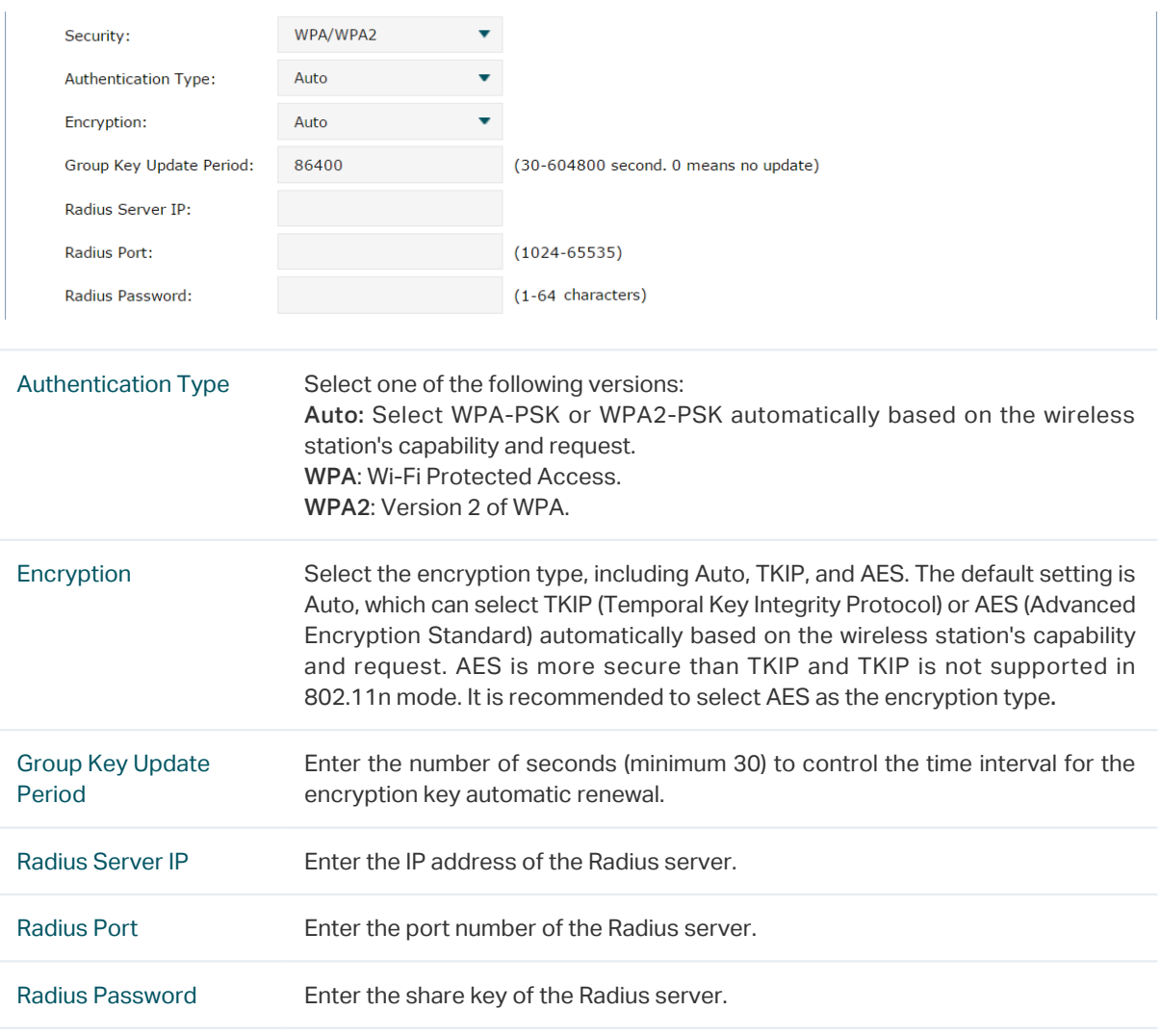

## Click  $\Gamma$  button, you can go into the radio binding page.

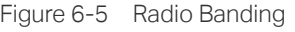

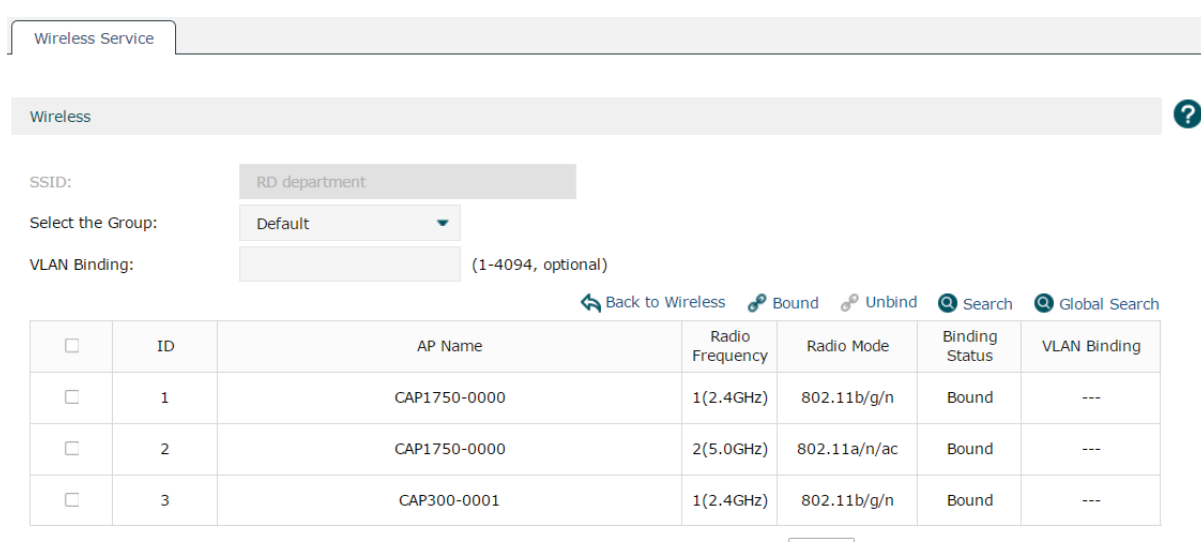

Total 3 Items,  $\boxed{10 \quad \text{•}}$  Per Page | Current 1/1 Page 1~3 Items |

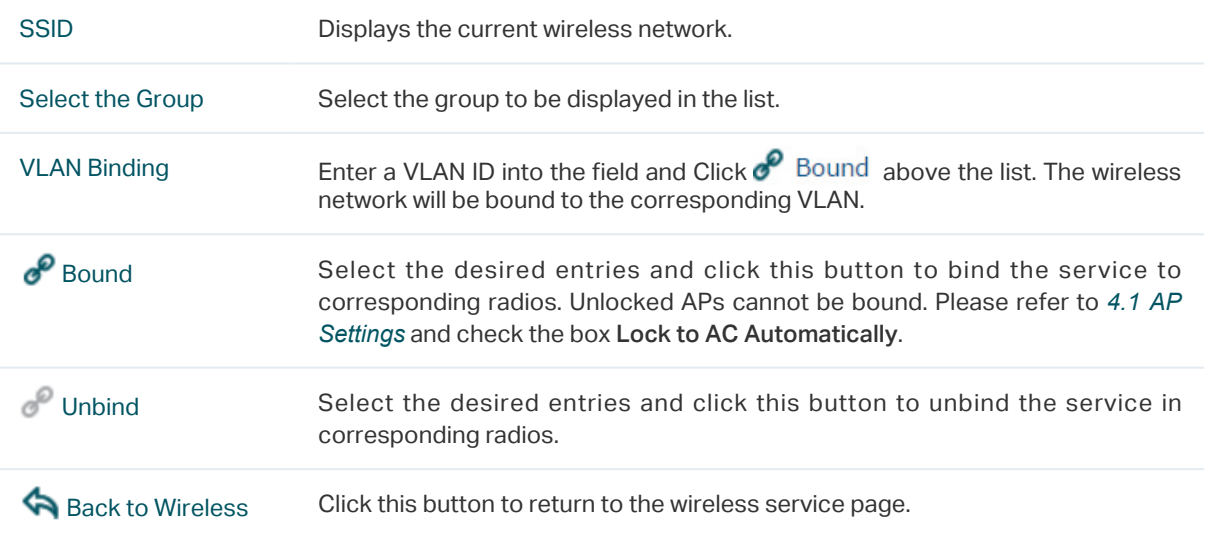

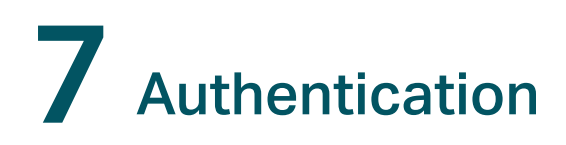

# **7.1 MAC Authentication**

MAC Authentication is based on VLAN and MAC address. The administrator can preset MAC Authentication entries to allow or deny the clients with specific MAC addresses and in specific VLANs to access the network. The clients do not need to install any client software, nor do any operation during the MAC authentication process.

With this feature configured, when a client tries to access the network, the AP sends the MAC address and VLAN information of the client to the AC. Based on the preset MAC Authentication entries, the AC checks whether the client is allowed to access the network or not. Only the clients allowed to access the network can go for the further portal authentication process.

As the following diagram shows, we configure Client 1 and Client 2 to the whitelist, and Client 3 to the blacklist on the AC. When these clients are trying to access the network, the AC will check the MAC authentication entries. According to these entries, Client 1 and Client 2 will be allowed to access the network, and Client 3 will be denied to access the network.

Figure 7-1 Topology for MAC Authentication

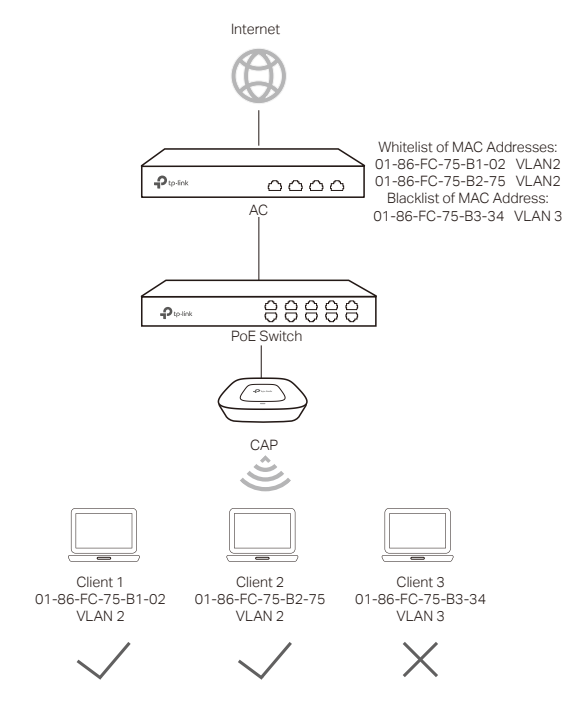

To configure MAC Authentication, refer to the following steps:

- 1 Choose the menu Authentication > MAC Authentication > MAC Address to bind the MAC addresses and VLANs of the clients to be authenticated.
- 2 Choose the menu Authentication > MAC Authentication > MAC Authentication to set MAC authentication rule on the VLANs.

## 7.1.1 MAC Address

Choose the menu Authentication > MAC Authentication > MAC Address to load the following page.

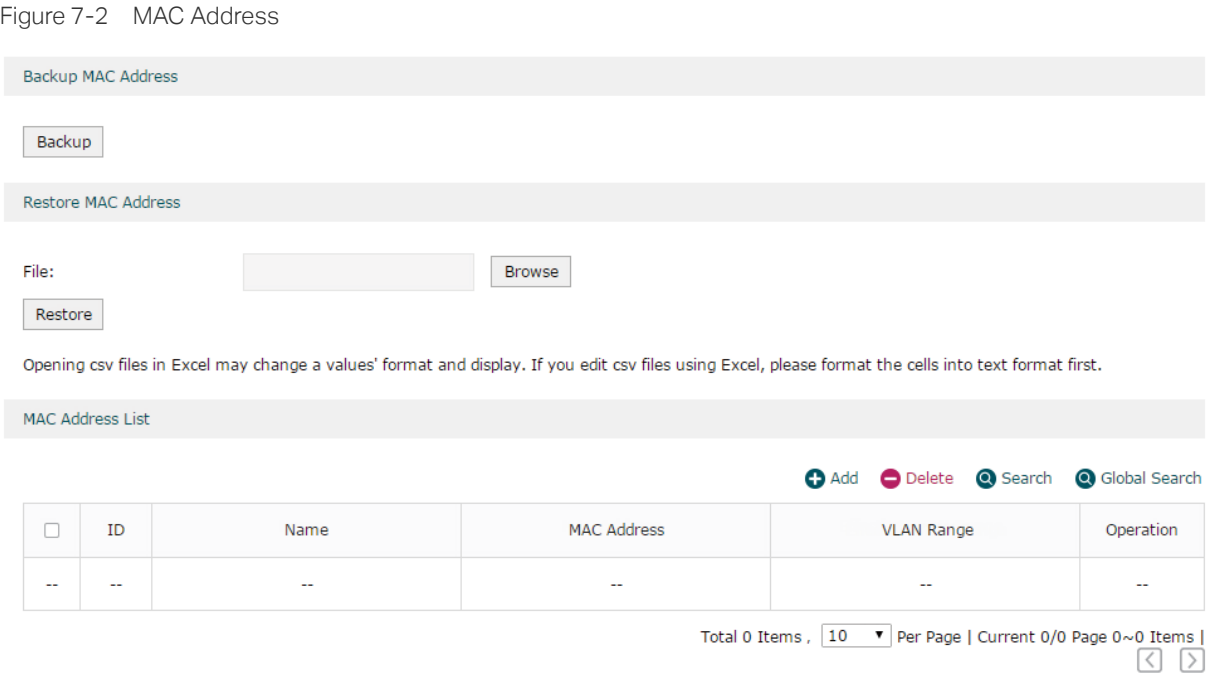

You can click Backup to back up all the MAC authentication entries in the CSV file which are in ANSI coding format. This file can be restored to the AC and all MAC addresses can be added into the MAC address list.

To add multiple MAC address entries at a time:

- 1 Save the MAC address entries as a CSV file with ANSI coding format in the AC. You can use the Backup MAC Address function to obtain a CSV file to view the correct format.
- 2 Click Browse to select the file path, and then click Restore to restore the file.

#### Note:

Using Excel to open the CSV file may cause some numerical format changes, and the number may be displayed incorrectly. If you use Excel to edit the CSV file, please set the cell format as text.

In the MAC address list you can view the MAC address entries.

Click  $\bigodot$  Add to add a new MAC address entry, as shown in the following figure.

Figure 7-3 Add a new MAC Address Entry

| Name:<br><b>MAC Address:</b><br><b>VLAN Range:</b><br>OK | Cancel |                                                                                                    | (1-50 characters)<br>$(XX-XX-XX-XX-XX)$<br>(1-4094, optional) |  |  |  |  |  |  |
|----------------------------------------------------------|--------|----------------------------------------------------------------------------------------------------|---------------------------------------------------------------|--|--|--|--|--|--|
| <b>Name</b>                                              |        |                                                                                                    | Specify the name for the entry.                               |  |  |  |  |  |  |
| <b>MAC Address</b>                                       |        | Specify the MAC address of the client.                                                                                                    |                                                               |  |  |  |  |  |  |
| <b>VLAN Range</b>                                        |        | Specify the VLAN range. The range is 1 to 4094. Number and range are both<br>supported. The ranges can be seperated by commas. For example:<br>1<br>$11 - 20$<br>1,3,5,4090-4094 |                                                               |  |  |  |  |  |  |

## 7.1.2 MAC Authentication

Choose the menu Authentication > MAC Authentication > MAC Authentication to load the following page.

```
Figure 7-4 MAC Authentication
```
MAC Authentication List

 $\overline{\Gamma}$ 

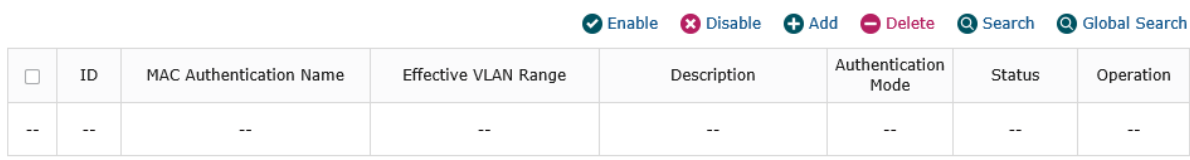

Here you can view the MAC Authentication List.

```
Click \bigoplus Add to add a new entry.
```
Figure 7-5 Add a MAC Authentication List

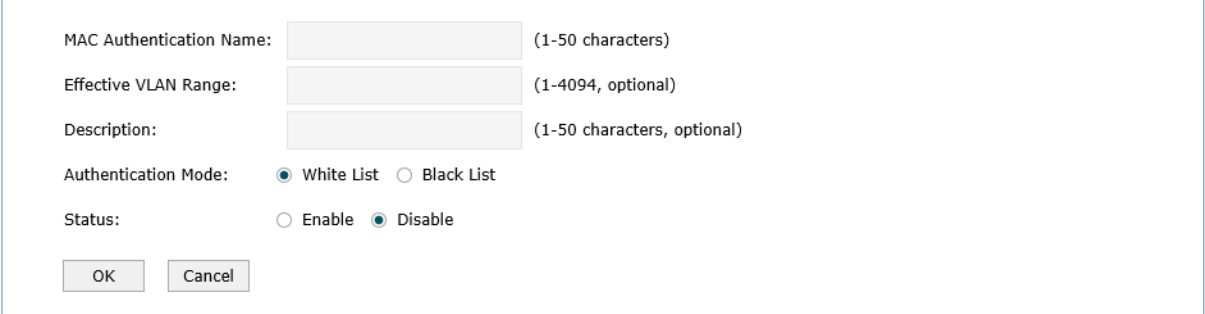

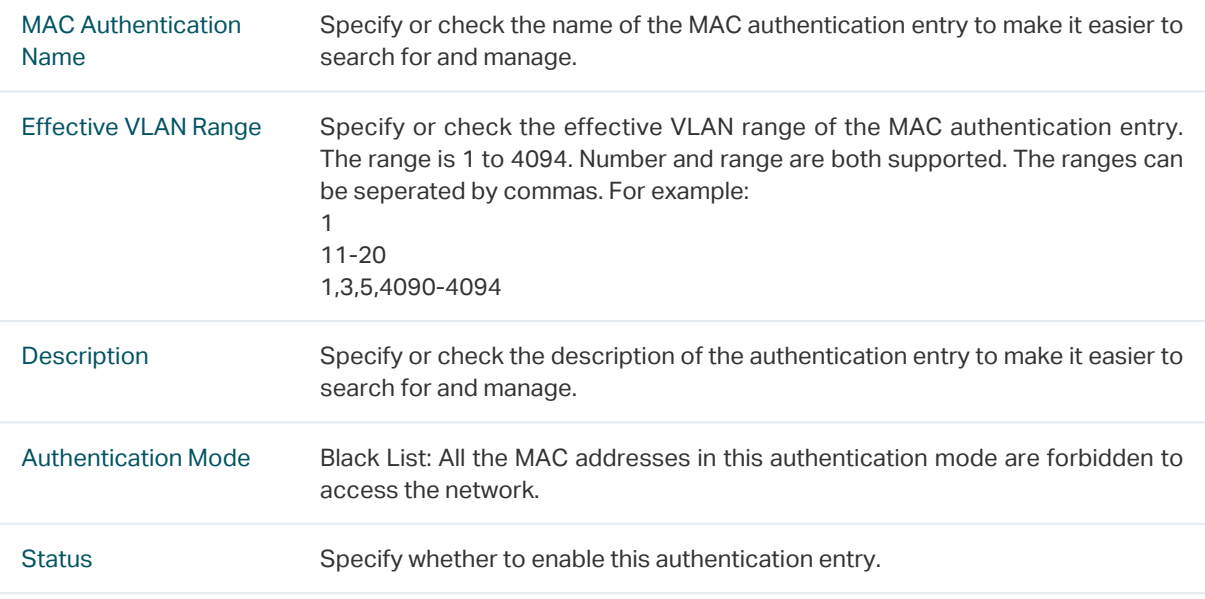

# **7.2 Portal Authentication**

AC provides several types of portal authentication, including **Web Authentication**, **Onekey Online**, **Voucher, SMS, Facebook, Remote Porta**l.

To provide portal authentication service, two kinds of servers are required: web server which is used to provide login page for the clients, and authentication server which is used to authenticate the clients. The web server and authentication server can be the built-in servers of the AC or the external connected servers. Which kinds of servers are used to provide portal service is determined by the portal authentication types and your choices.

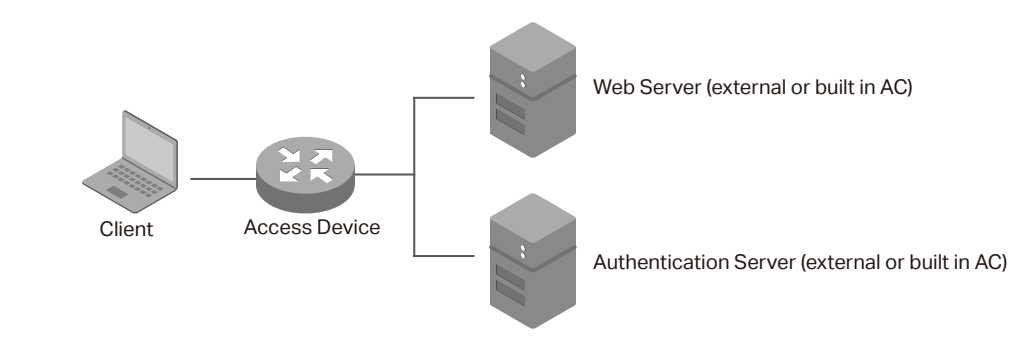

Figure 7-6 Portal Topology

■ Web Server

For **Web Authentication, Onekey Online, Voucher** and **SMS**, the AC uses its built-in web server to provide login page for the clients. Before configuring such portal authentication features, you need to set the login page in the **Splash Page** module.

For **Facebook**, the web sever of Facebook is used to provide login page and Facebook Page for the clients.

For **Remote Portal**, you need to build a remote portal server on your network to provide customized login page for the clients.

 Authentication Server

For **Web Authentication** and **Remote Portal**, there are two methods to authenticate the clients: using the built-in authentication server of the AC or using the remote authentication server on the network. You can configure the remote authentication server in the **Authentication Sever** module.

For **Onekey Online** and **Voucher**, the AC uses the built-in authentication server to authentication the clients.

For **SMS**, the AC uses the authentication server of service provider Twilio to authenticate the clients.

For **Facebook**, the AC uses the authentication server of Facebook to authenticate the clients.

Note:

Before configuring portal authentication, make sure that the IP address of the AC's interface that manages the AP and the IP addresses of the clients are routable.

### 7.2.1 Splash Page

Choose the menu Authentication > Portal Authentication > Splash Page to load the following page.

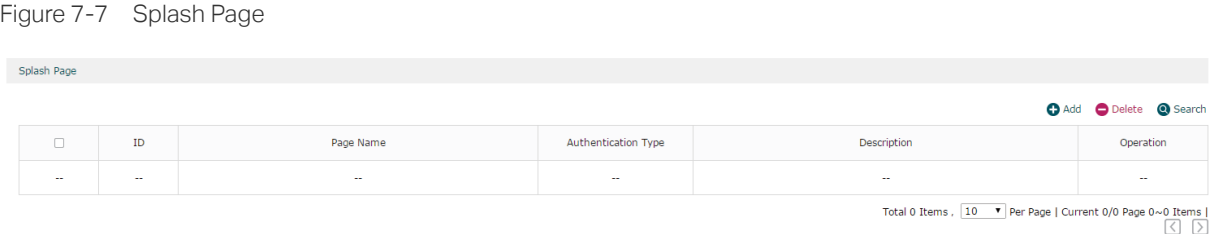

Here you can upload pictures or use the default template to set the splash pages for subsequent authentication to meet the requirements of advertisement promotions.

Click  $\bigodot$  Add to add a new entry. There are four authentication types of the splash page, including Web Authentication, Onekey Online, Voucher and SMS.

### Figure 7-8 Add a Splash Page

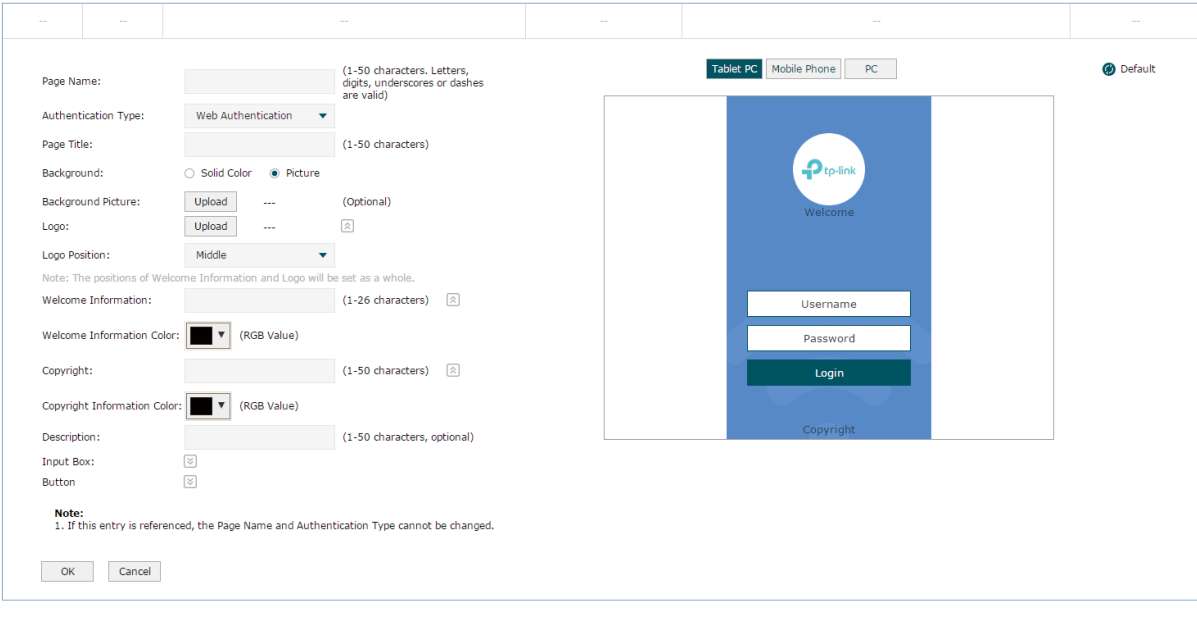

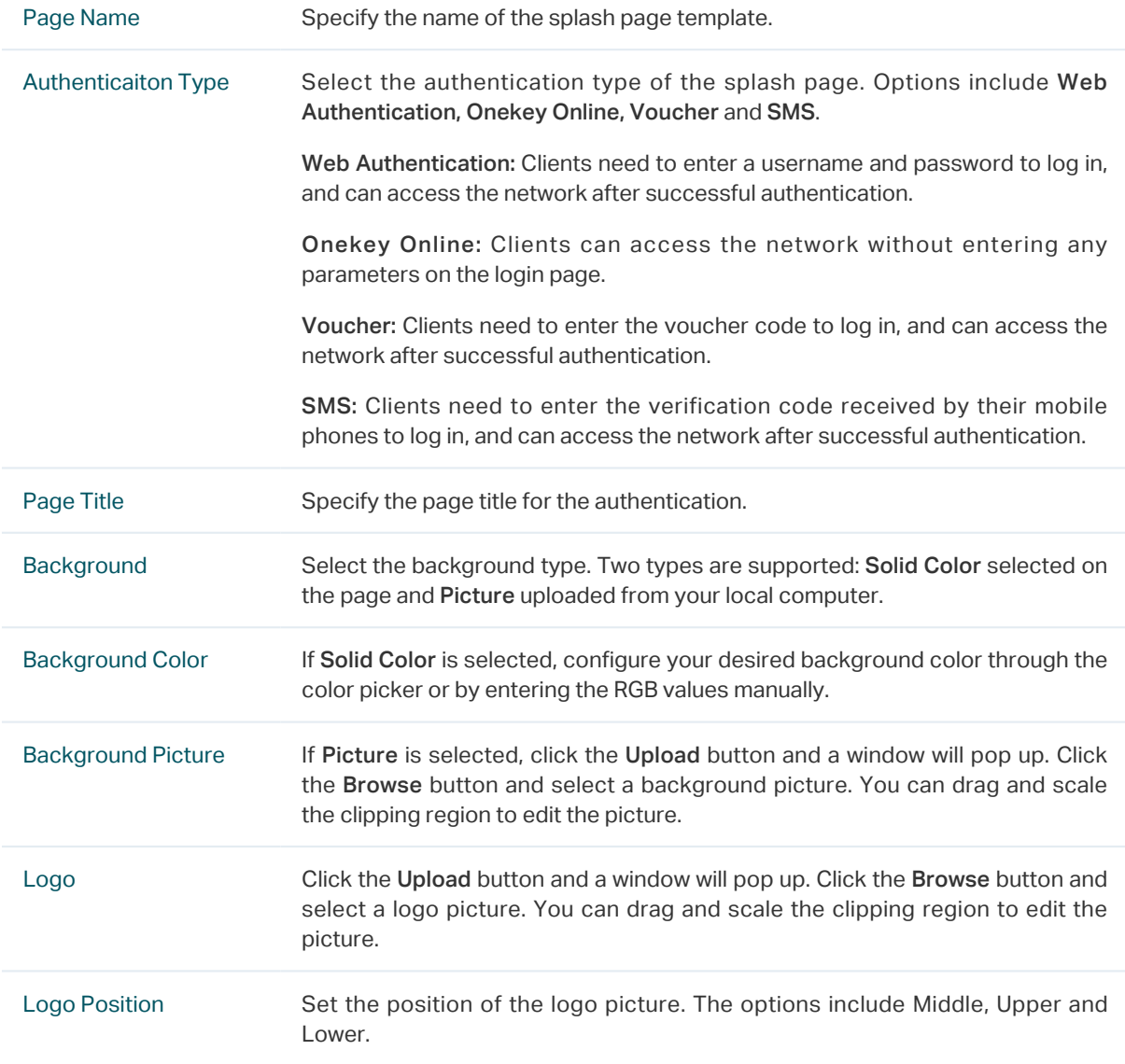

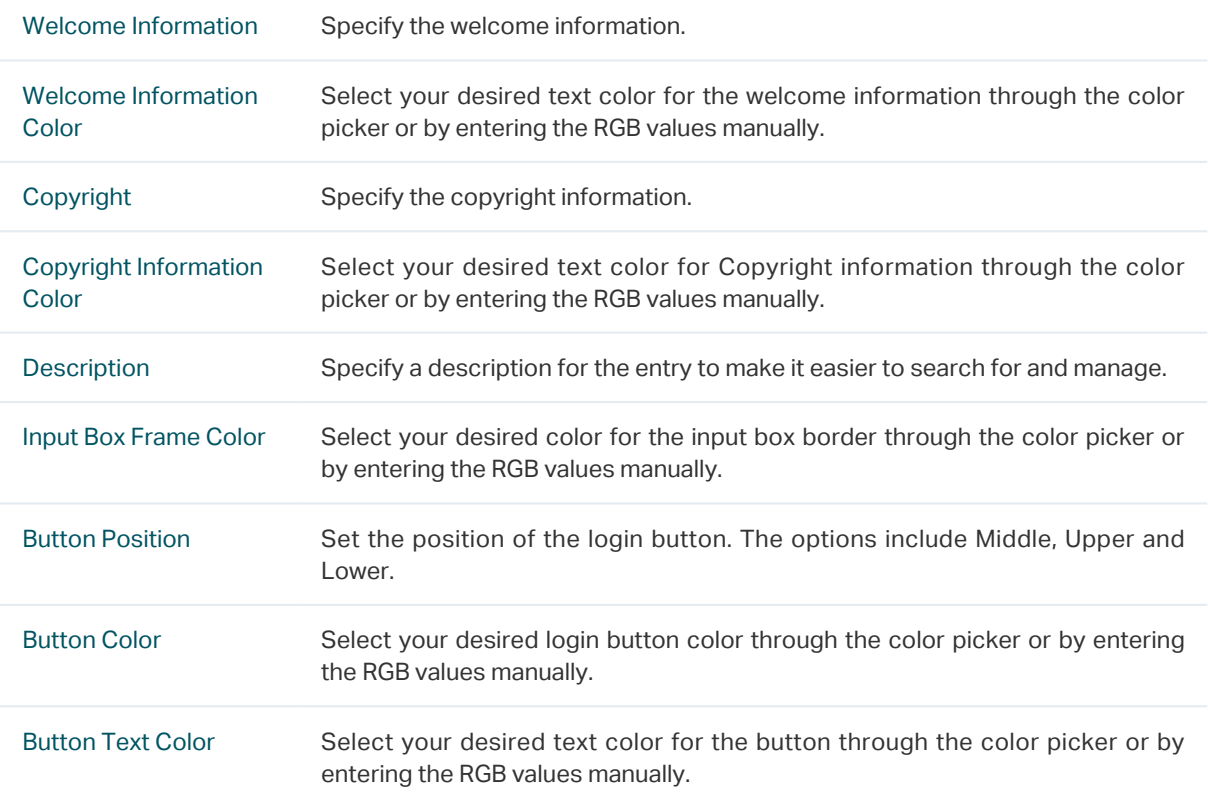

On the right side of the page, you can click the buttons **Tablet PC, Mobile Phone** and **PC** to preview the login pages on these kinds of devices.

### 7.2.2 Web Authentication

In Web Authentication, clients can use the user accounts to pass the authentication.

Choose the menu Authentication > Portal Authentication > Web Authentication to load the following page.

Figure 7-9 Web Authentication

|                          | Web Authentication       |             |             |                          |                             |                          |                                            |                          |                          |
|--------------------------|--------------------------|-------------|-------------|--------------------------|-----------------------------|--------------------------|--------------------------------------------|--------------------------|--------------------------|
|                          |                          |             |             |                          |                             |                          | C Enable 3 Disable 3 Add 3 Delete 2 Search |                          |                          |
|                          | ID                       | Splash Page | <b>SSID</b> | Server Type              | Non-sense<br>Authentication | Advertisement            | Description                                | <b>Status</b>            | Operation                |
| $\overline{\phantom{a}}$ | $\overline{\phantom{a}}$ | $\sim$      | $-$         | $\overline{\phantom{a}}$ | $\overline{\phantom{a}}$    | $\overline{\phantom{a}}$ | $-$                                        | $\overline{\phantom{a}}$ | $\overline{\phantom{a}}$ |

Here you can view the Web Authentication information and edit the entries.

Click  $\bigodot$  Add to add a new entry. There are two authentication server types, including Local Authentication Server and Remote Authentication Server.

**Local Authentication Server** 

Select Local Authentication Server as the Authentication Server Type, and the following the page will appear.

Figure 7-10 Local Authentication Server Page

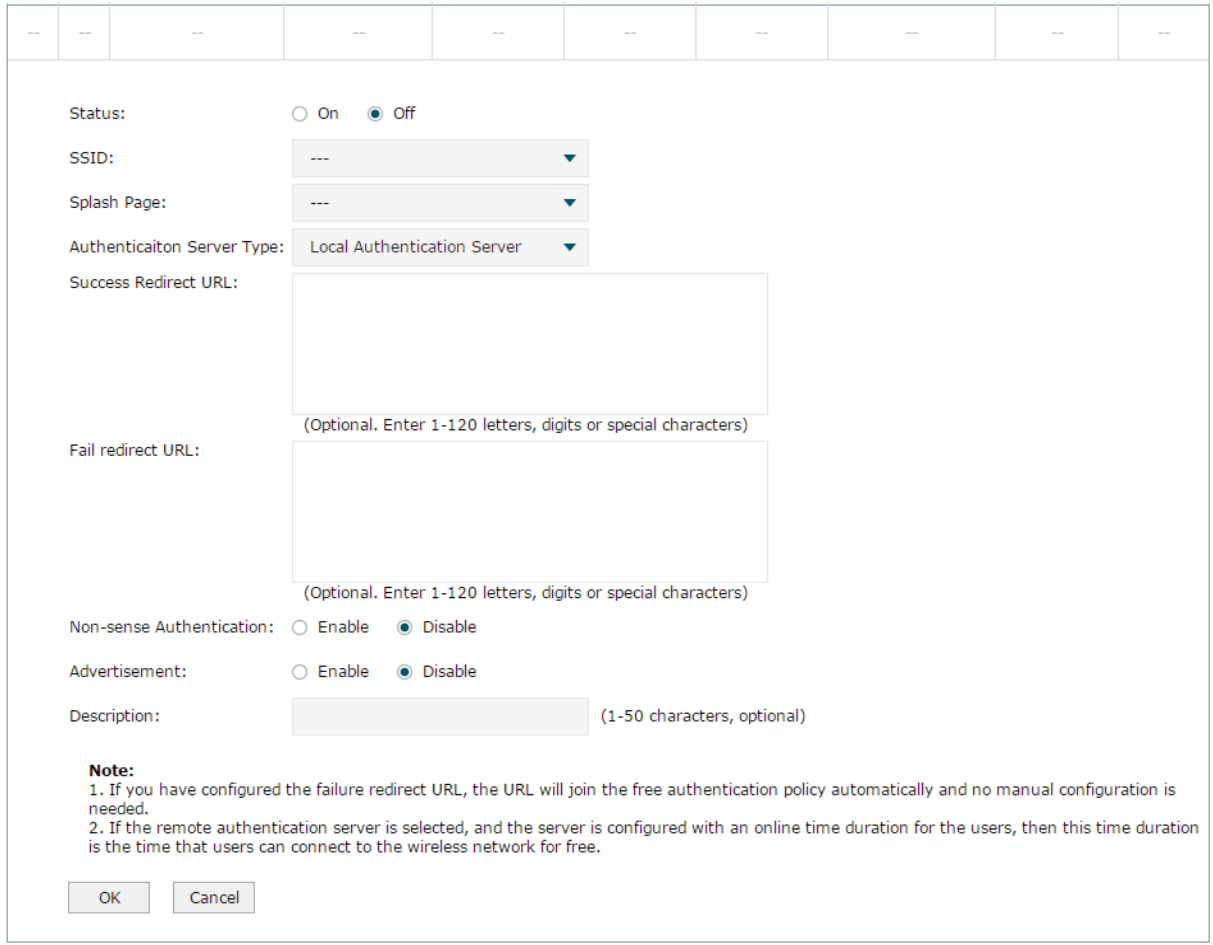

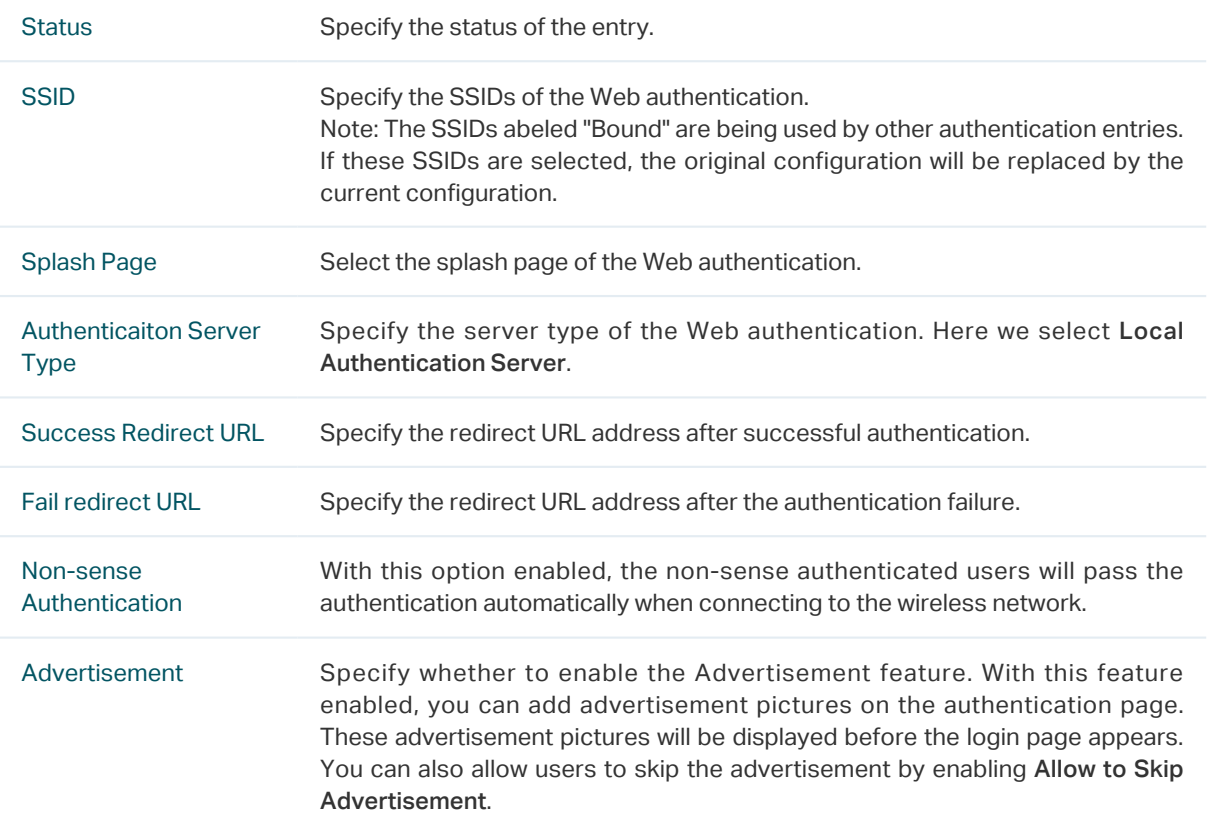

Description Specify a description for the Web authentication entry to make it easier to search for and manage.

### Note:

When Local Authentication Server is selected, you need to add the login information of the allowed users. For detailed configuration, refer to *[7.3 Local User Management](#page-67-0)*.

■ Remote Authentication Sever

Select Remote Authentication Server as the Authentication Server Type, and the following the page will appear.

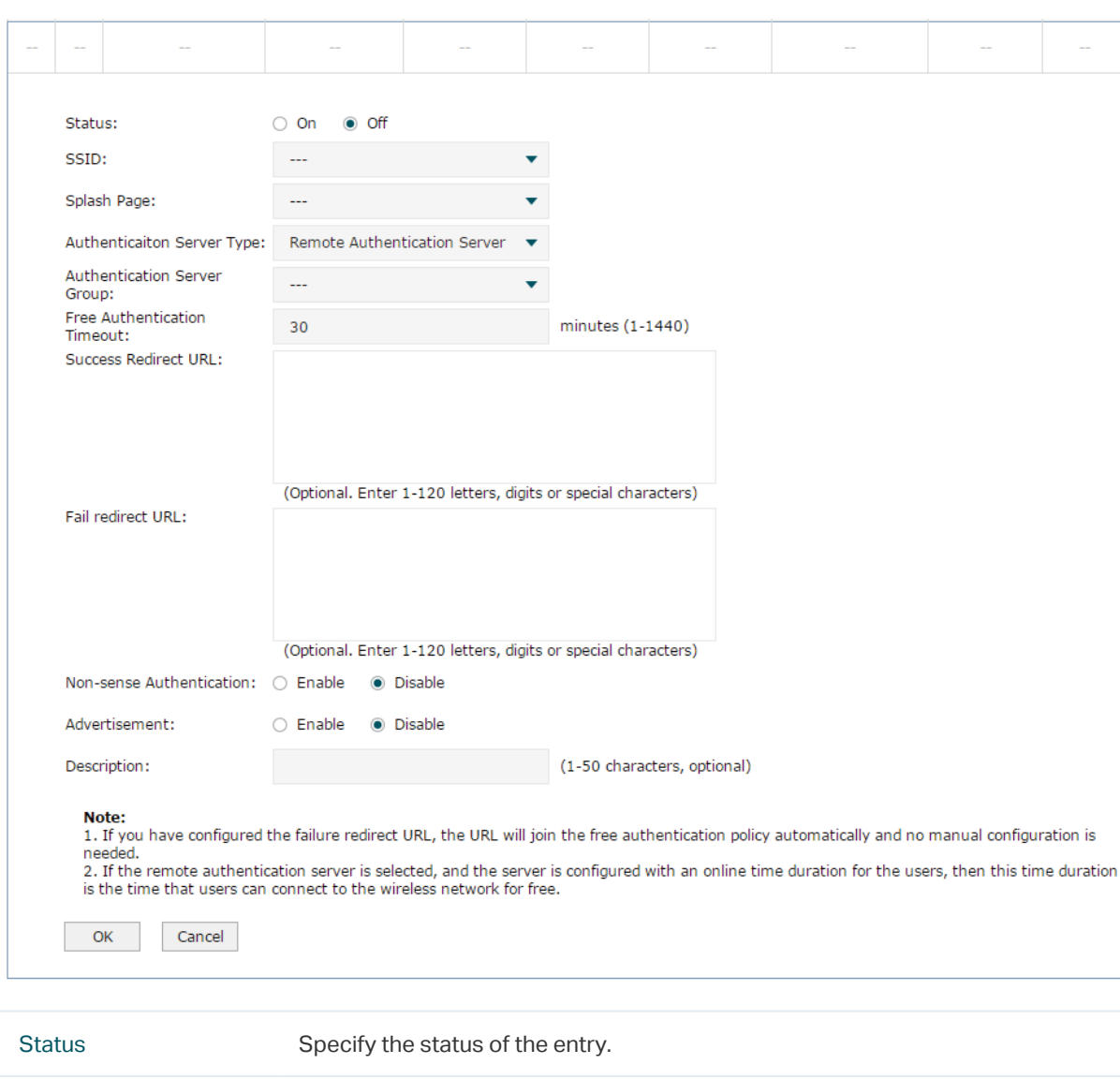

Figure 7-11 Remote Authentication Server Page

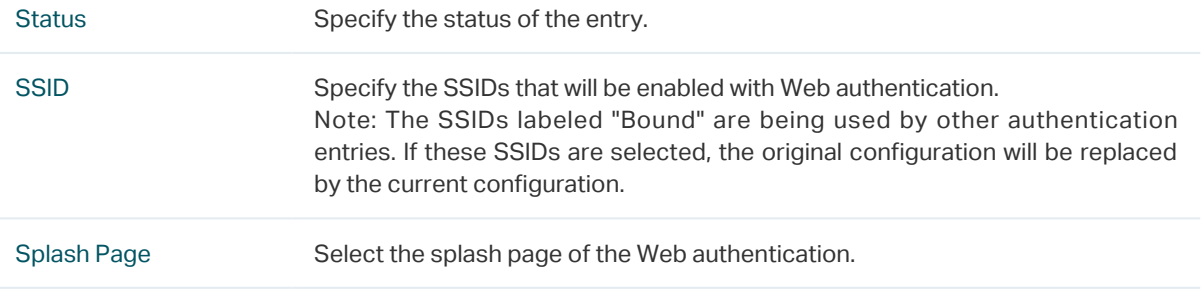

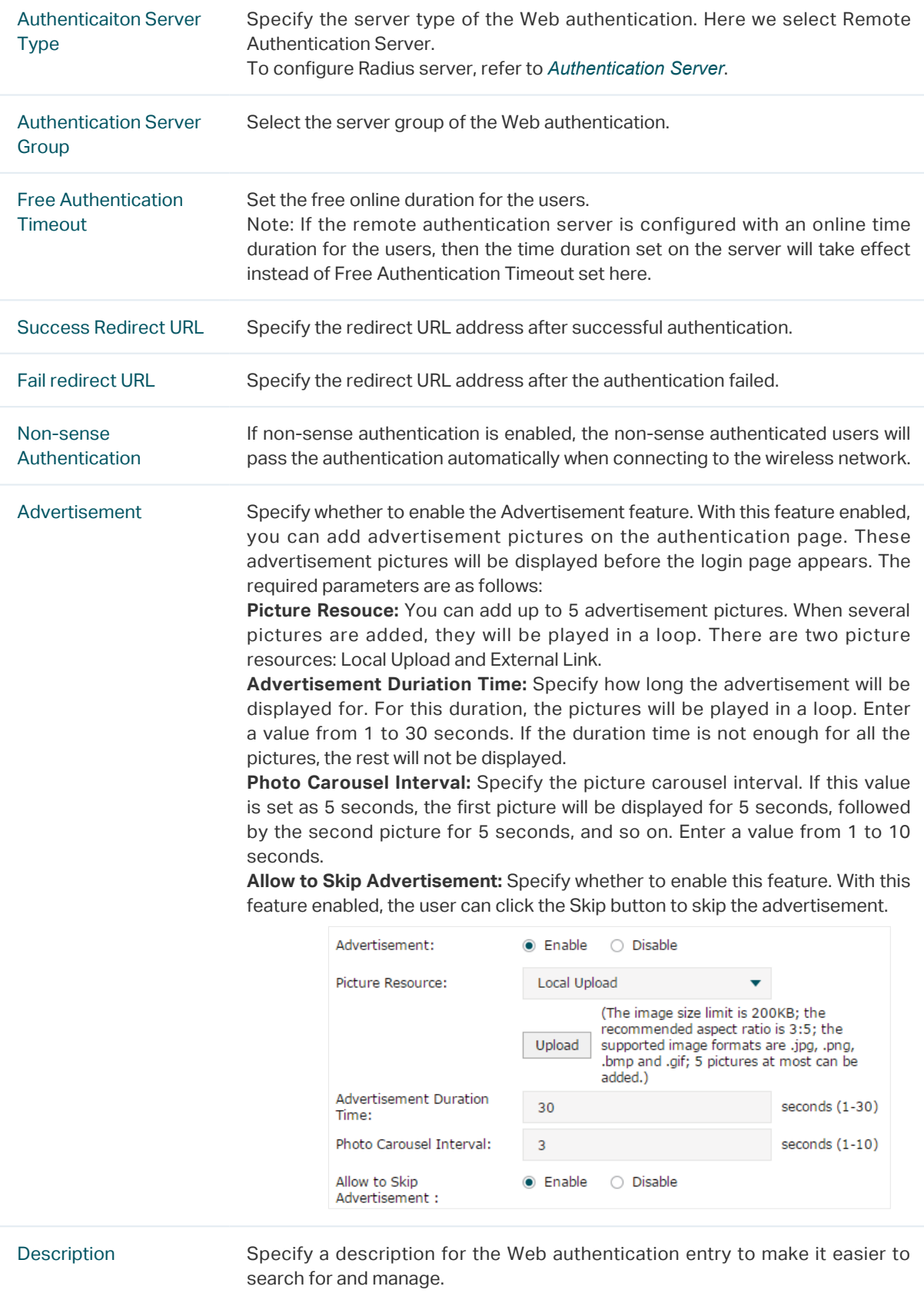

## 7.2.3 Onekey Online

In Onekey Online Authentication, clients can pass the authentication without entering any parameters on the login page .

Choose the menu Authentication > Portal Authentication > Onekey Online to load the following page.

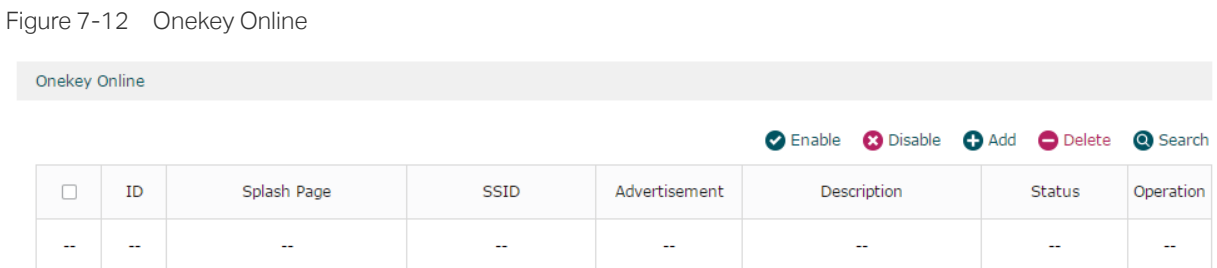

Here you can view the Onekey Online Authentication information and edit the entries.

### Click  $\bigodot$  Add to add a new entry.

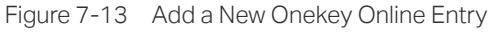

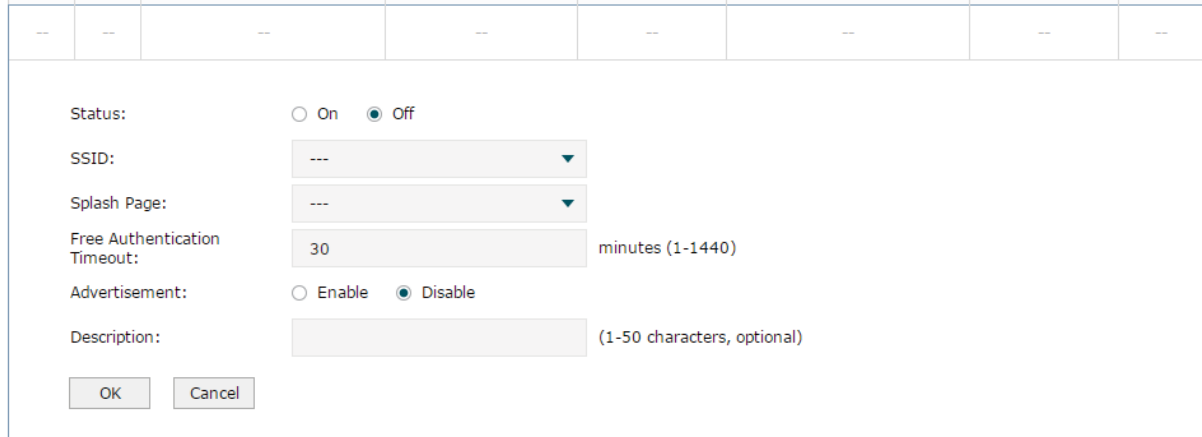

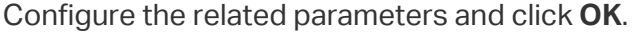

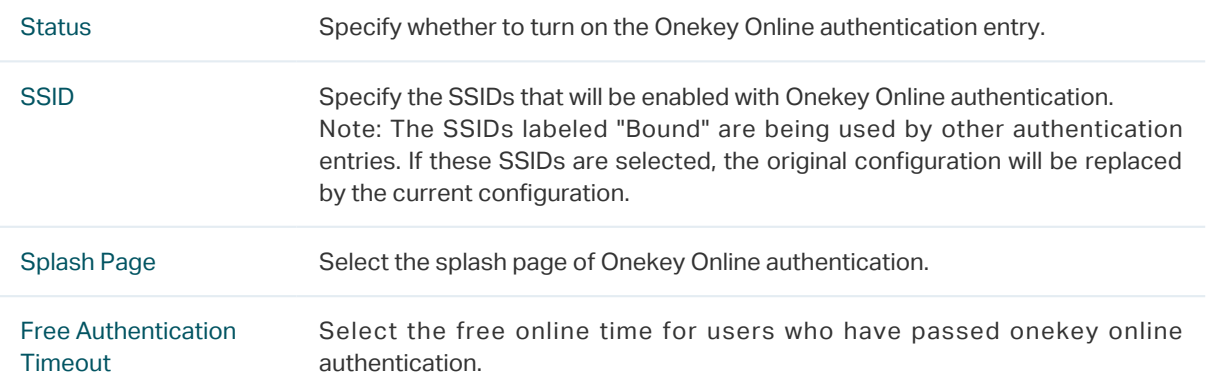

Advertisement Specify whether to enable the Advertisement feature. With this feature enabled, you can add advertisement pictures on the authentication page. These advertisement pictures will be displayed before the login page appears. The required parameters are as follows: **Picture Resouce:** You can add up to 5 advertisement pictures. When several pictures are added, they will be played in a loop. There are two picture resources: Local Upload and External Link. **Advertisement Duriation Time:** Specify how long the advertisement will be displayed for. For this duration, the pictures will be played in a loop. Enter a value from 1 to 30 seconds. If the duration time is not enough for all the pictures, the rest will not be displayed. **Photo Carousel Interval:** Specify the picture carousel interval. If this value is set as 5 seconds, the first picture will be displayed for 5 seconds, followed by the second picture for 5 seconds, and so on. Enter a value from 1 to 10 seconds. **Allow to Skip Advertisement:** Specify whether to enable this feature. With this feature enabled, the user can click the Skip button to skip the advertisement. Advertisement:  $\bullet$  Enable  $\circ$  Disable Picture Resource: Local Upload (The image size limit is 200KB; the recommended aspect ratio is 3:5; the Upload supported image formats are .jpg, .png, .bmp and .gif; 5 pictures at most can be added.) **Advertisement Duration**  $30^{\circ}$ seconds (1-30) Time: Photo Carousel Interval: seconds (1-10)  $\overline{3}$ Allow to Skip • Enable O Disable Advertisement : Description Specify a description for the onekey online authentication entry to make it easier to search for and manage.

### 7.2.4 Voucher

In Voucher Authentication, you can distribute the voucher codes that are automatically generated by the AC to the clients. Clients can enter the voucher codes on the login page to access the network.

#### Note:

To create voucher codes, refer to *[Voucher Management](#page-71-0)*.

Choose the menu Authentication > Portal Authentication > Voucher to load the following page.

Figure 7-14 Voucher

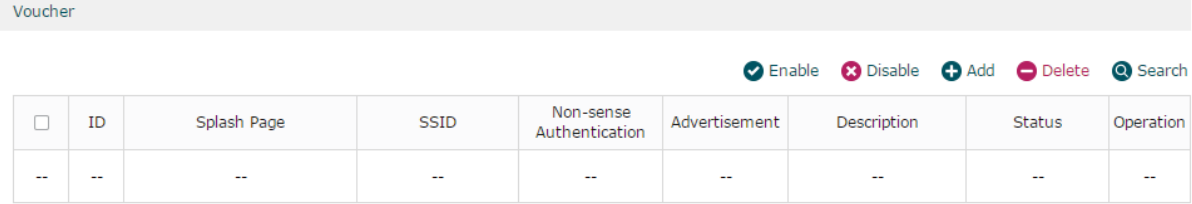

Here you can view the Voucher Authentication information and edit the entries.

## Click  $\bigodot$  Add to add a new entry.

Figure 7-15 Add a New Voucher Entry

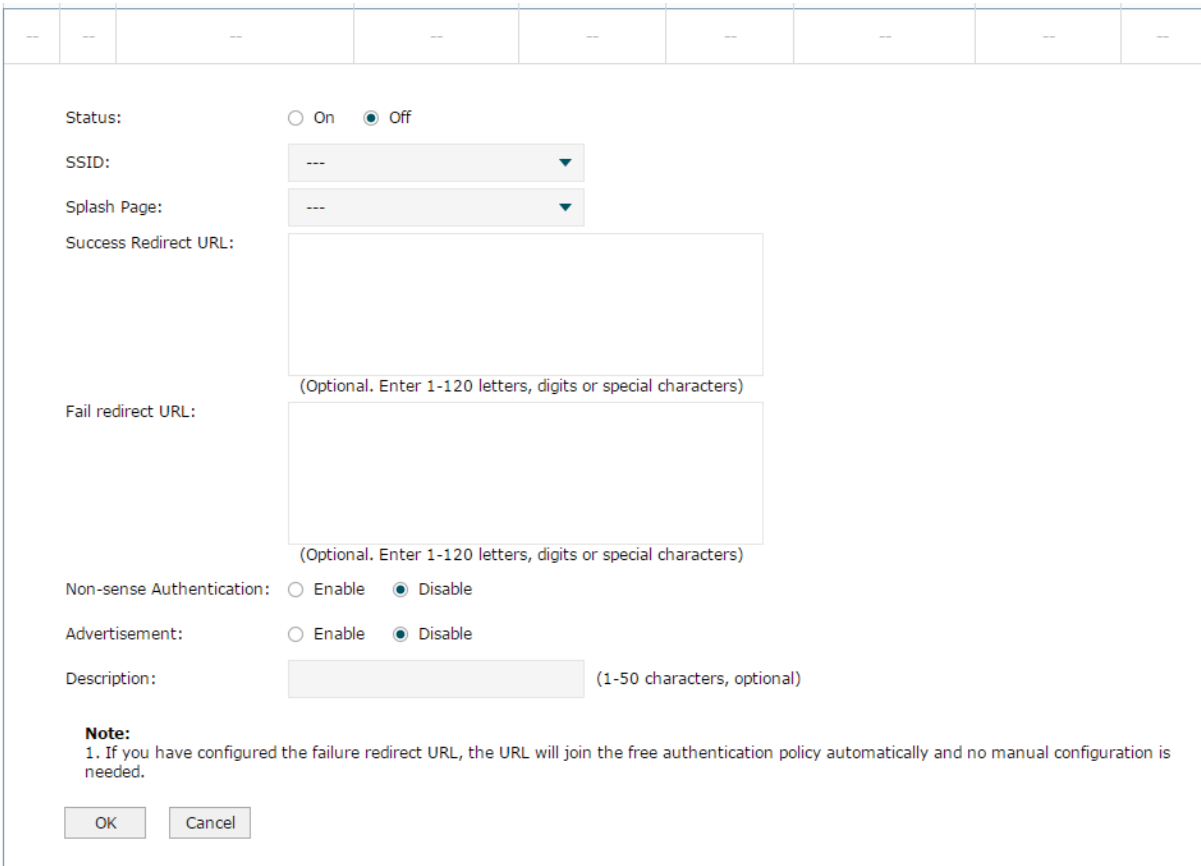

## Configure the related parameters and click **OK**.

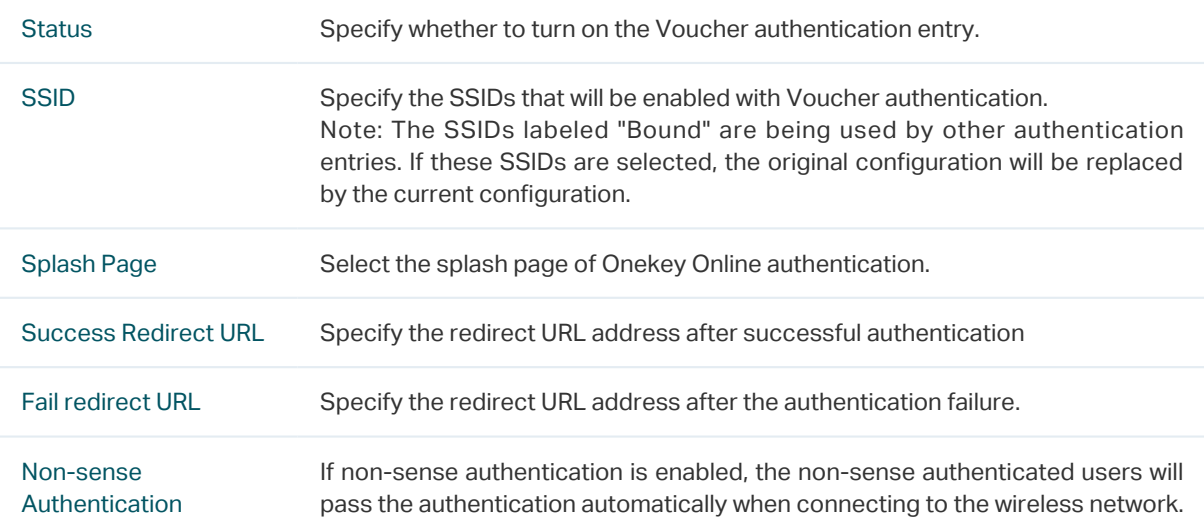

Advertisement Specify whether to enable the Advertisement feature. With this feature enabled, you can add advertisement pictures on the authentication page. These advertisement pictures will be displayed before the login page appears. The required parameters are as follows: **Picture Resouce:** You can add up to 5 advertisement pictures. When several pictures are added, they will be played in a loop. There are two picture resources: Local Upload and External Link. **Advertisement Duration Time:** Specify how long the advertisement will be displayed for. For this duration, the pictures will be played in a loop. Enter a value from 1 to 30 seconds. If the duration time is not enough for all the pictures, the rest will not be displayed. **Photo Carousel Interval:** Specify the picture carousel interval. If this value is set as 5 seconds, the first picture will be displayed for 5 seconds, followed by the second picture for 5 seconds, and so on. Enter a value from 1 to 10 seconds. **Allow to Skip Advertisement:** Specify whether to enable this feature. With this feature enabled, the user can click the Skip button to skip the advertisement. Advertisement:  $\bullet$  Enable  $\circ$  Disable Picture Resource: Local Upload (The image size limit is 200KB; the recommended aspect ratio is 3:5; the Upload supported image formats are .jpg, .png, .bmp and .gif; 5 pictures at most can be added.) **Advertisement Duration**  $30^{\circ}$ seconds (1-30) Time: Photo Carousel Interval: seconds (1-10) 3 Allow to Skip **O** Enable O Disable Advertisement : Description Specify a description for the Voucher entry to make it easier to search for and manage.

### 7.2.5 SMS

In SMS Authentication, the client can get a verification code using a mobile phone and enter the code to pass the authentication.

Choose the menu Authentication > Portal Authentication > SMS to load the following page.

Figure 7-16 SMS Page

 $<sub>SMS</sub>$ </sub>

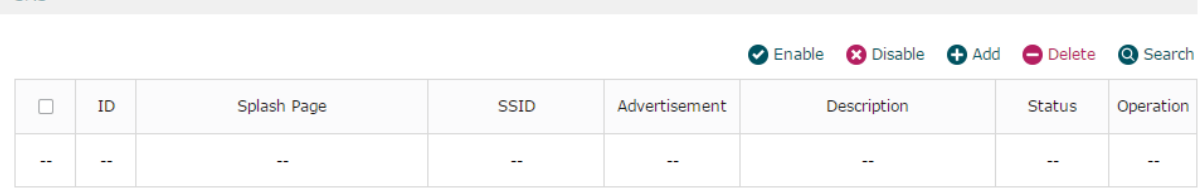

Here you can view the SMS Authentication information and edit the entries.

Click  $\bigoplus$  Add to add a new entry.

Figure 7-17 Add a New SMS Entry

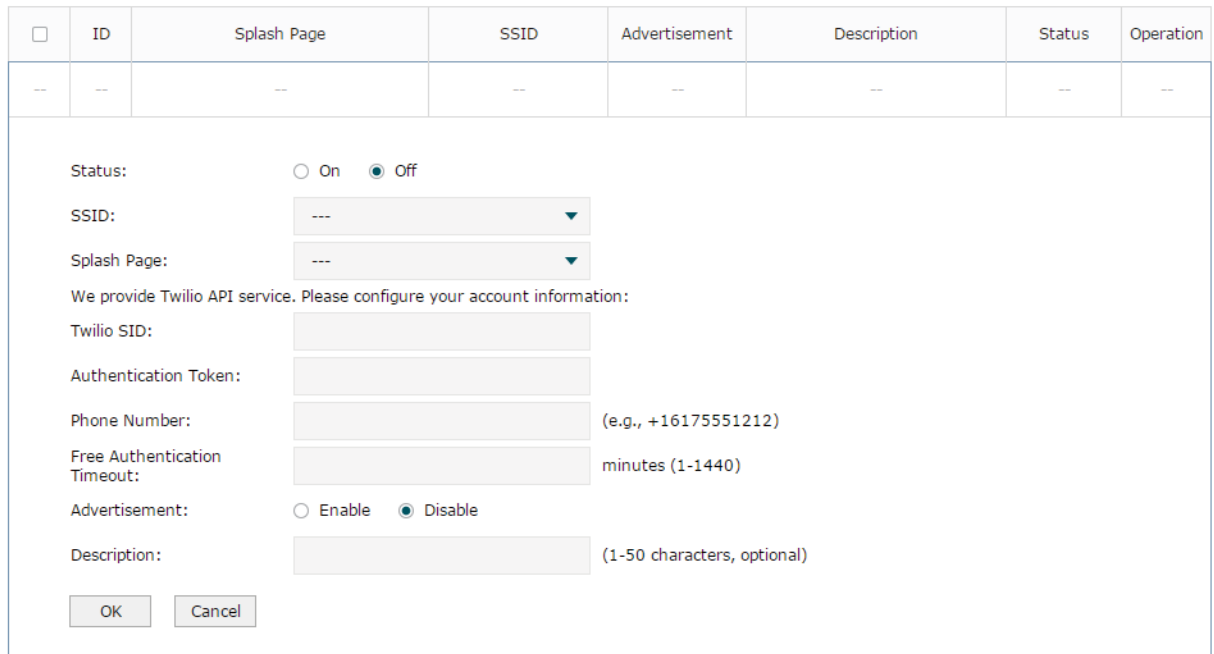

Configure the following parameters. Note that you need to first go to the Twilio website to register an account and get the following three parameters: Twilio SID, Authentication Token and Phone Number.

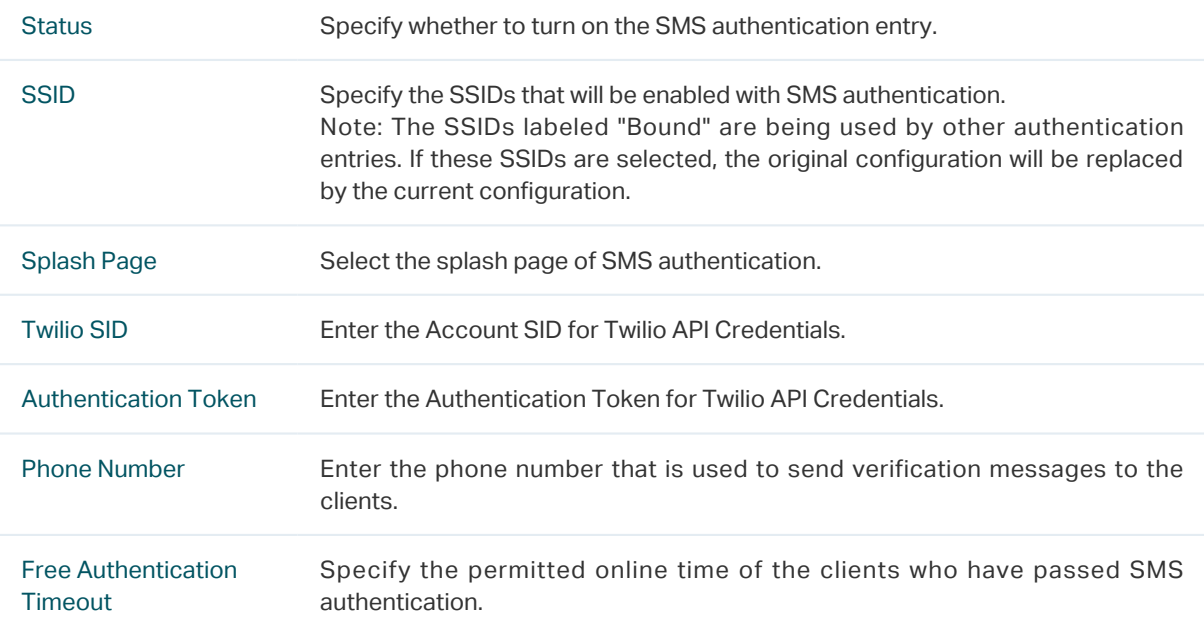

Advertisement Specify whether to enable the Advertisement feature. With this feature enabled, you can add advertisement pictures on the authentication page. These advertisement pictures will be displayed before the login page appears. The required parameters are as follows: **Picture Resouce:** You can add up to 5 advertisement pictures. When several pictures are added, they will be played in a loop. There are two picture resources: Local Upload and External Link. **Advertisement Duriation Time:** Specify how long the advertisement will be displayed for. For this duration, the pictures will be played in a loop. Enter a value from 1 to 30 seconds. If the duration time is not enough for all the pictures, the rest will not be displayed. **Photo Carousel Interval:** Specify the picture carousel interval. If this value is set as 5 seconds, the first picture will be displayed for 5 seconds, followed by the second picture for 5 seconds, and so on. Enter a value from 1 to 10 seconds. **Allow to Skip Advertisement:** Specify whether to enable this feature. With this feature enabled, the user can click the Skip button to skip the advertisement. Advertisement:  $\bullet$  Enable  $\circ$  Disable Picture Resource: Local Upload (The image size limit is 200KB; the recommended aspect ratio is 3:5; the Upload supported image formats are .jpg, .png, .bmp and .gif; 5 pictures at most can be added.) **Advertisement Duration**  $30^{\circ}$ seconds (1-30) Time: Photo Carousel Interval: seconds (1-10)  $\overline{3}$ Allow to Skip • Enable O Disable Advertisement : Description Specify a description for the SMS entry to make it easier to search for and manage.

## 7.2.6 Facebook

In Facebook Authentication, the login page is your own Facebook Page that are bound to the AC, and you can customize your Facebook Page according to your actual needs. AC uses the Facebook server to authenticate the clients, and the logged-in clients will be redirected to your Facebook Page.

Choose the menu Authentication > Portal Authentication > Facebook to load the following page.

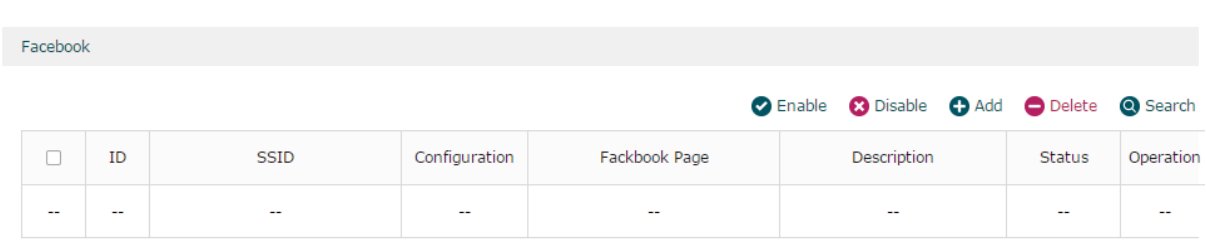

Here you can view the Facebook Authentication information and edit the entries.

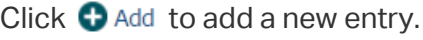

Figure 7-18 Facebook

Figure 7-19 Add a New Facebook Entry

| $\overline{a}$               | $\frac{1}{2} \left( \frac{1}{2} \right) \left( \frac{1}{2} \right) \left( \frac{1}{2} \right)$ |        |                                                                 |  |                             |                                                                                                    |  |
|------------------------------|------------------------------------------------------------------------------------------------|--------|-----------------------------------------------------------------|--|-----------------------------|----------------------------------------------------------------------------------------------------|--|
|                              | Status:<br>SSID:<br>Configuration:<br>Facebook Page:<br>Description:<br>OK                     | Cancel | $\bullet$ off<br><b>On</b><br>∩<br>---<br>Configuration<br>None |  | (1-50 characters, optional) |                                                                                                    |  |
| <b>Status</b><br><b>SSID</b> |                                                                                                |        |                                                                 |  |                             | Specify whether to turn on the Facebook authentication entry.<br>Specify the SSIDs that will be enabled with Facebook authentication.<br>Note: The SSIDs labeled "Bound" are being used by other authentication |  |

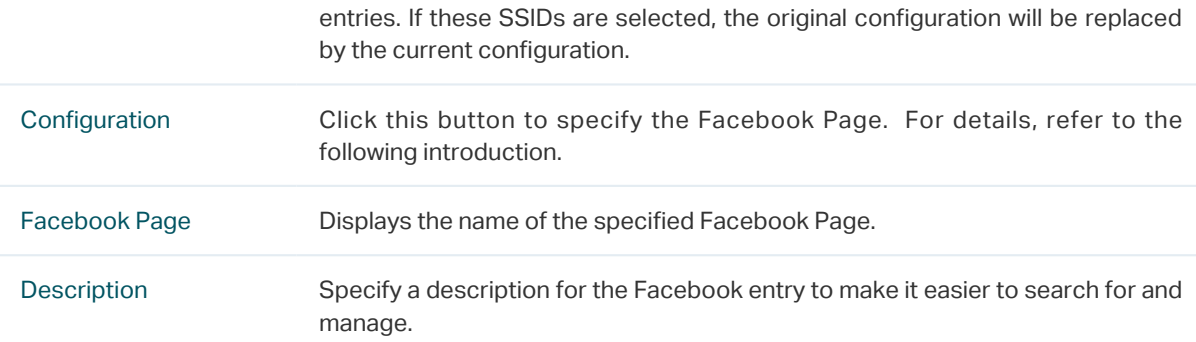

Click the **Configuration** button and log in to your Facebook account in the pop-up window. Then configure the Facebook Wi-Fi parameters and click **Save Settings**.

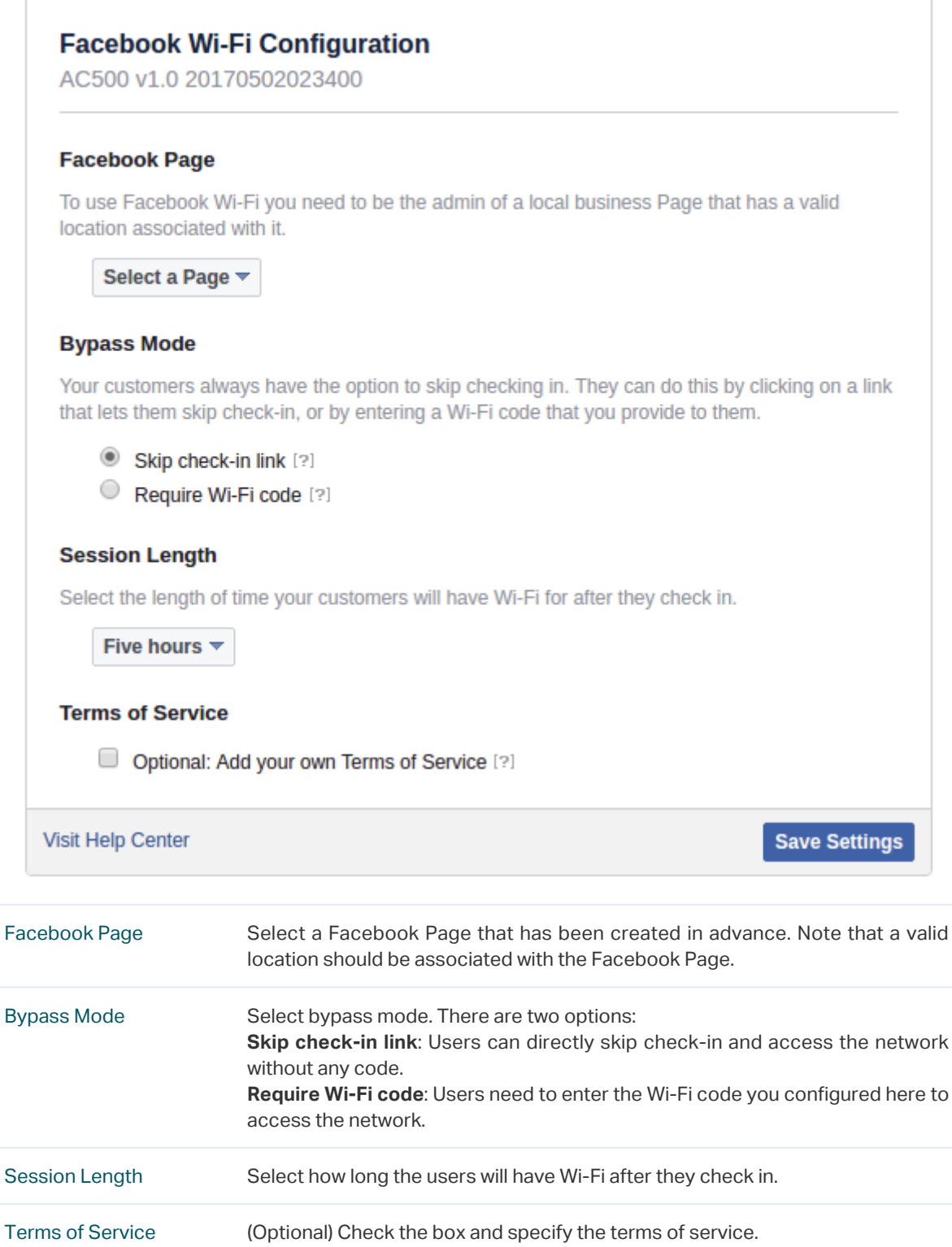

## 7.2.7 Remote Portal

In Remote Portal, you can build your own portal server on the network to provide the customized login page for clients. In such scenario, your customized server is called as remote portal server, and AC will be responsible for the communication between the clients and the remote portal server.

Choose the menu Authentication > Portal Authentication > Remote Portal to load the following page.

Figure 7-21 Remote Portal

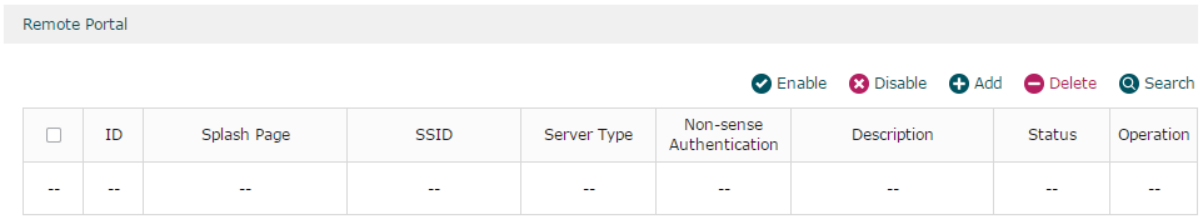

Here you can view the Remote Portal Authentication information and edit the entries.

Click  $\bigoplus$  Add to add a new entry. There are two authentication server type: Local Authentication Server and Remote Authentication Server.

■ Local Authentication Sever

Select Local Authentication Server as the Authentication Server Type, and the following page will appear.

Figure 7-22 Local Authentication Server Page

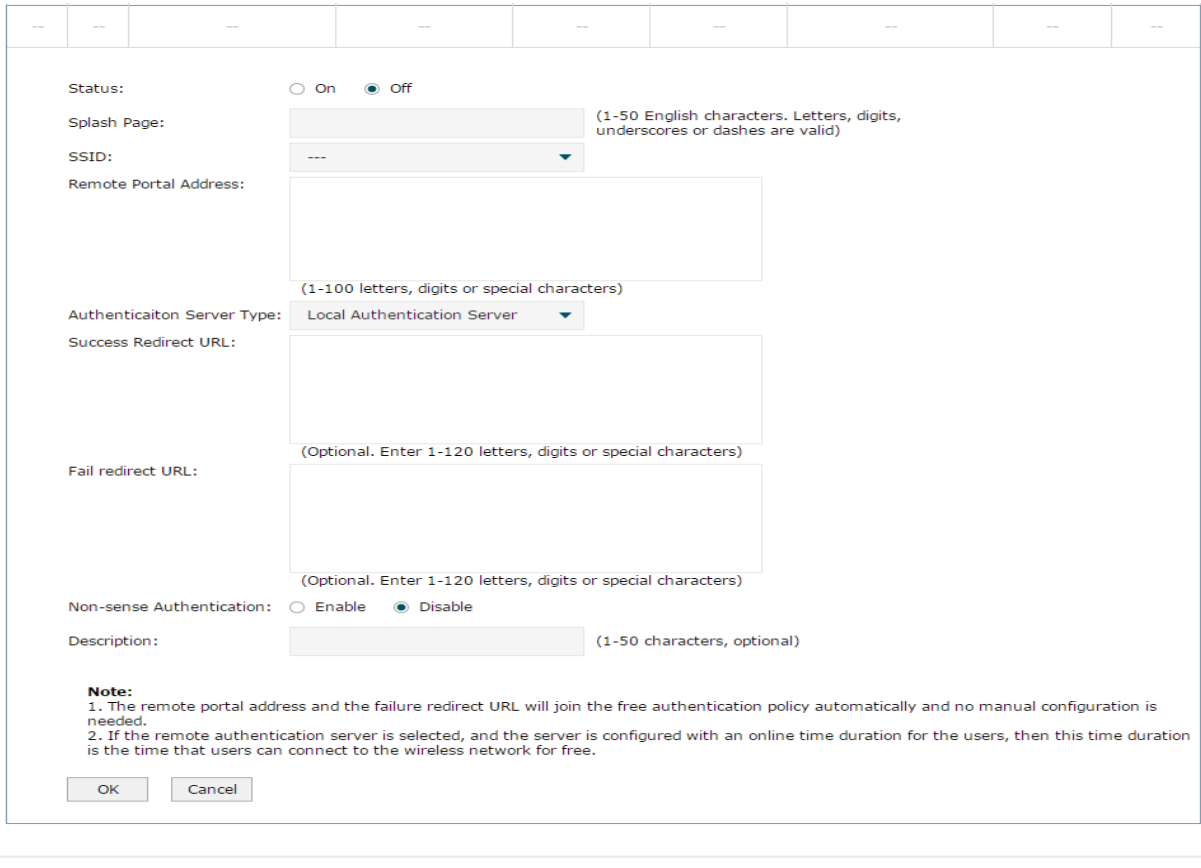

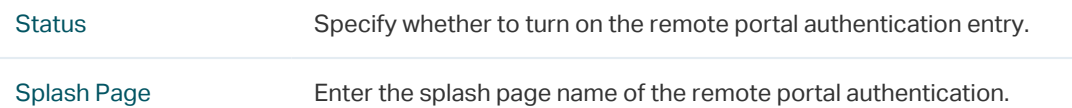

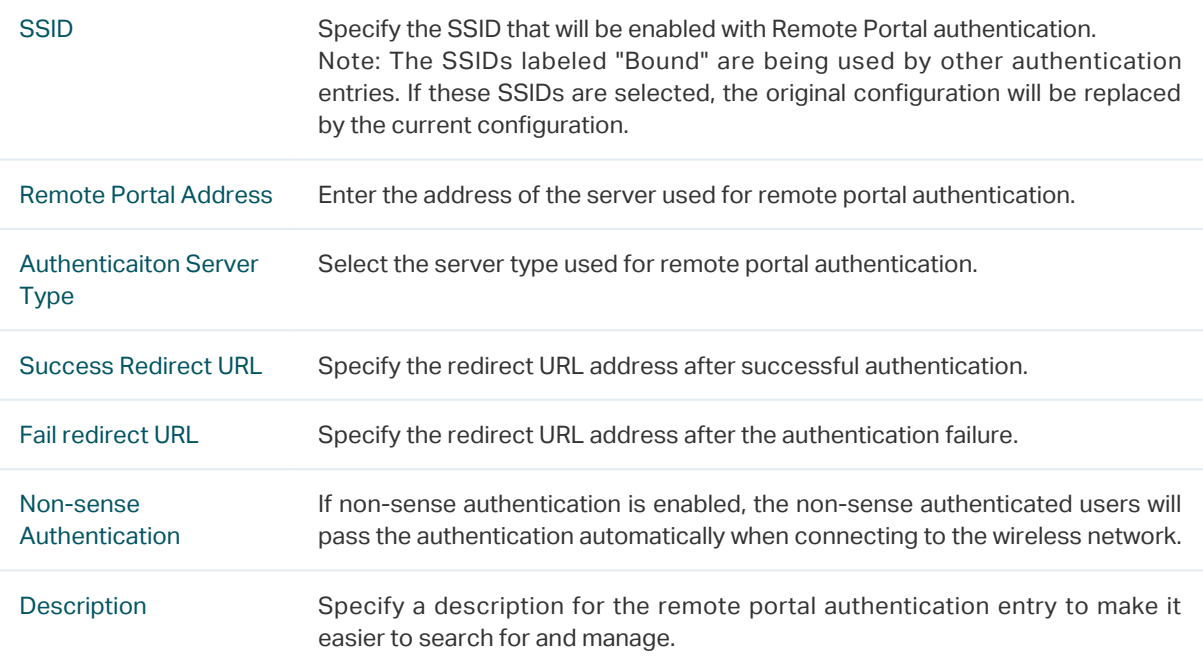

### Note:

When Local Authentication Server is selected, you need to add the login information of the allowed clients. For detailed configuration, refer to *[7.3 Local User Management](#page-67-0)*.

■ Remote Authentication Sever

Select Remote Authentication Server as the Authentication Server Type, and the following page will appear.

#### Note:

To configure the remote Radius server ,

Figure 7-23 Remote Authentication Server Page

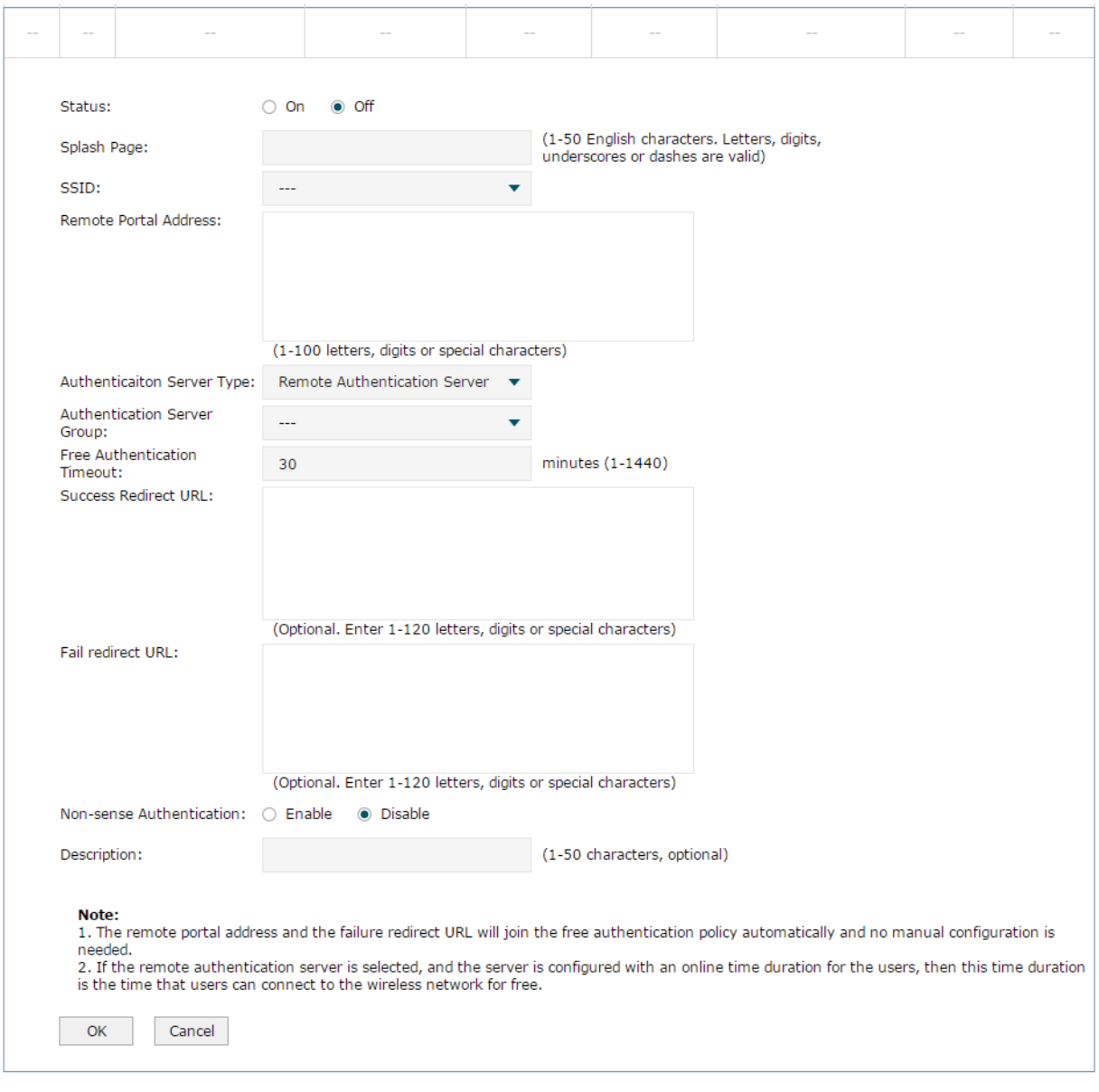

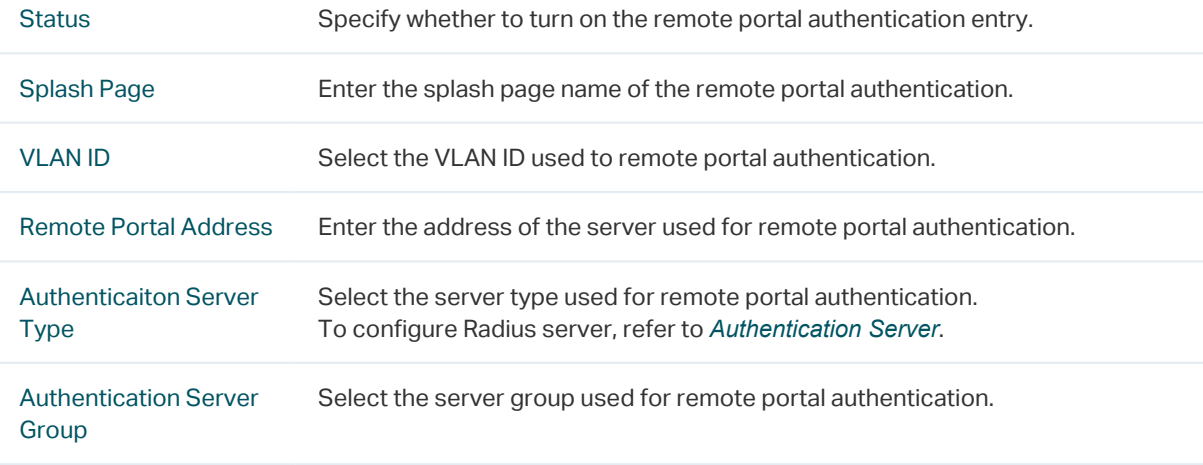

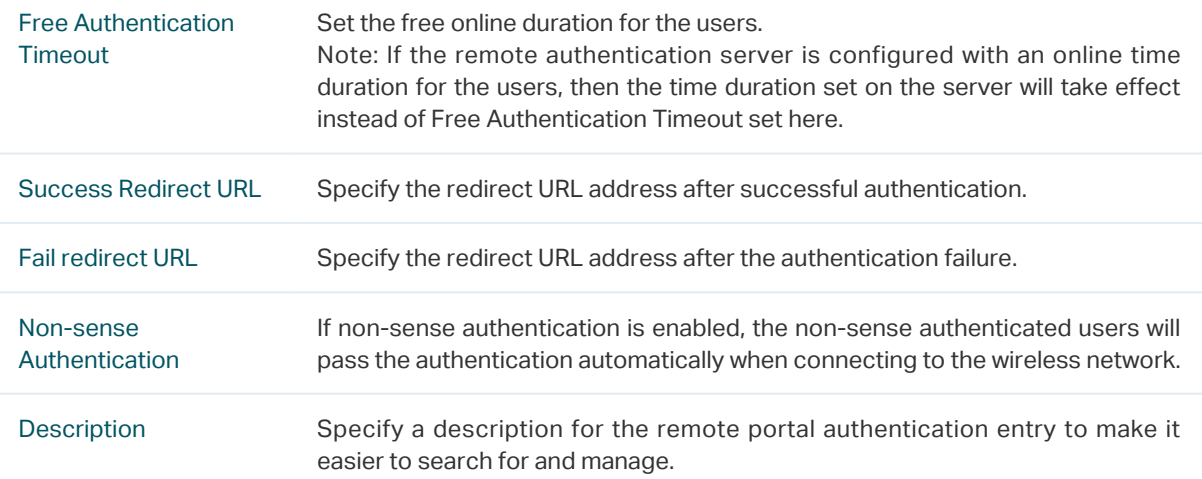

# **7.3 Local User Management**

<span id="page-67-0"></span>In Local User Management, you can create and manage local user accounts for the Web authentication feature. Clients need to use the local user accounts to pass the Web authentication.

Choose the menu Authentication > User Management > Local User Management to load the following page.

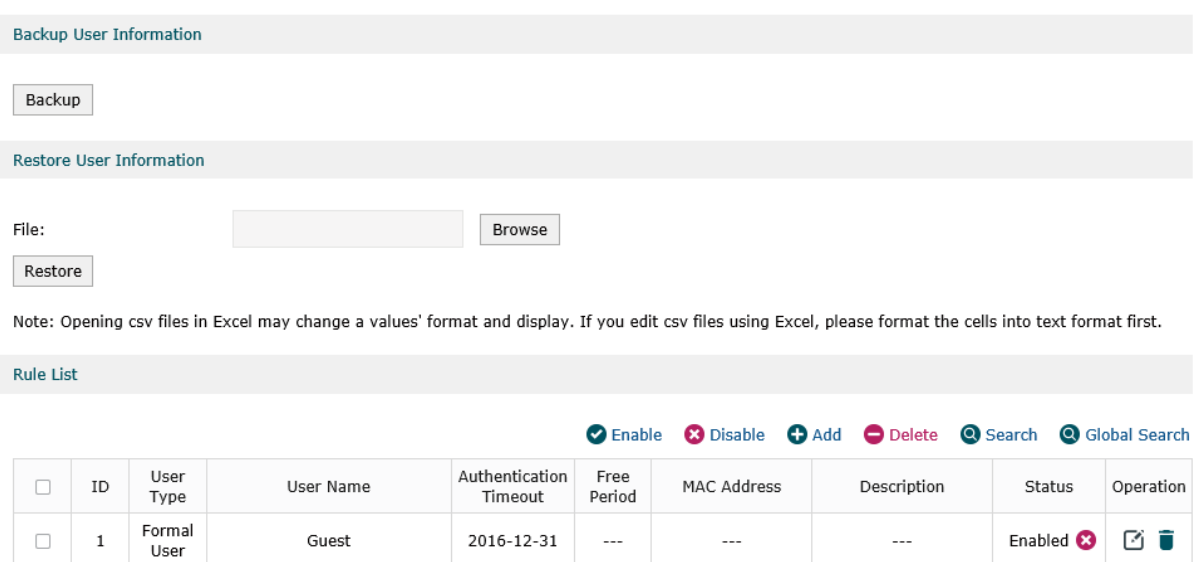

Figure 7-24 Local User Management

### ■ Backup User Information

Click Backup to backup all the local users' information into a CSV file in ANSI coding format. This file can be restored to the user's list.

### ■ Restore User Information

Add multiple local user entries at a time:

- 1 Save the local user entries as a CSV file with ANSI coding format in the device. You can use the Backup User Information function to obtain a CSV file to view the correct format.
- 2 Click Browse to select the file path, and then click Restore to restore the file.

#### Note:

Using Excel to open the CSV file may cause some numerical format changes, and the number may be displayed incorrectly. If you use Excel to edit the CSV file, please set the cell format as text.

■ Rule List

Here you can specify and view the local users. Click  $\bigodot$  Add to add a new entry. There are two user types, including Formal User and Free User.

### Formal User

You can provide formal users with continuous internet service. When the user's account expires, the account will be invalid.

```
Figure 7-25 Add a Formal User
```
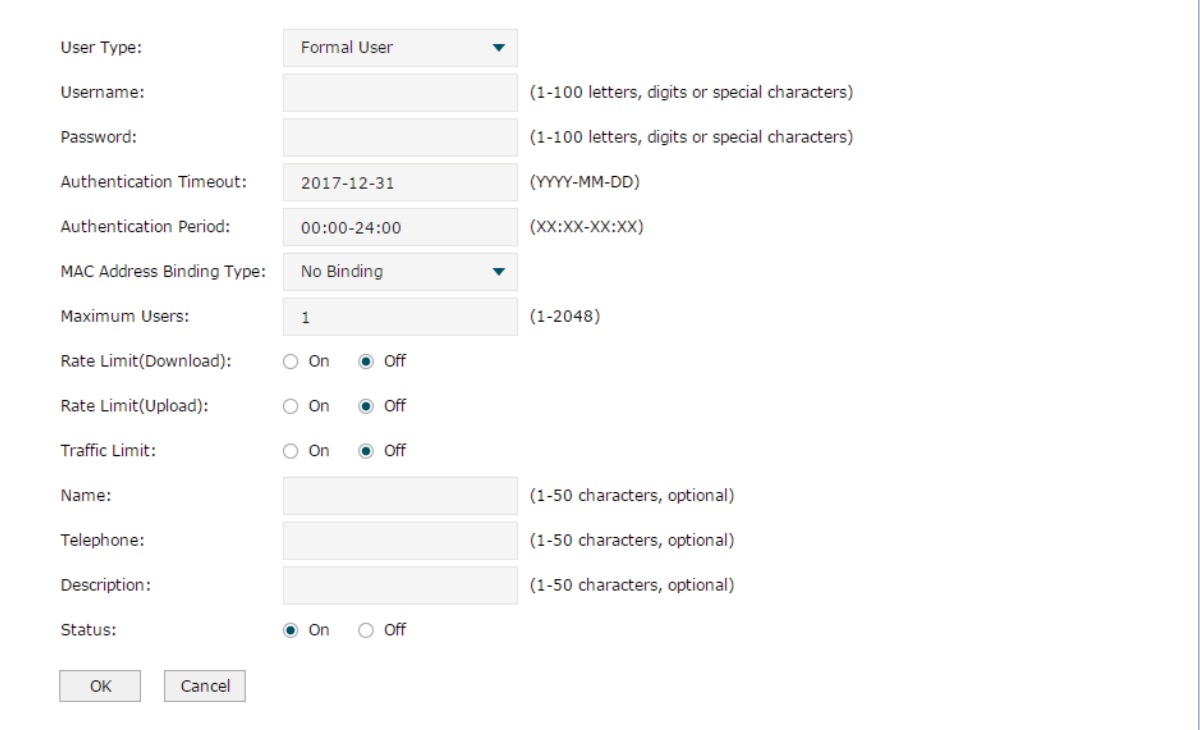

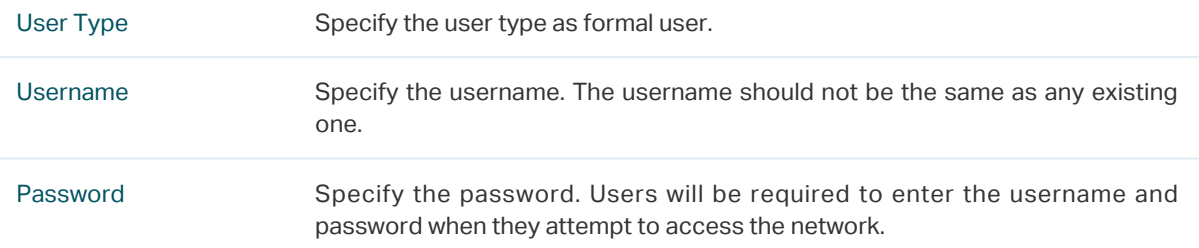

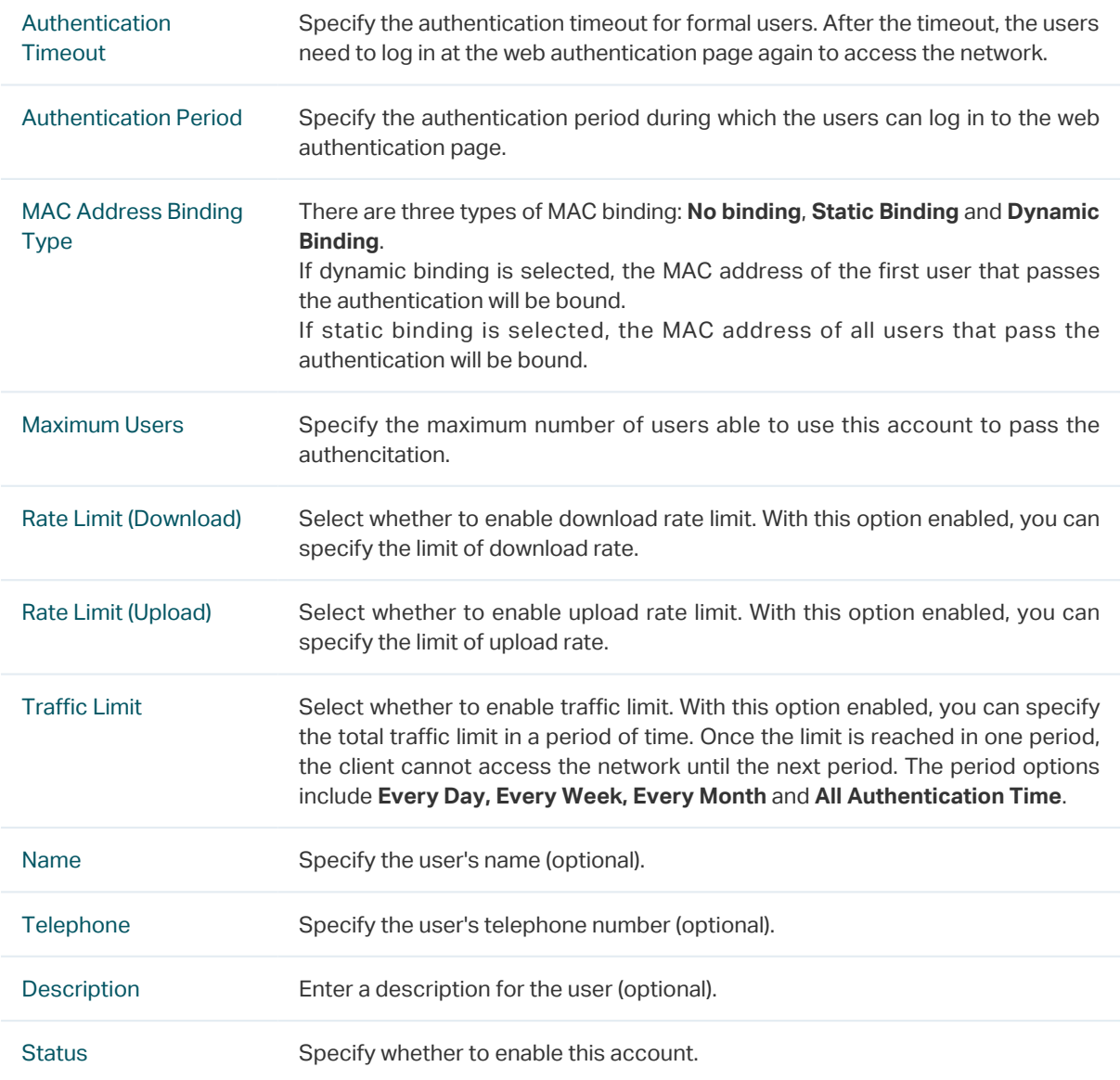

## Free User

You can provide free users with internet service for a short time (in minutes). The account can be reused. When the time expires, the user can log in to the authentication page again and can be re-authenticated.

Figure 7-26 Add a Free User

| User Type:             |                       |               |               | Free User<br>▼                                |                  |                                               |  |                             |  |  |  |  |
|------------------------|-----------------------|---------------|---------------|-----------------------------------------------|------------------|-----------------------------------------------|--|-----------------------------|--|--|--|--|
| Username:              |                       |               |               | (1-100 letters, digits or special characters) |                  |                                               |  |                             |  |  |  |  |
| Password:              |                       |               |               |                                               |                  | (1-100 letters, digits or special characters) |  |                             |  |  |  |  |
| Authentication Period: |                       | 00:00-24:00   |               | $(XX:XX-XX:XX)$                               |                  |                                               |  |                             |  |  |  |  |
| Free Period:           |                       | 30            |               |                                               | minutes (1-1440) |                                               |  |                             |  |  |  |  |
| Maximum Users:         |                       | 1             |               |                                               | $(1 - 2048)$     |                                               |  |                             |  |  |  |  |
|                        | Rate Limit(Download): |               | $\bigcirc$ On | $\bullet$ Off                                 |                  |                                               |  |                             |  |  |  |  |
| Rate Limit(Upload):    |                       | $\bigcirc$ On | $\bullet$ off |                                               |                  |                                               |  |                             |  |  |  |  |
| Traffic Limit:         |                       |               | $\circ$<br>On | $\bullet$ off                                 |                  |                                               |  |                             |  |  |  |  |
| Description:           |                       |               |               |                                               |                  |                                               |  | (1-50 characters, optional) |  |  |  |  |
| Status:                |                       |               | $\bullet$ On  | $\circ$ off                                   |                  |                                               |  |                             |  |  |  |  |
| OK                     |                       | Cancel        |               |                                               |                  |                                               |  |                             |  |  |  |  |

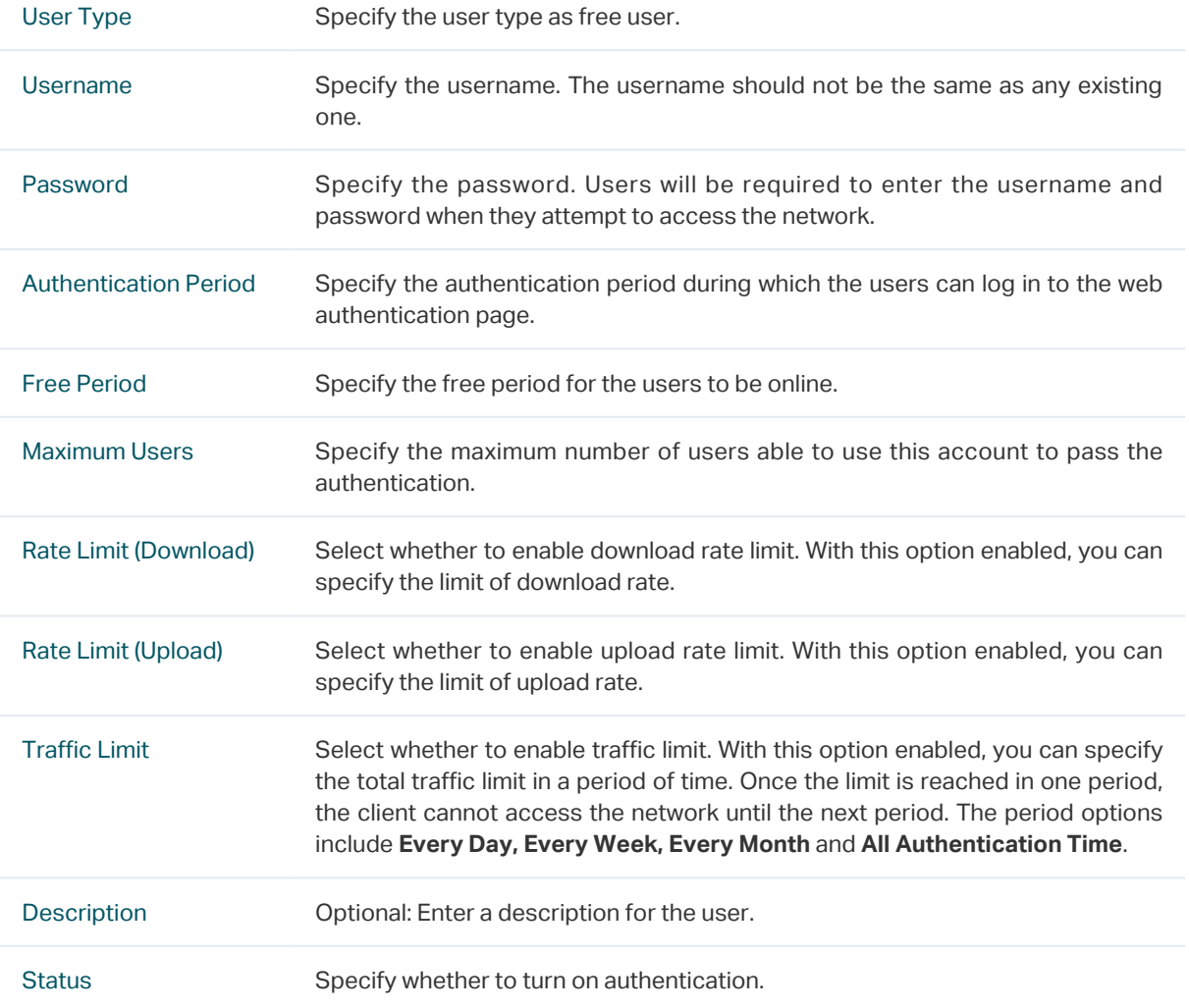

# **7.4 Voucher Management**

<span id="page-71-0"></span>You can create voucher codes in batch on the Create Voucher page and manage them conveniently on the Manage Voucher page.

### 7.4.1 Create Voucher

Choose the menu Authentication > Voucher Management > Create Voucher to load the following page.

Figure 7-27 Create Voucher

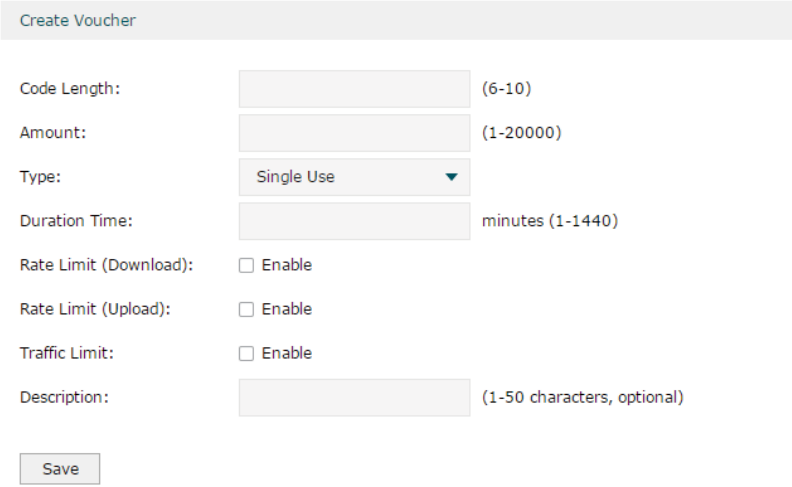

### Specify the parameters of the vouchers to be created and click **OK**.

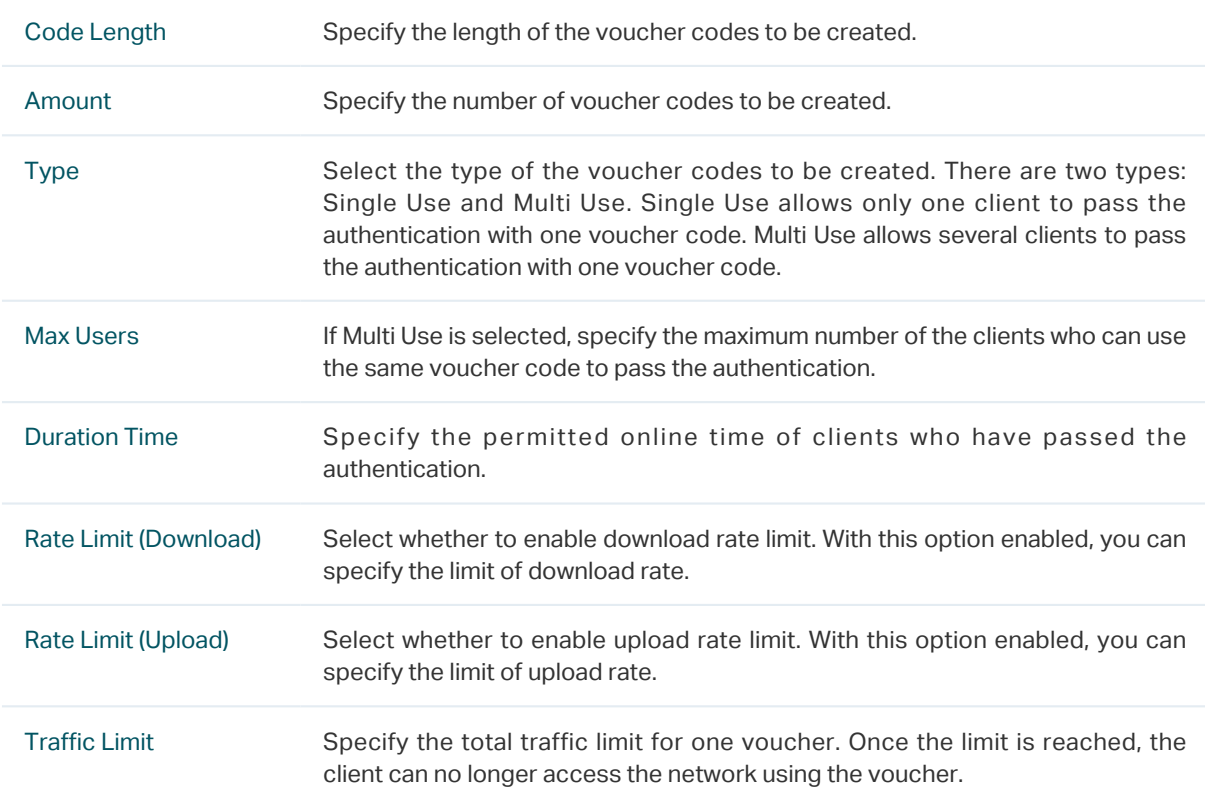
Description Specify a description for the voucher codes to make them easier to search for and manage.

# 7.4.2 Manage Voucher

Choose the menu Authentication > Voucher Management > Manage Voucher to load the following page.

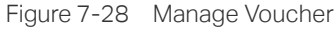

Voucher Management

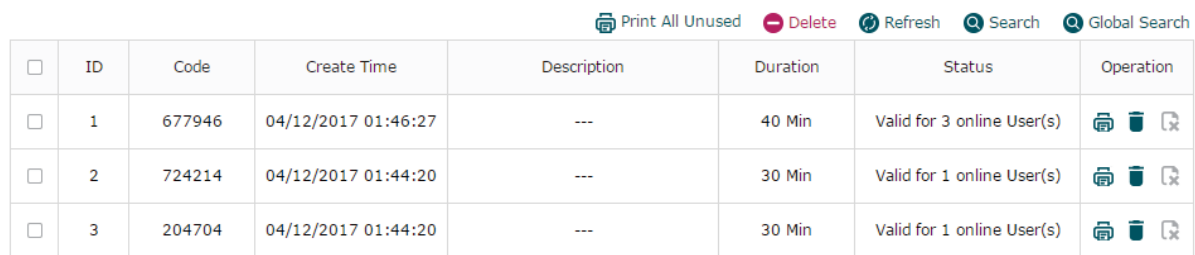

The above table displays the information of the current vouchers. You can print and distribute them to the users. Also, you can manage the vouchers, such as deleting the vouchers and setting the vouchers to be expired.

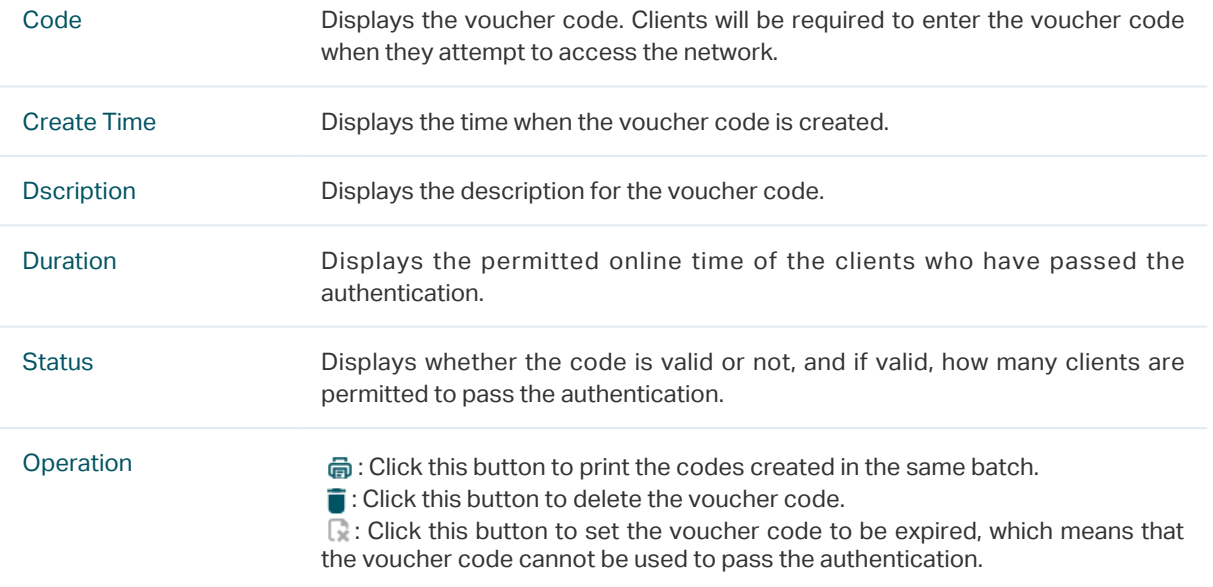

# **7.5 Authentication Server**

AC supports external Radius server. When clients start the authentication process, the AC will forward user information to the external authentication server, and the server will authenticate the user. To use this feature, follow the steps below:

- 1 Configure the Radius Server. Choose the menu Authentication > Authentication Server > Radius Server.
- 2 Configure the Server group. Choose the menu Authentication > Authentication Server > Authentication Server Group.

# 7.5.1 Radius Server

Choose the menu Authentication > Authentication Server > Radius Server to load the following page.

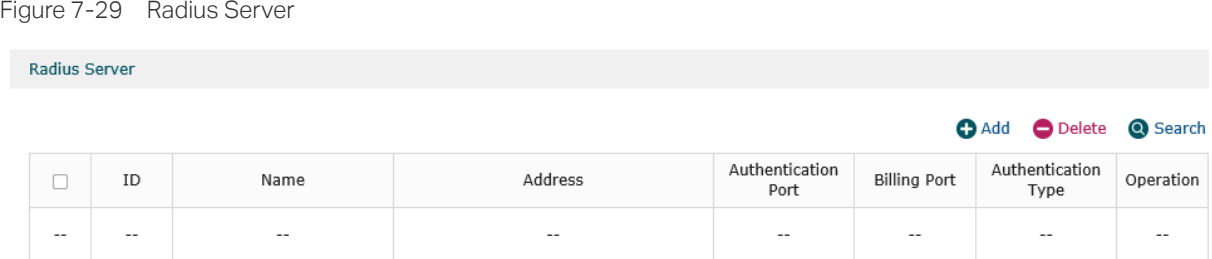

Here you can add, edit or delete an external radius server.

#### Click  $\bigodot$  Add to add a new entry.

Figure 7-30 Add a Radius Serve

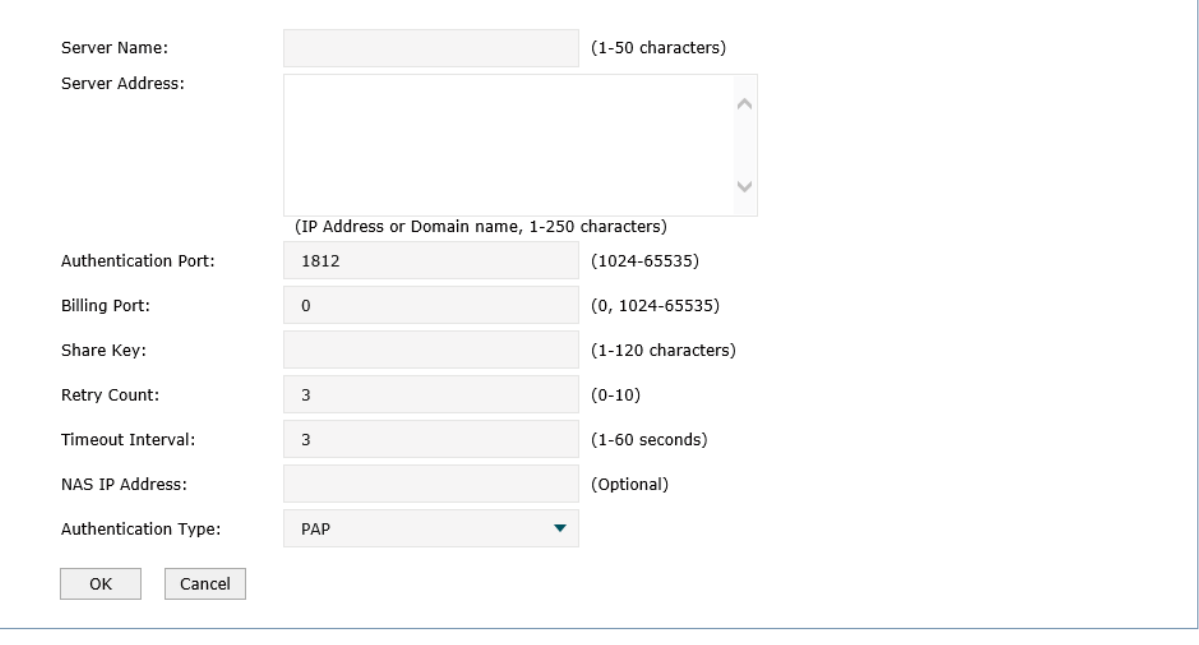

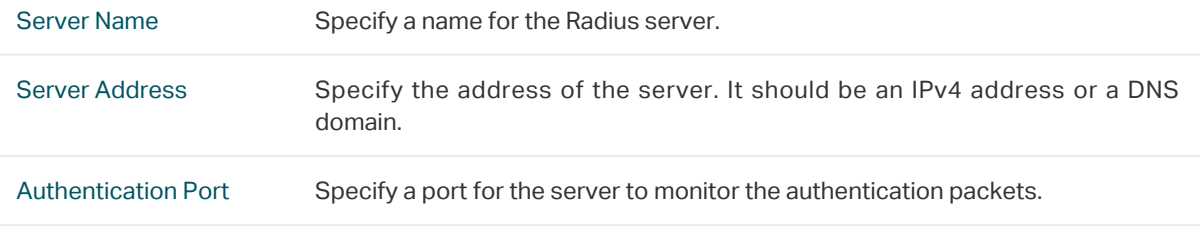

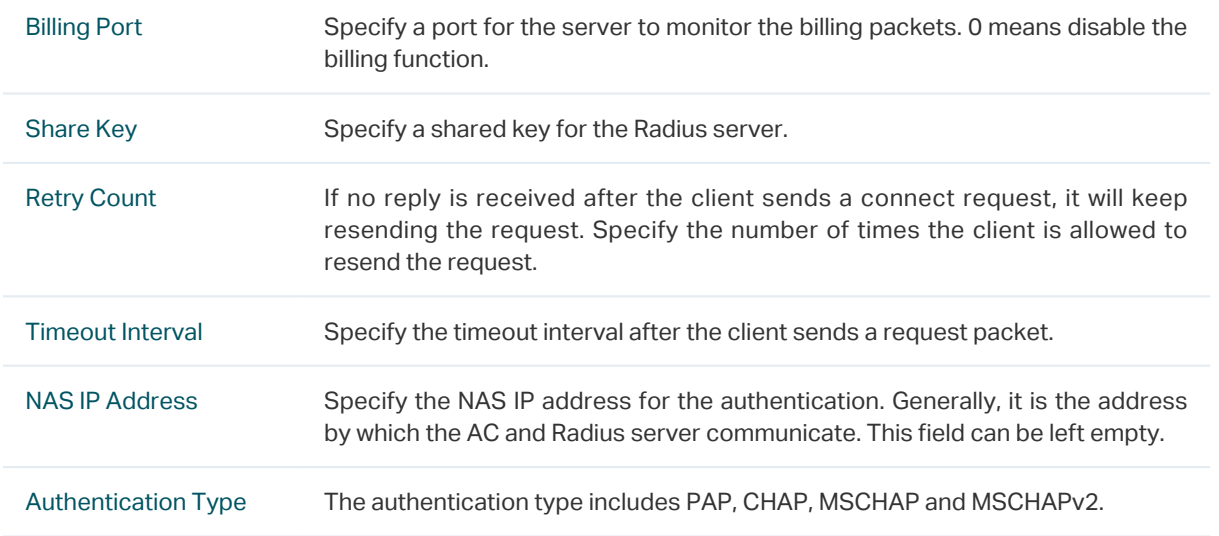

# 7.5.2 Authentication Server Group

Choose the menu Authentication > Authentication Server > Authentication Server Group to load the following page.

Figure 7-31 Server Group

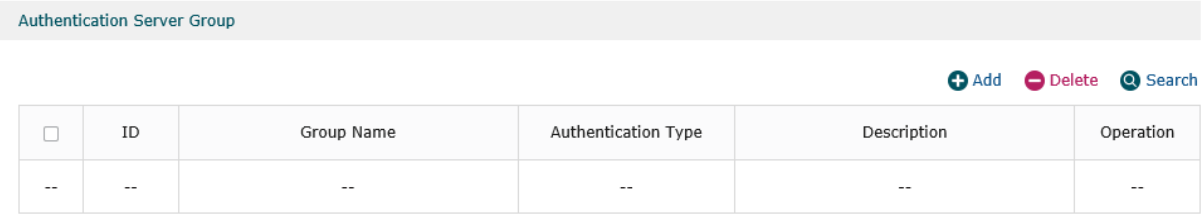

Here you can view or edit the server group.

Click  $\bigoplus$  Add to add a new entry.

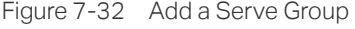

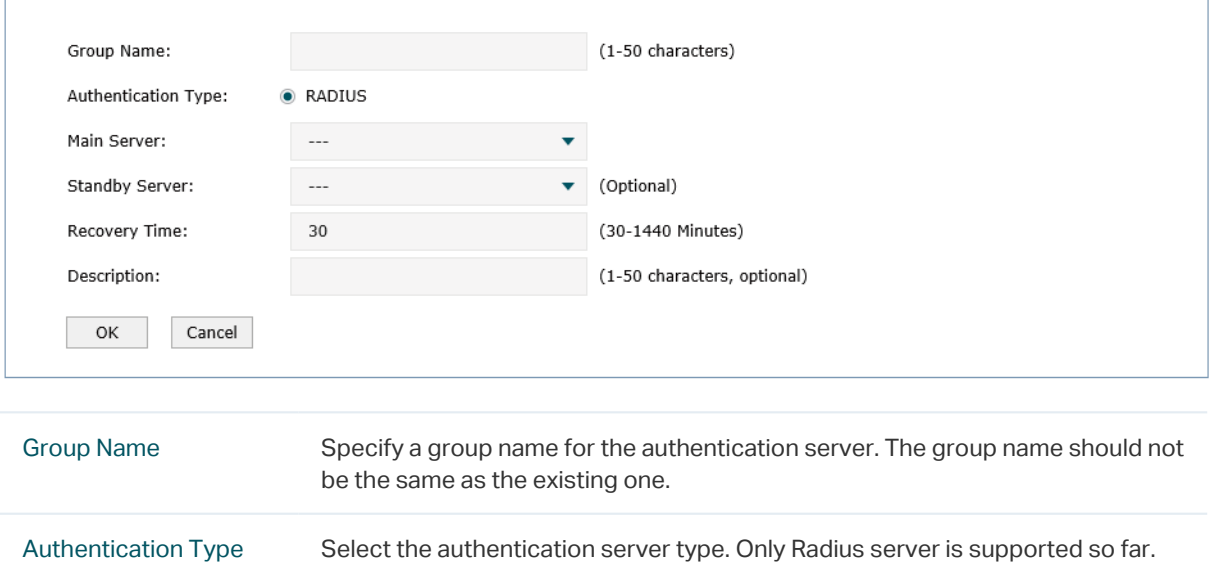

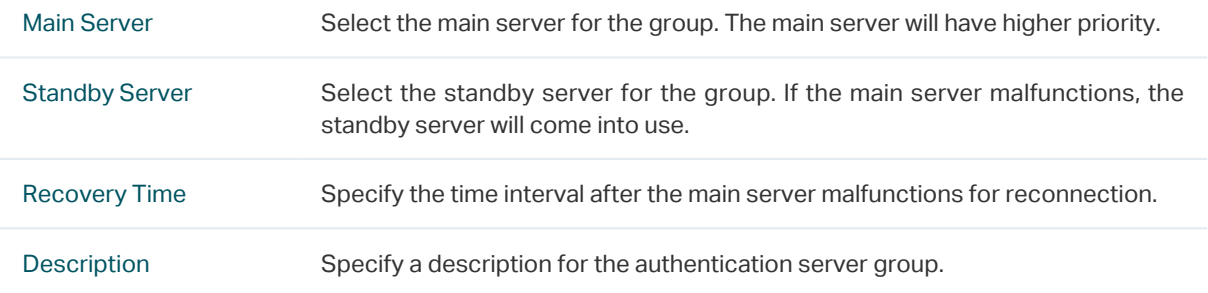

# **7.6 Authentication Config**

# 7.6.1 Free Authentication Policy

Free authentication policy is used to provide free resources for clients before they pass the portal authentication.

Choose the menu Authentication > Portal Authentication > Free Authentication Policy to load the following page.

**Q** Search

Operation

O Delete Status

Enabled

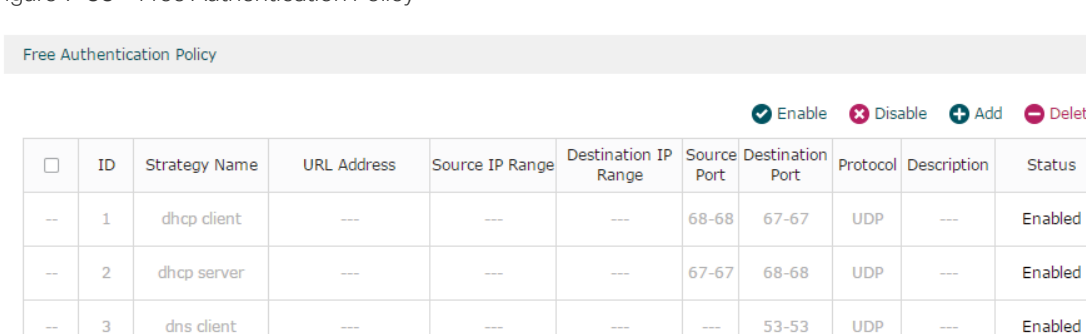

Figure 7-33 Free Authentication Policy

dns server

 $\overline{a}$ 

 $\overline{4}$ 

Here you can view the Free Authentication Policy information and edit the entries. Entry 1 to entry 4 are default free authentication policies and cannot be edited.

 $\sim$ 

 $53 - 53$ 

 $\overline{\phantom{a}}$ 

**UDP** 

Click  $\bigoplus$  Add to add a new entry. There are two Match Modes, including Five Tuple Type and URL Type.

### ■ Five Tuple Type

Five Tuple Type is configured based on the IP address range, MAC address, VLAN ID, port and protocol. It is recommended to select Five Tuple Type when there are many parameters to be configured in the free authentication policy.

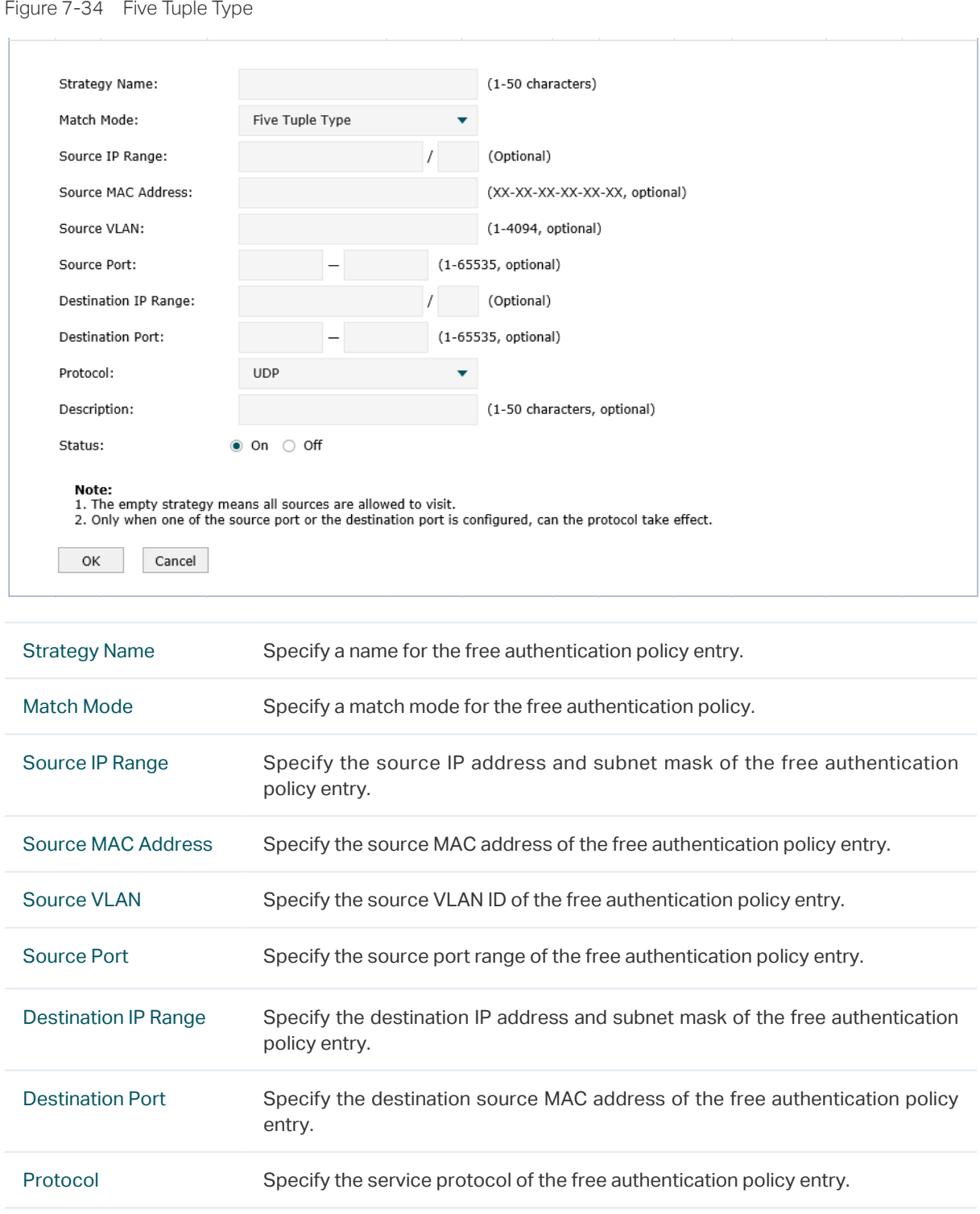

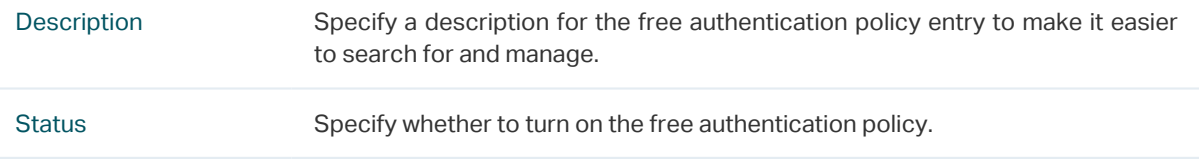

### **URL Type**

URL Type is configured based on the URL address, IP address range, MAC address and VLAN ID. It is recommended to select URL Type when the URL address is already known.

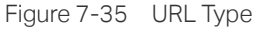

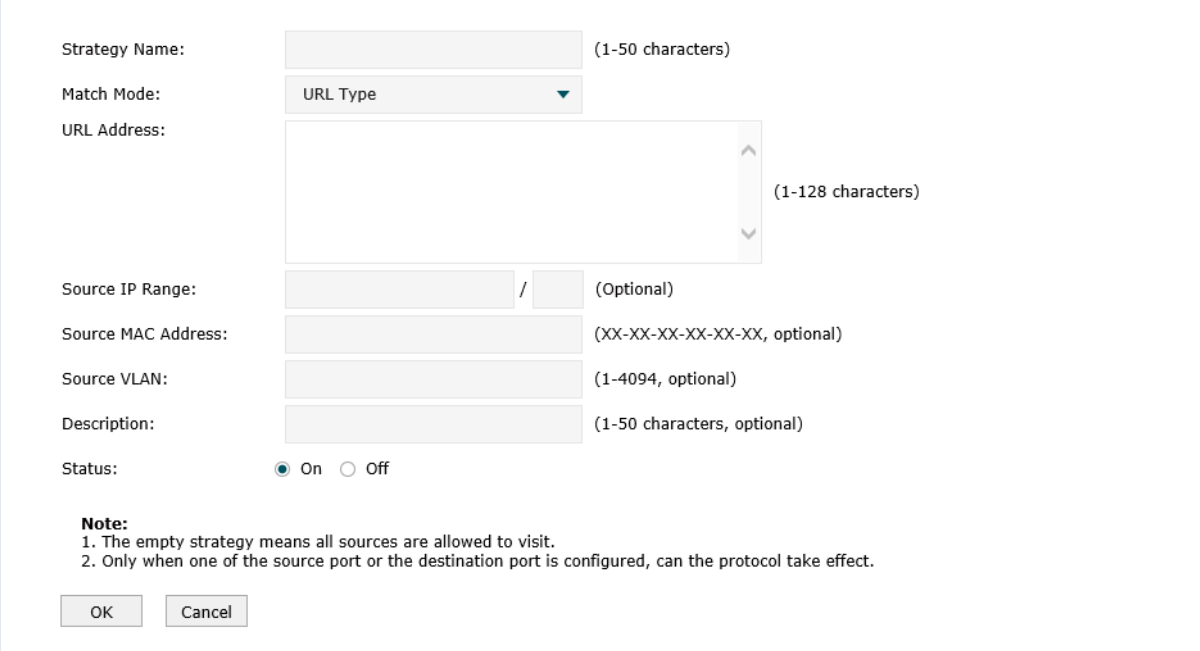

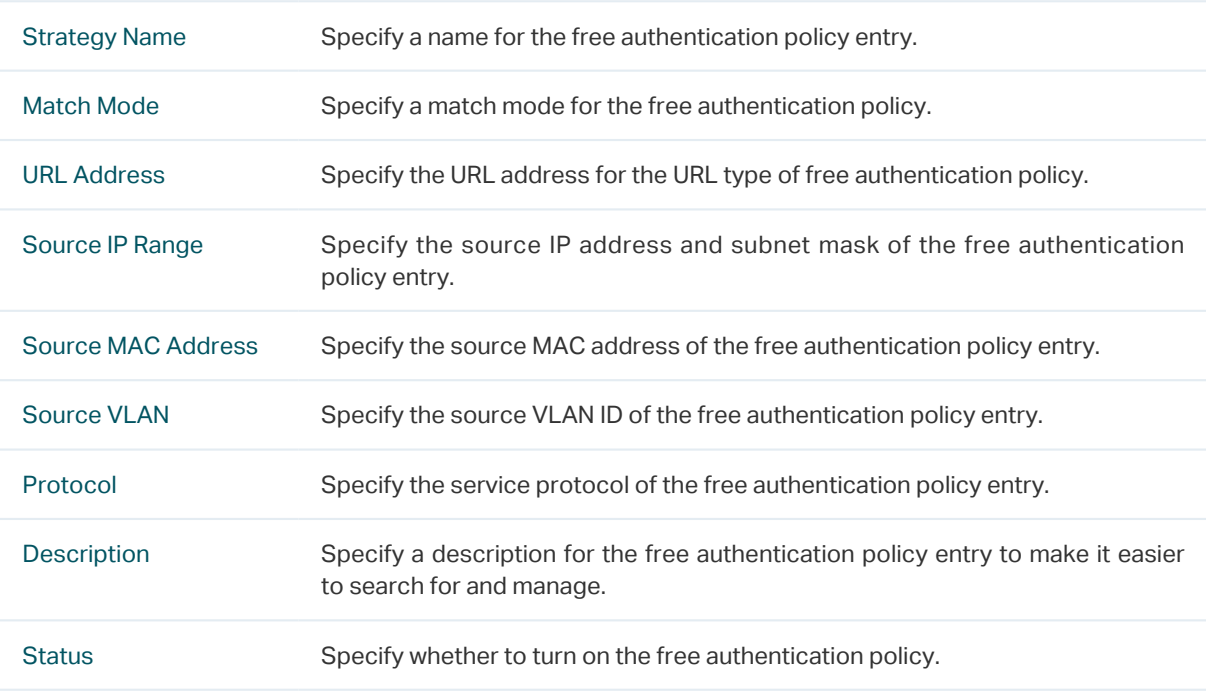

### Note:

• The empty strategy means all sources are allowed to visit.

• Only when one of the source port or the destination port is configured, can the protocol take effect.

# 7.6.2 Authentication Parameters

Choose the menu Authentication > Portal Authentication > Authentication Parameters to load the following page.

Figure 7-36 Authentication Config

| <b>Authentication Parameters</b> |      |                      |
|----------------------------------|------|----------------------|
| Authentication Aging             |      |                      |
| Aging Time:                      | 5    | $(5-30$ minutes)     |
| Portal Authentication Port:      | 8080 | $(80, 1024 - 65535)$ |

Save

Here you can configure and view the global parameters for the authentication.

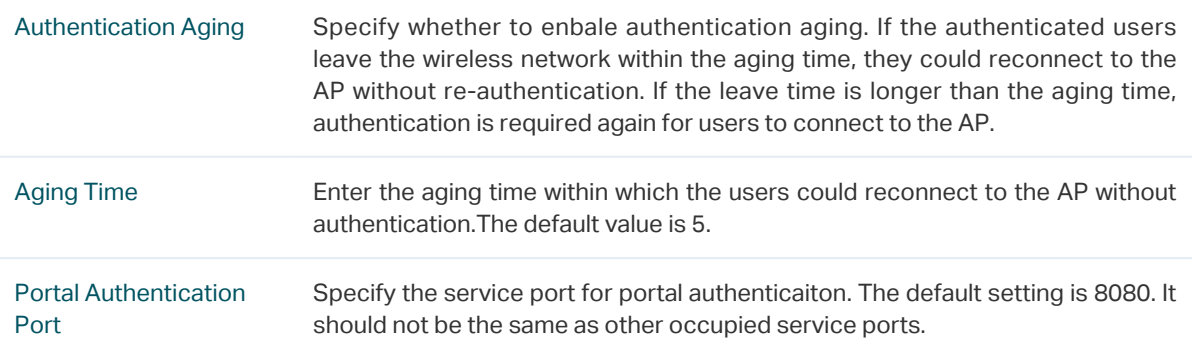

# **7.7 Applications**

# 7.7.1 Application for Web Authentication

### ■ Network Requirements

A hotel wants to offer customers internet access and push hotel advertisements through the Web authentication page. The clients can access the network only after passing the Web authentication

In this case, the hotel can use the local authentication server to authenticate the clients and use the advertisement feature to display the advertisement pictures to the clients.

### **Network Topology**

Figure 7-37 Network Topology

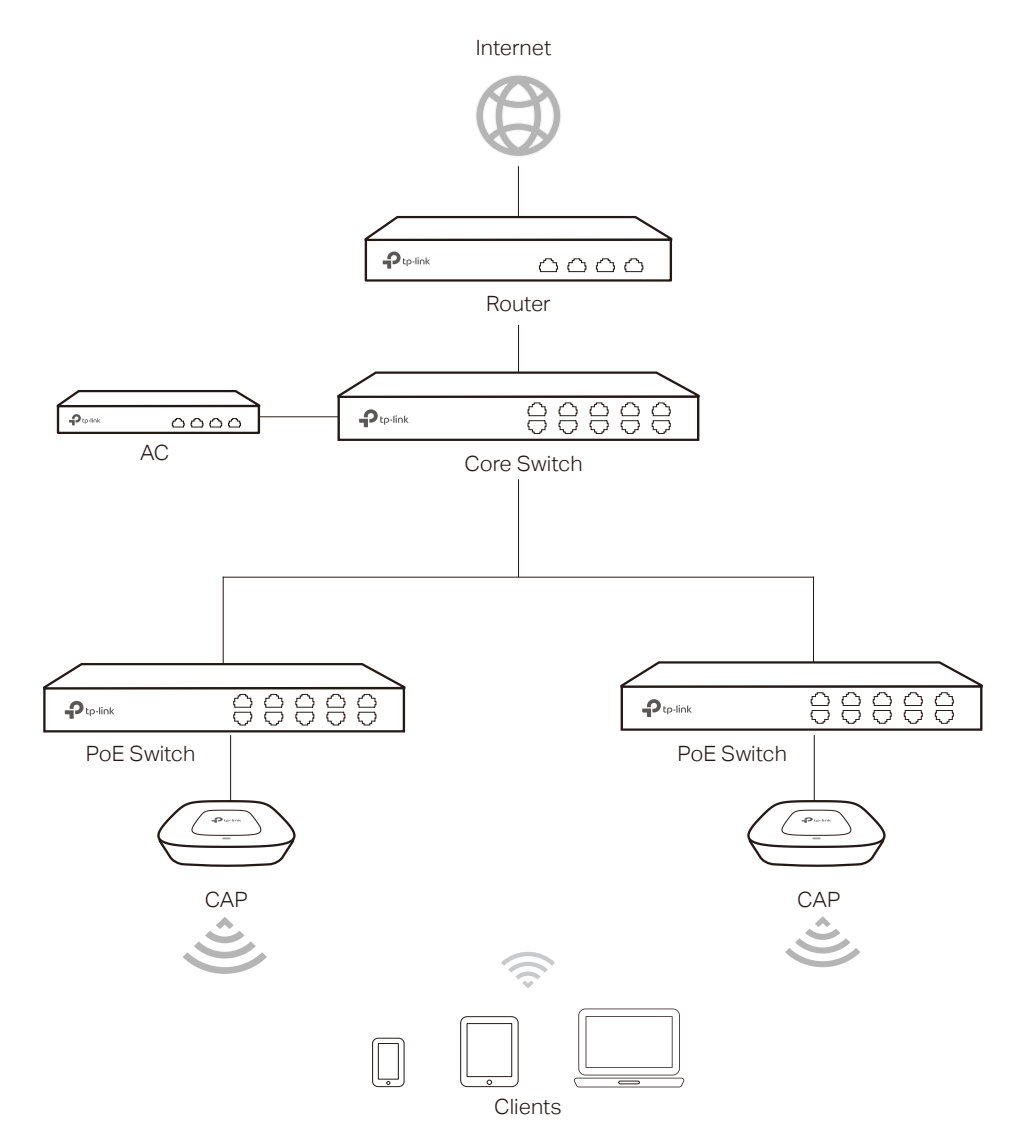

■ Configuration Steps

#### 1 Create SSID

Create an SSID for the clients in the **Wireless** module.

2 Configure the Splash Page

Choose the menu Authentication > Portal Authentication > Splash Page. Click  $\bigoplus$  Add to add a new entry.

Set the Authentication Type as **Web Authentication** and set the related parameters. Here you can upload the logo image and a promotional image of the hotel to the device.

Figure 7-38 Splash Page Configurations

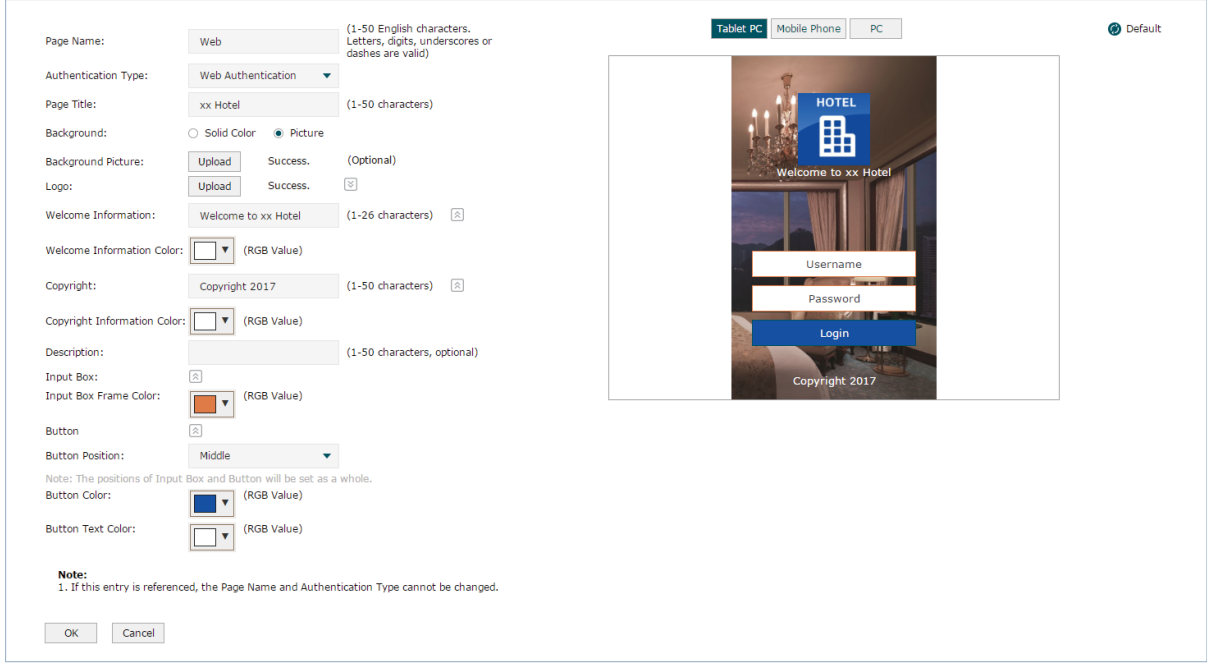

# 3 Configure the Web Authentication

Choose the menu Authentication > Portal Authentication > Web Authentication. Click  $\bigodot$  Add to add a new entry.

Enable Web Authentication and set the related parameters.

Figure 7-39 Web Authentication Configurations

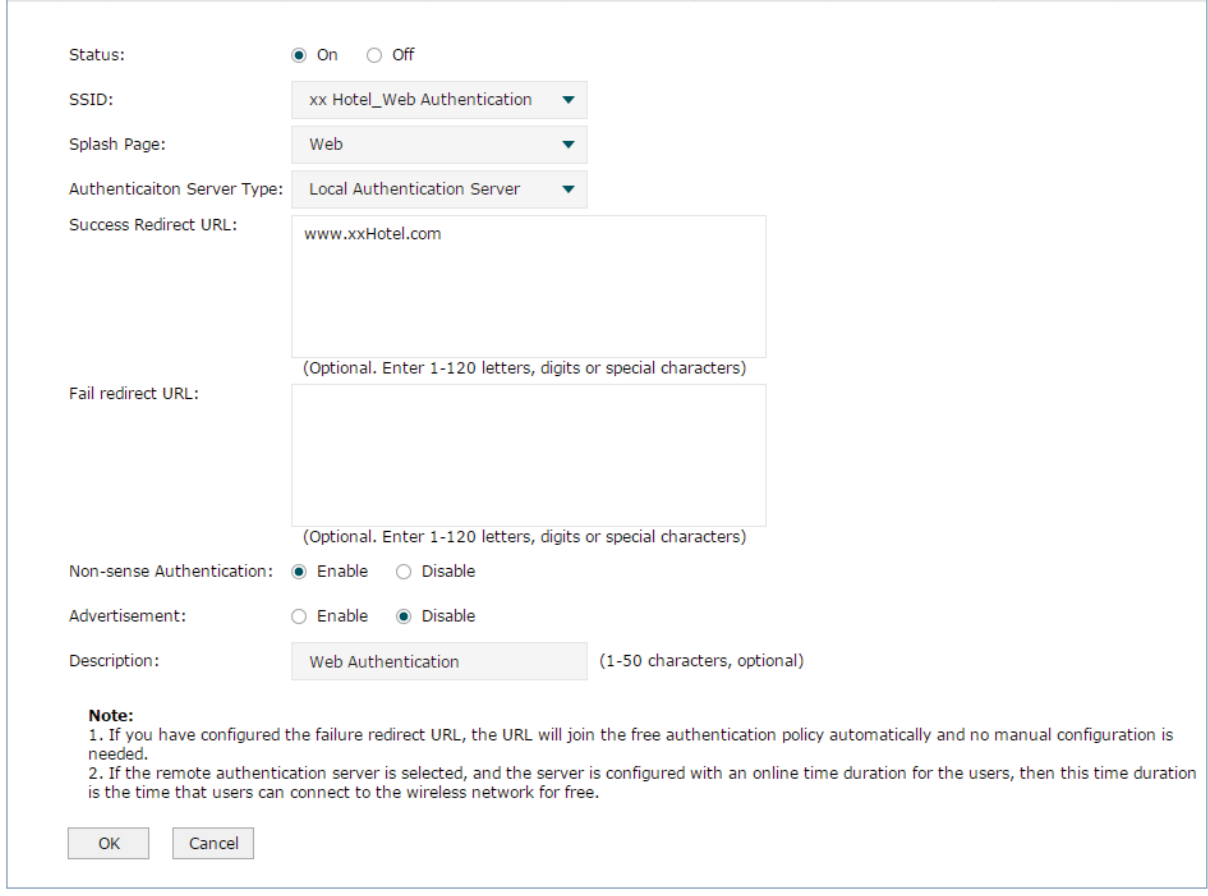

### 4 Add Authentication Accounts

After Web Authentication configuration, we still need to add user accounts to the device.

In this example, we create accounts to meet the following requirements: Each room is offered with a free account, and up to three clients are able to use this account to pass the authentication at the same time. The free time is two hours, and the client needs to restart the authentication after the time expires.

Choose the menu Authentication > Local User Management > Local User Management. Click  $\bigoplus$  Add to add a new entry.

Set the related parameters as shown below.

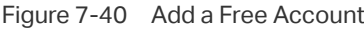

 $\overline{a}$ 

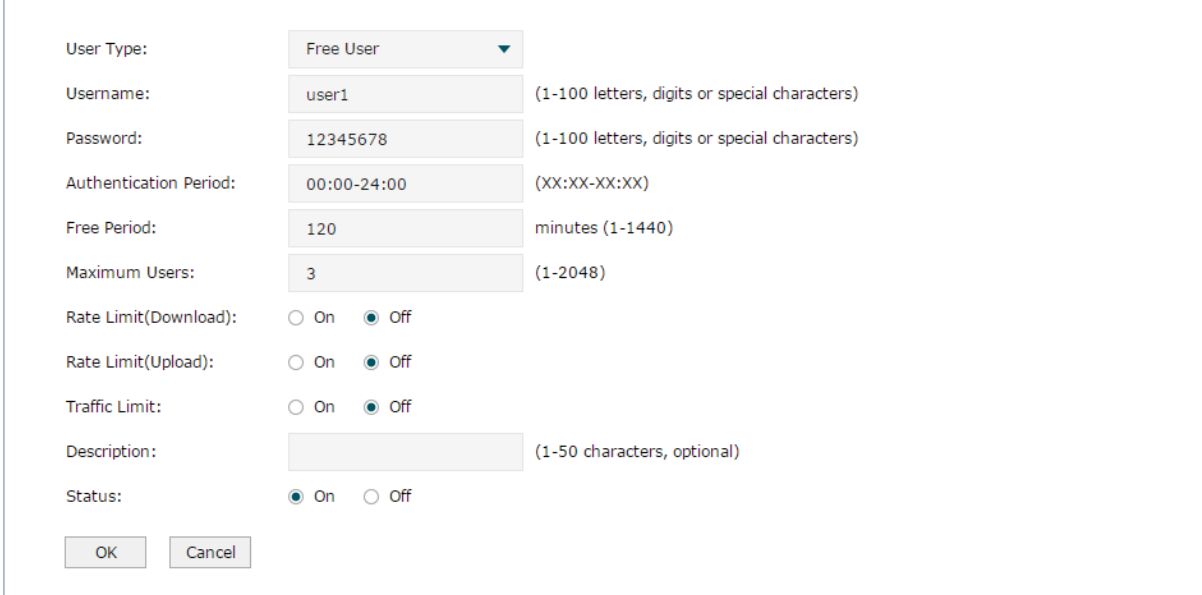

# 7.7.2 Application for Onekey Online

### Network Requirements

A hotel wants to offer customers free internet access. Customers can access the internet without providing any information. In this case, the hotel can use **Onekey Online** to meet the requirements.

#### ■ Network Topology

Figure 7-41 Network Topology

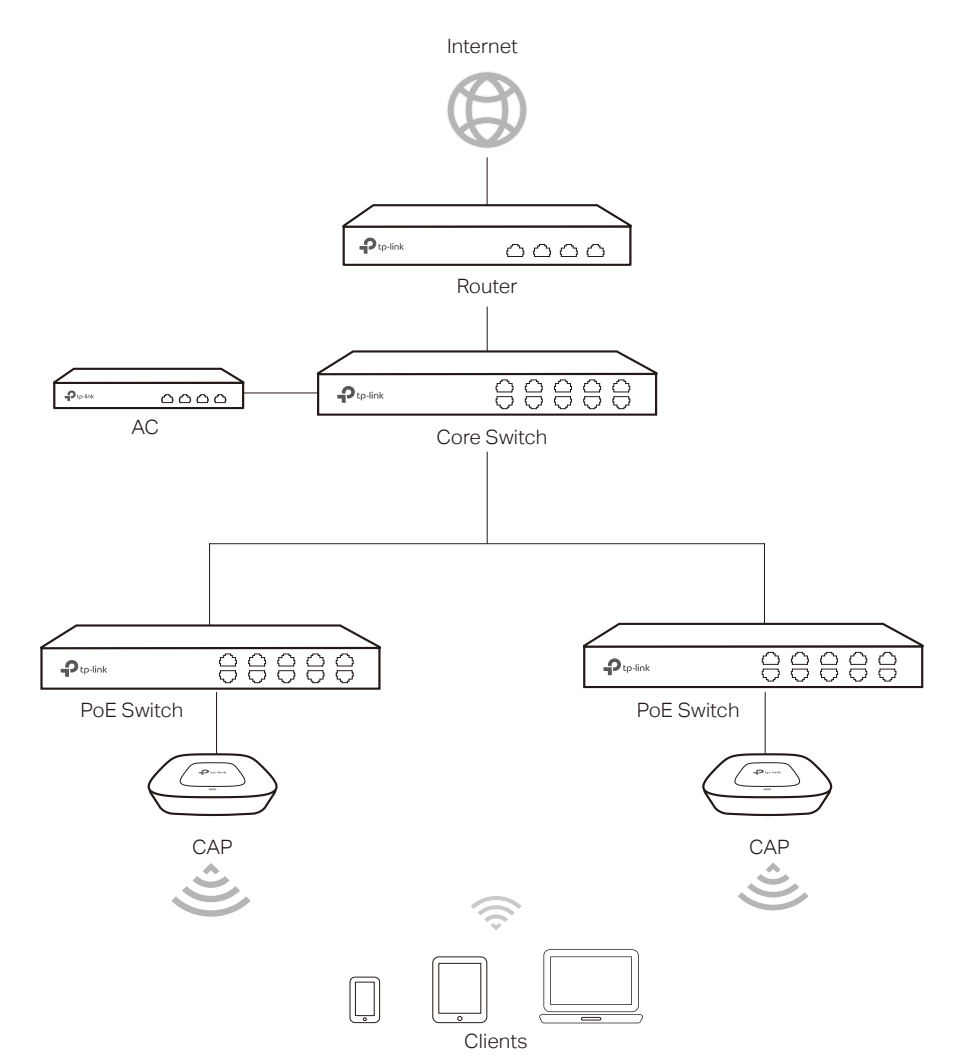

### ■ Configuration Steps

1 Create SSID

Create an SSID for the clients in the **Wireless** module.

2 Configure the Splash Page

Choose the menu Authentication > Portal Authentication > Splash Page. Click + Add to add a new entry. Set the Authentication Type as Onekey Online and set the other related parameters.

Figure 7-42 Splash Page Configurations

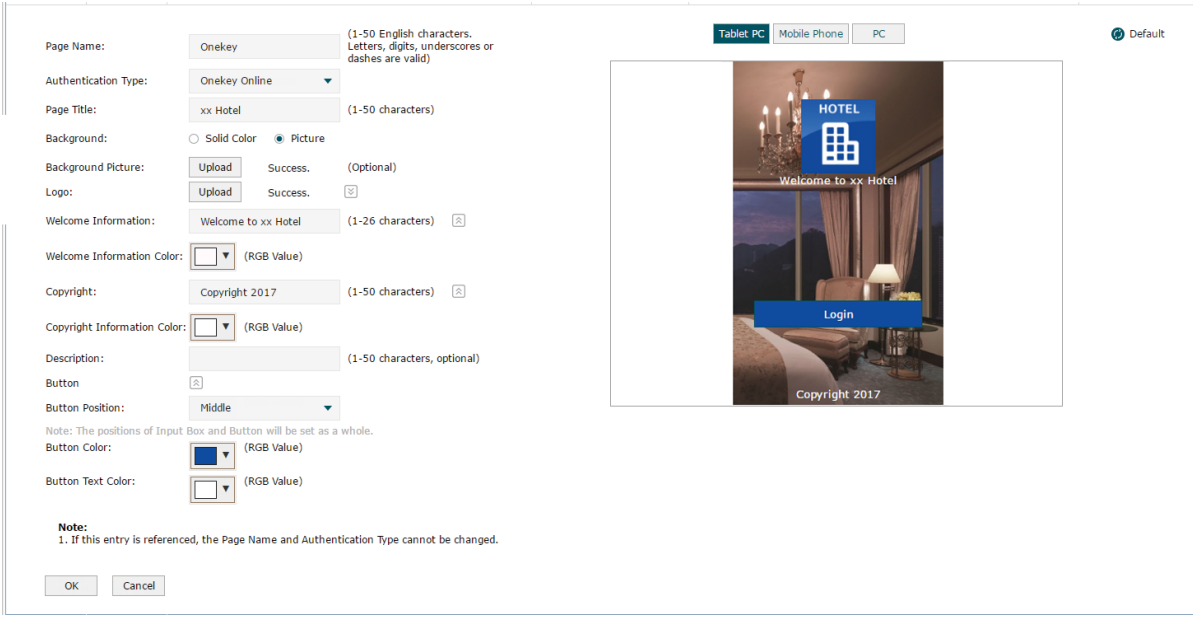

3 Configure Onekey Online

In this case, we set the free online time as 30 minutes, and the client needs to restart the connection after the time expires.

Choose the menu Authentication > Portal Authentication > Onekey Online. Click  $\bigoplus$  Add to add a new entry. Turn on the Onekey Online and set the related parameters.

Figure 7-43 Onekey Online Configurations

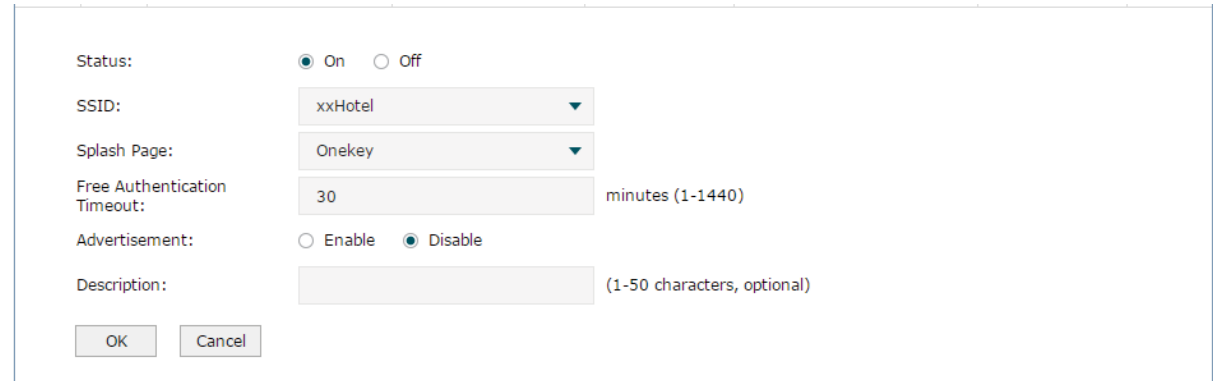

# 7.7.3 Application for Voucher

#### ■ Network Requirements

A hotel wants to offer customers internet access. To access the internet, the customers should provide the correct codes which are got from the hotel to pass the authentication.

In this case, the hotel can use the Voucher feature to generate voucher codes and assign these codes to the clients. AC can use the built-in authentication server to authenticate the clients.

### ■ Network Topology

Figure 7-44 Network Topology

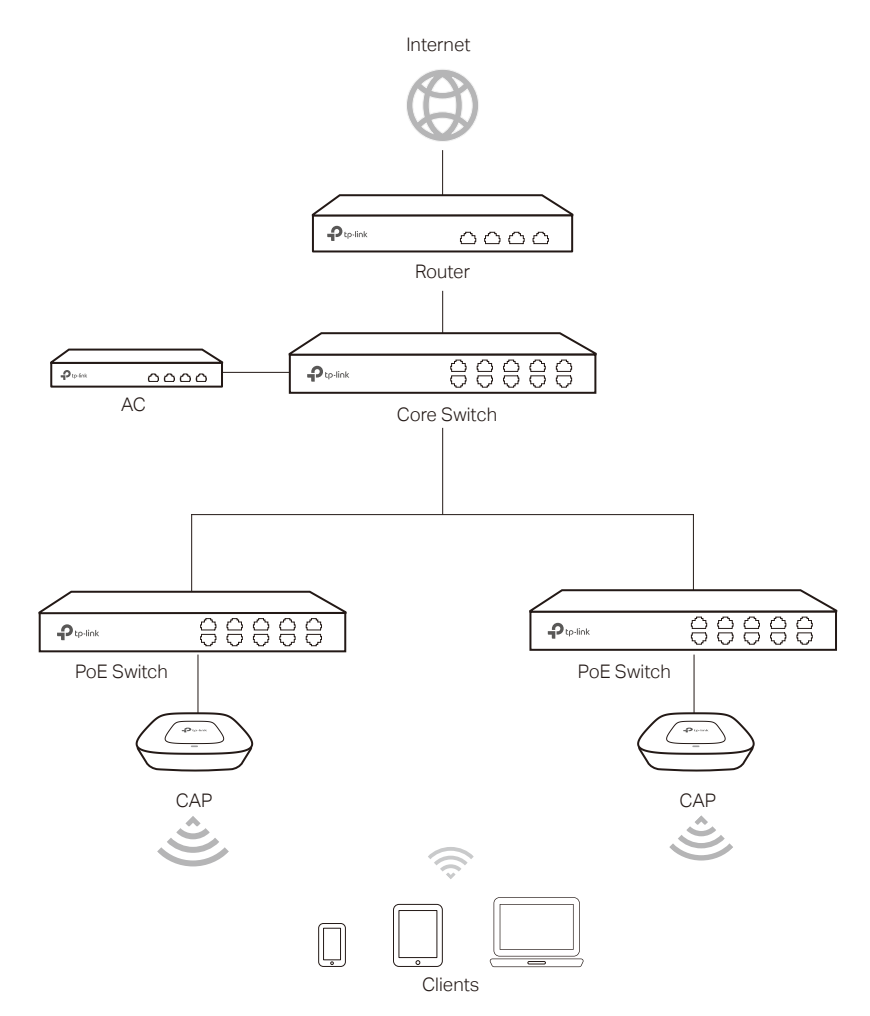

### ■ Configuration Steps

### 1 Create SSID

Create an SSID for the clients in the **Wireless** module.

2 Configure the splash page.

Choose the menu Authentication > Portal Authentication > Splash Page. Click  $\bigodot$  Add to add a new entry.

Set the Authentication Type as **Voucher** and set the related parameters.

Figure 7-45 Splash Page Configurations

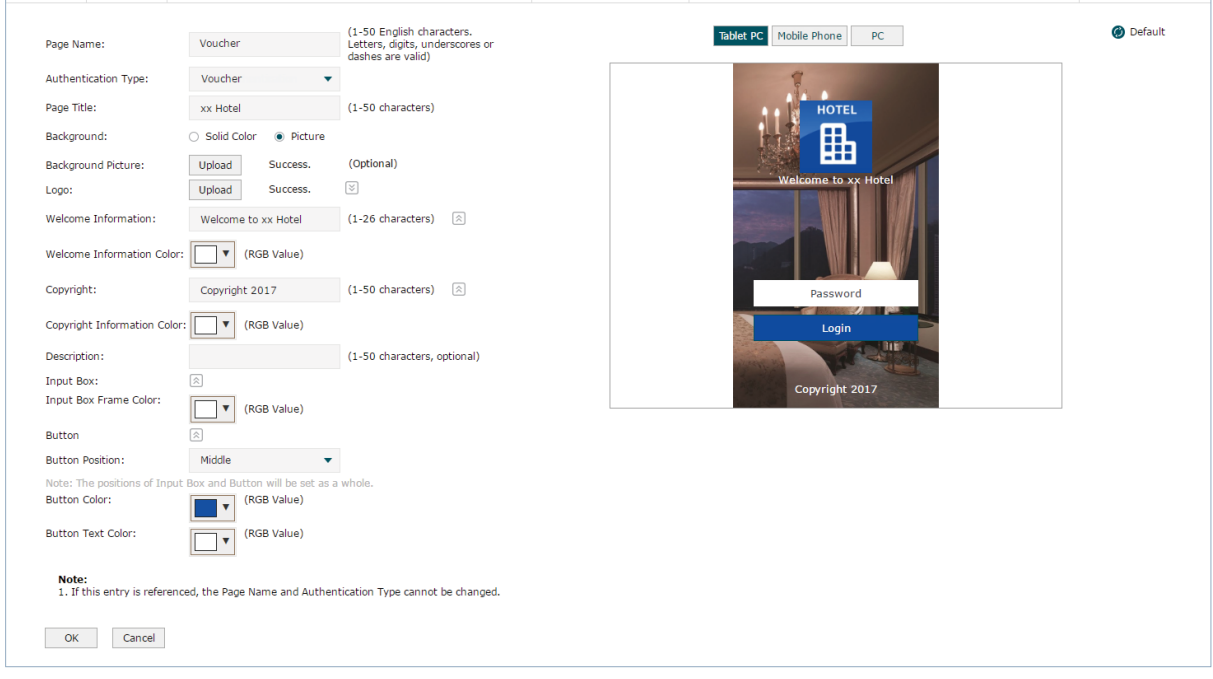

## 3 Configure Voucher Authentication

Choose the menu Authentication > Portal Authentication > Voucher. Click  $\bigodot$  Add to add a new entry. Turn on the Voucher feature and set the related parameters. Click **OK**.

Figure 7-46 Voucher Configurations

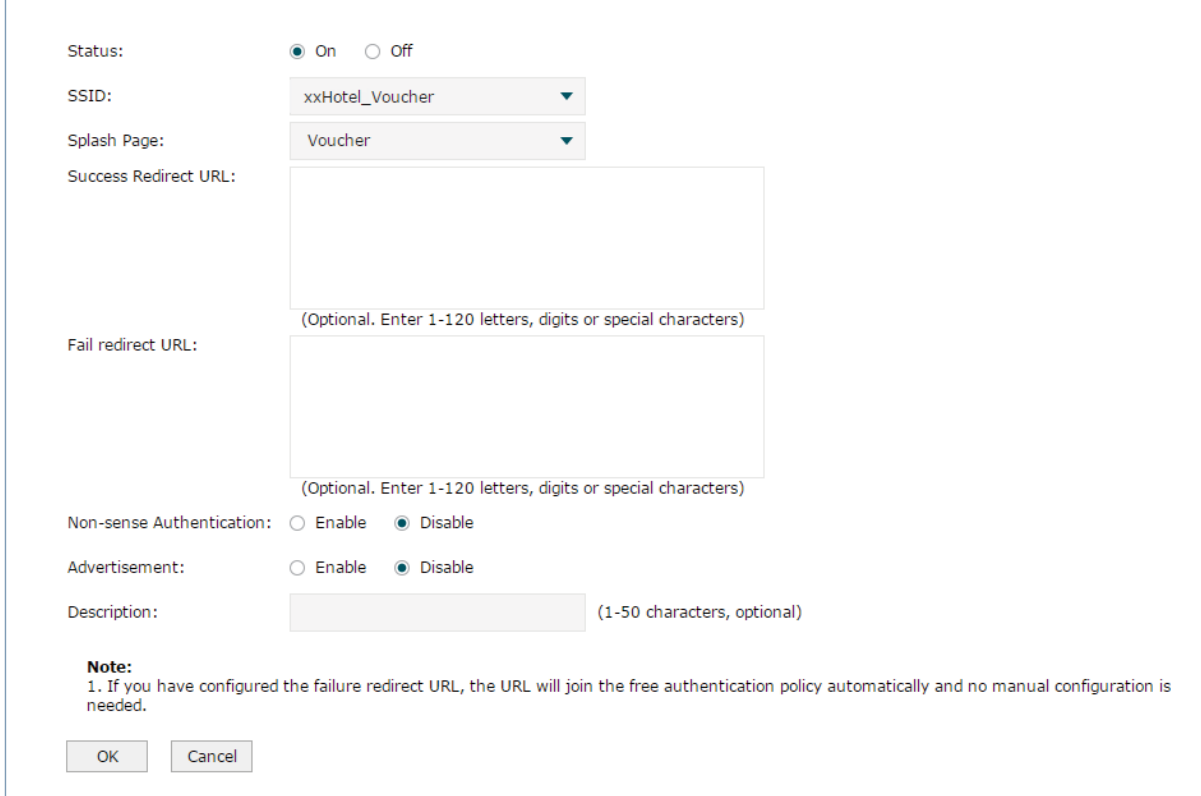

#### 4 Create Vouchers

Choose the menu Authentication > Portal Authentication > Voucher Management > Create Voucher. Specify the related parameters and click **Save**.

Figure 7-47 Create Vouchers

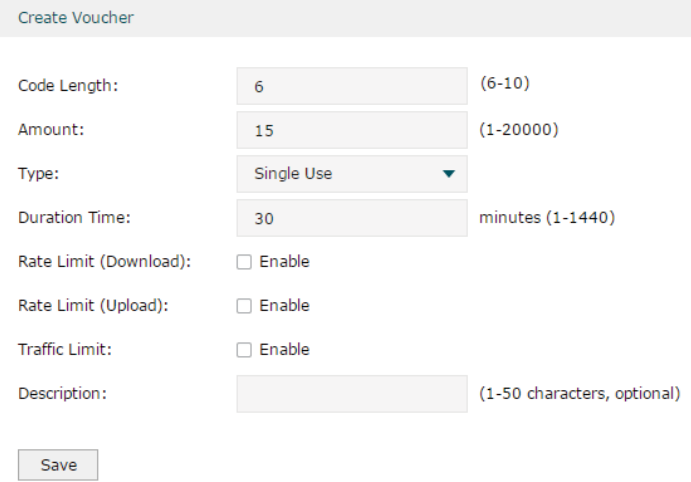

#### 5 Print Vouchers

Choose the menu Authentication > Portal Authentication > Voucher Management > Manage Voucher. Click no Print All Unused to export the voucher codes.

Figure 7-48 View Vouchers

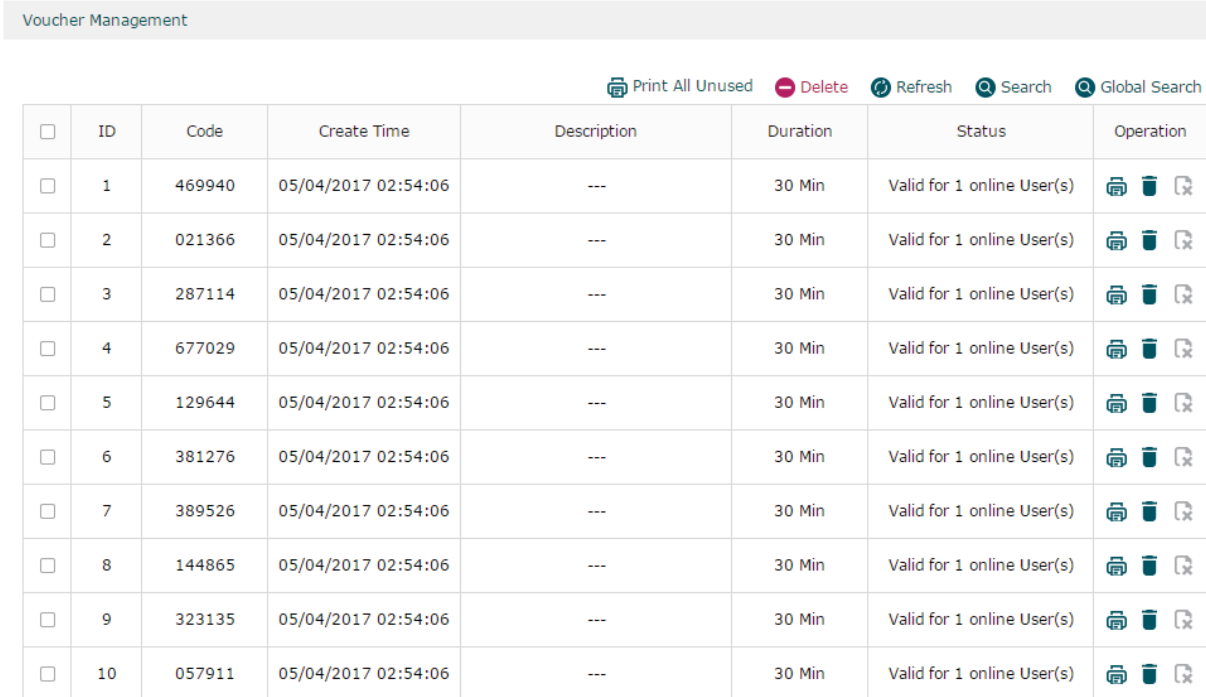

The voucher codes in the table will be exported as the following figure shows. You can print these codes and give them to your customers.

Figure 7-49 Print Vouchers

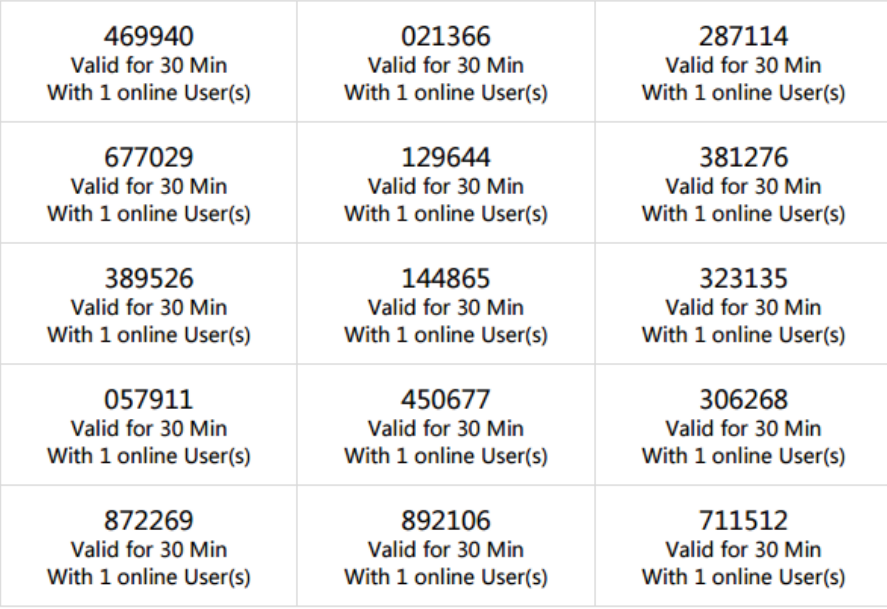

# 7.7.4 Application for SMS

### ■ Network Requirements

A hotel wants to offer customers internet access using the Twilio API service. The customer needs to get authentication code using a mobile phone and access the network with the authentication code.

In this case, the hotel can use the SMS feature to authenticate the clients.

### ■ Network Topology

Figure 7-50 Network Topology

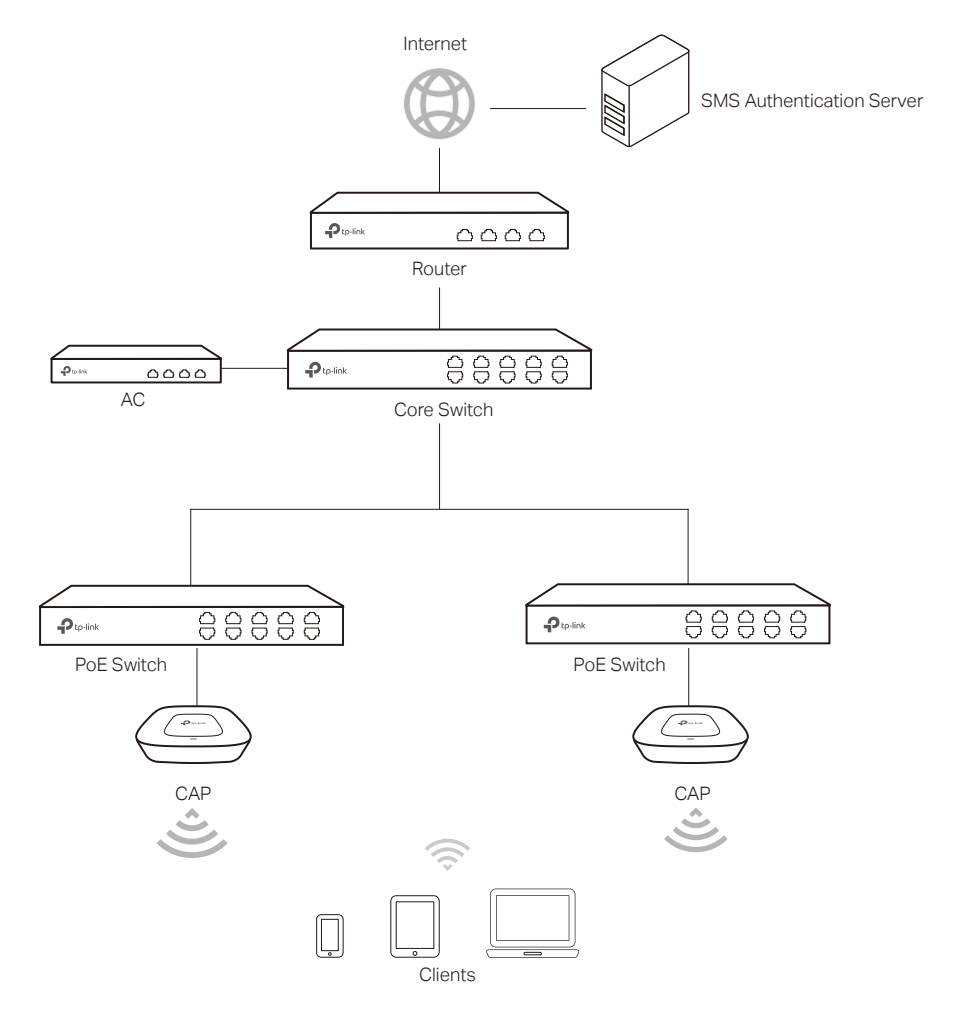

### ■ Configuration Steps

1 Create SSID

Create an SSID for the clients in the **Wireless** module.

2 Configure the splash page

Choose the menu Authentication > Portal Authentication > Splash Page. Click  $\bigodot$  Add to add a new entry.

Set the Authentication Type as **SMS** and set the related parameters.

Figure 7-51 Splash Page Configurations

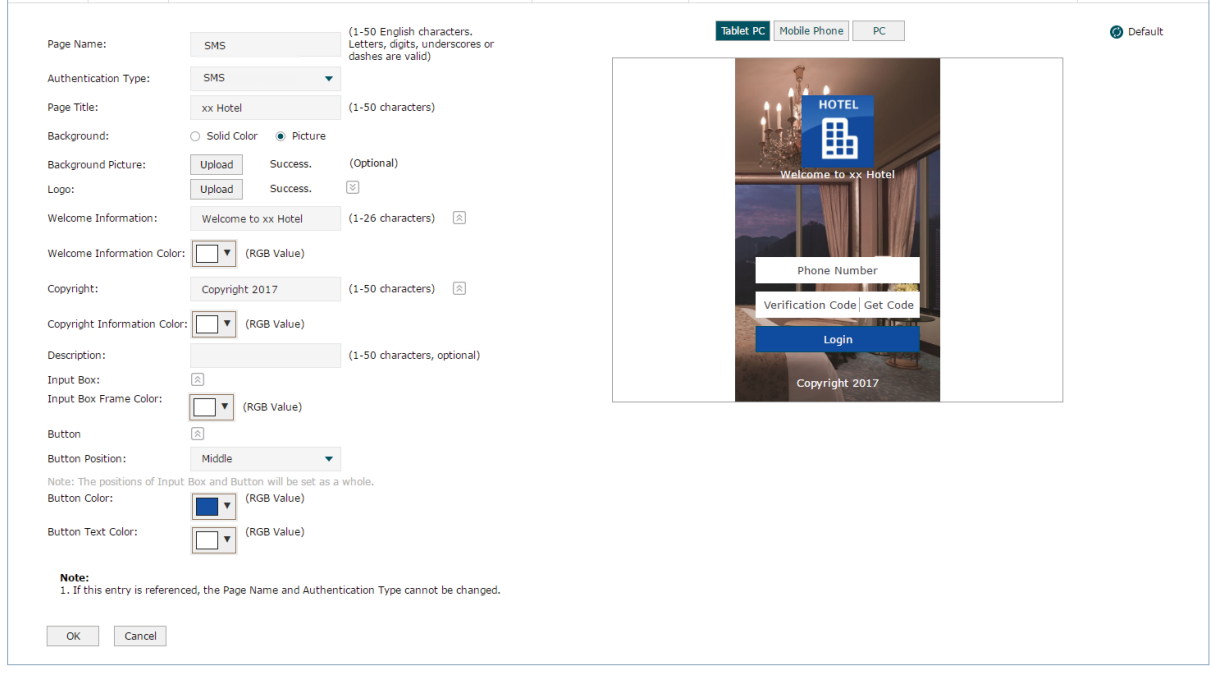

### 3 Register an Twilio account

Go to the official website of Twilio and follow the instructions to create an account.

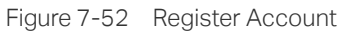

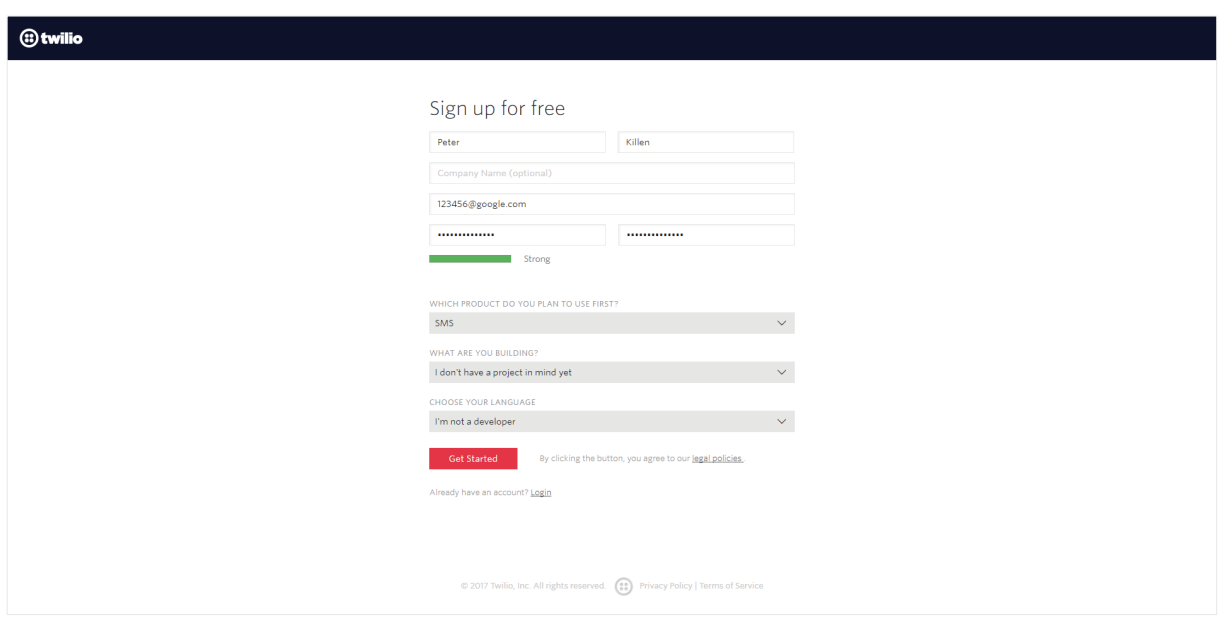

### 4 Apply for Twilio Service and get the related information

After successful login to Twilio, you need to buy the service for SMS according to the instructions on the website. Then get the account information, including ACCOUNT SID, AUTH TOKEN and Phone number.

Figure 7-53 Account Infromation SID and Auth Token

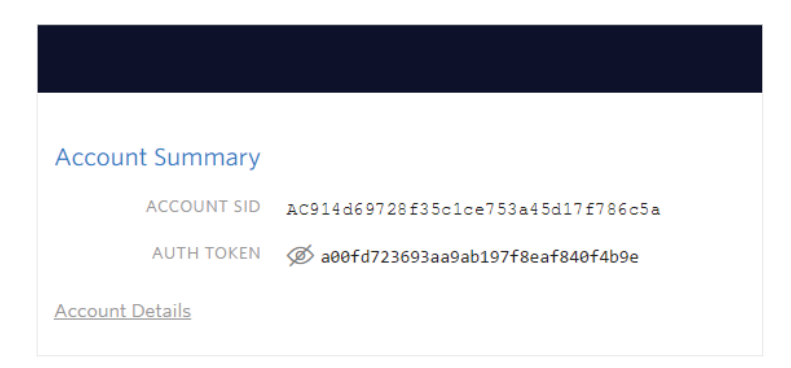

Figure 7-54 Account Infromation\_Phone Number

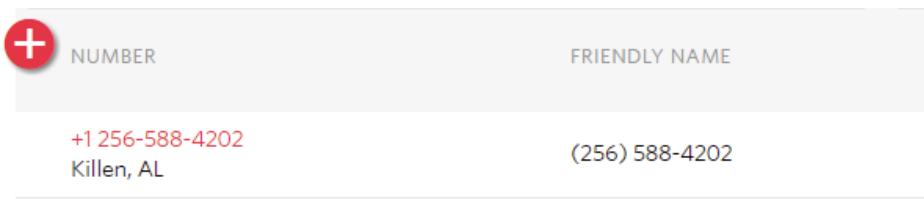

#### 5 Configure the SMS Authentication

Choose the menu Authentication > Portal Authentication > SMS. Click  $\bigodot$  Add to add a new entry.

Figure 7-55 SMS Authentication Page

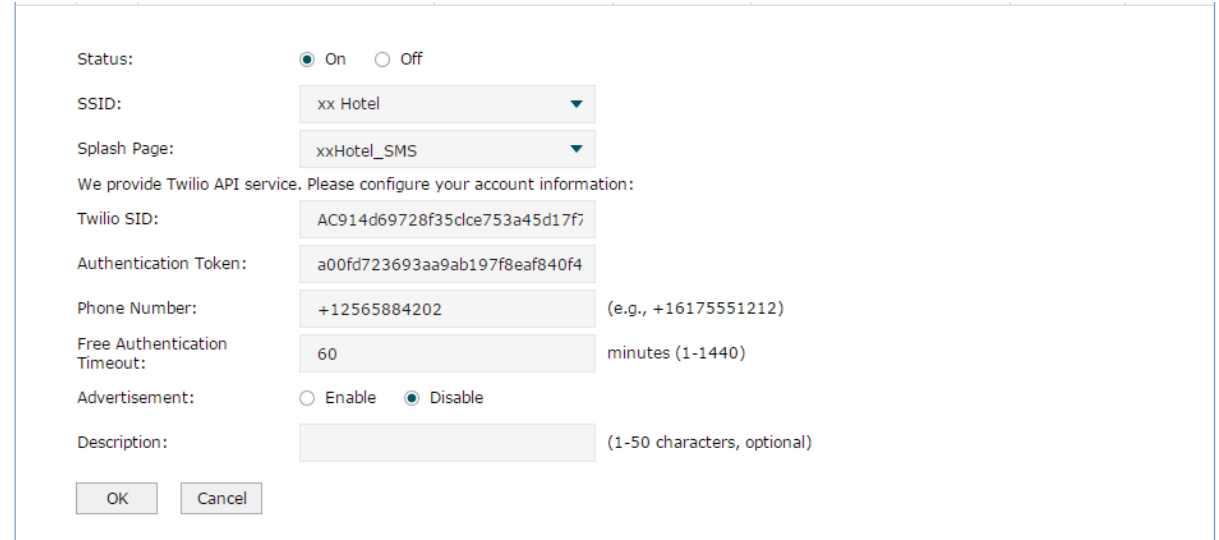

Enable SMS and configure the related parameters. You can directly paste the Twilio account information from the website to this page. Click **OK**.

# 7.7.5 Application for Facebook

#### ■ Network Requirements

A hotel wants to offer customers internet access and push hotel advertisement through the Facebook Page of the hotel. And The customers will be redirected to the Facebook Page after checking in.

In this case, the hotel can use the Facebook authentication feature to authenticate the clients.

## ■ Network Topology

Figure 7-56 Network Topology

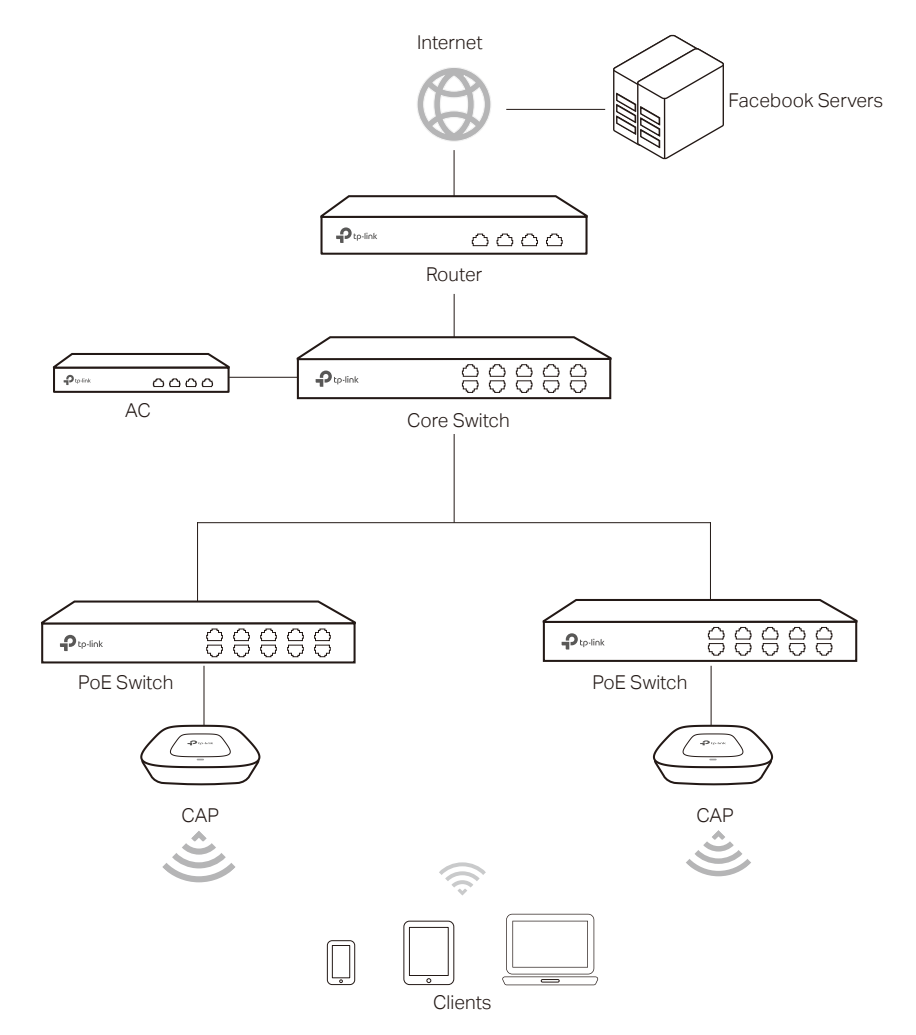

### ■ Configuration Steps

1 Create the Facebook Page

Log in to Facebook and create a Facebook Page with advertisements of the hotel.

### 2 Create SSID

Create an SSID for the clients in the **Wireless** module.

3 Configure the Facebook Authentication

Choose the menu Authentication > Portal Authentication > Facebook. Click  $\bigodot$  Add to add a new entry.

Figure 7-57 Facebook Authentication Page

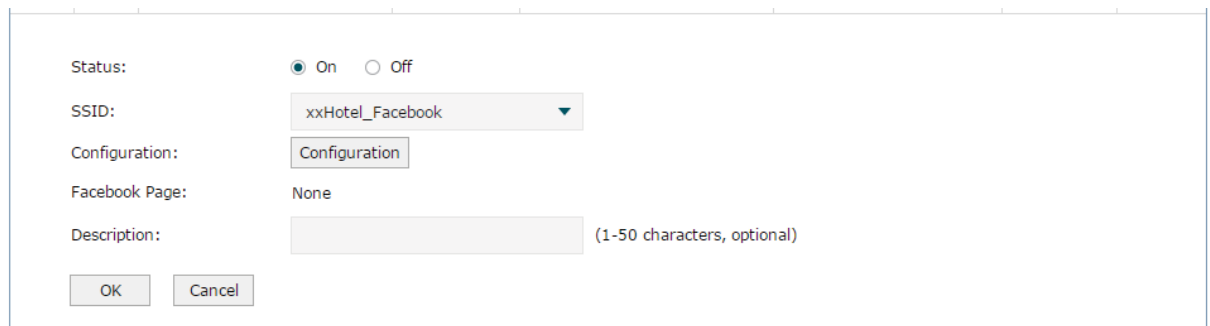

Click the **Configuration** button and specify the Facebook Page and the related parameters. Click **Save Settings** and close this window.

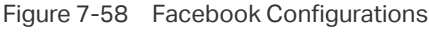

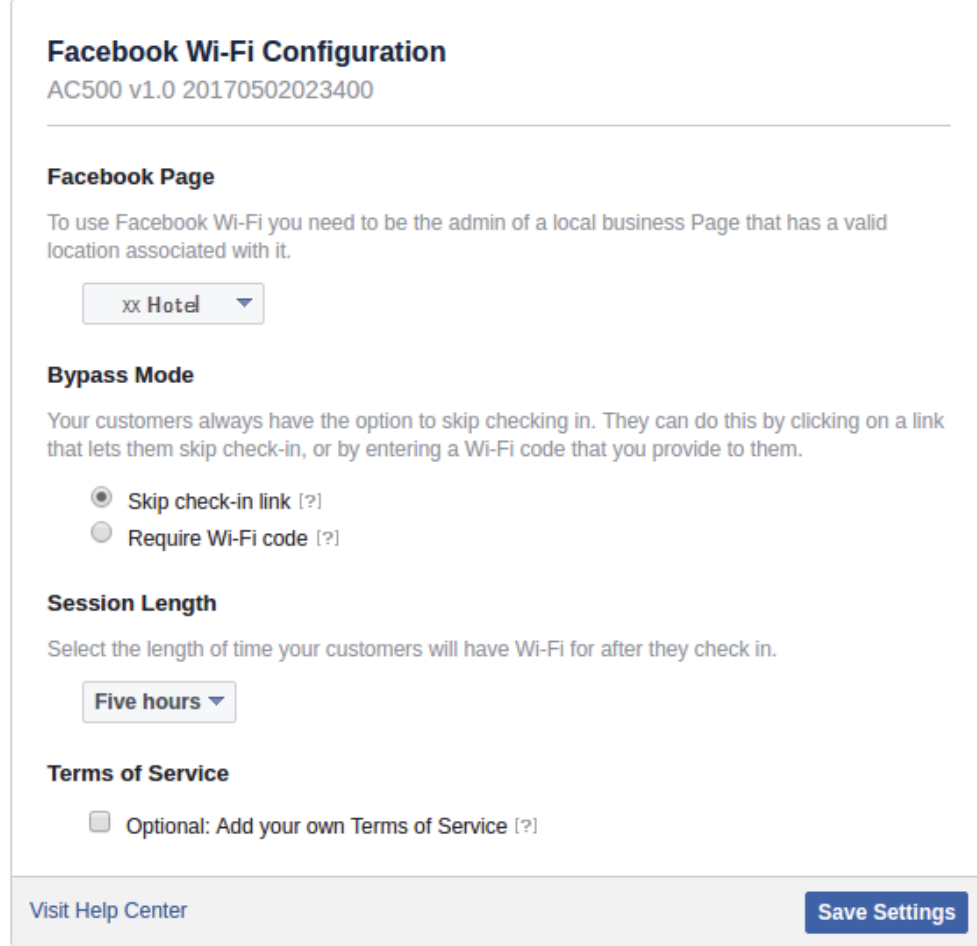

Verify the configuration result and click **OK**.

Figure 7-59 Facebook Configuration Result

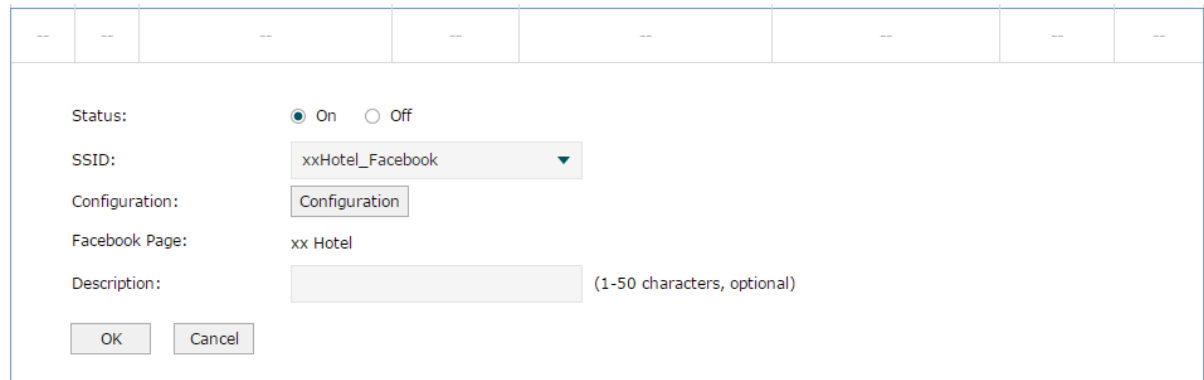

# 7.7.6 Application for Remote Portal

### ■ Network Requirements

A hotel wants to offer customers internet access and use the remote portal server to push hotel advertisement through the login page. The clients can access the network only after pass the authentication.

In this case, the hotel can use the Remote Portal feature. The remote portal server provides login and authentication page, and the local server of the AC authenticates the clients.

## ■ Network Topology

Figure 7-60 Network Topology

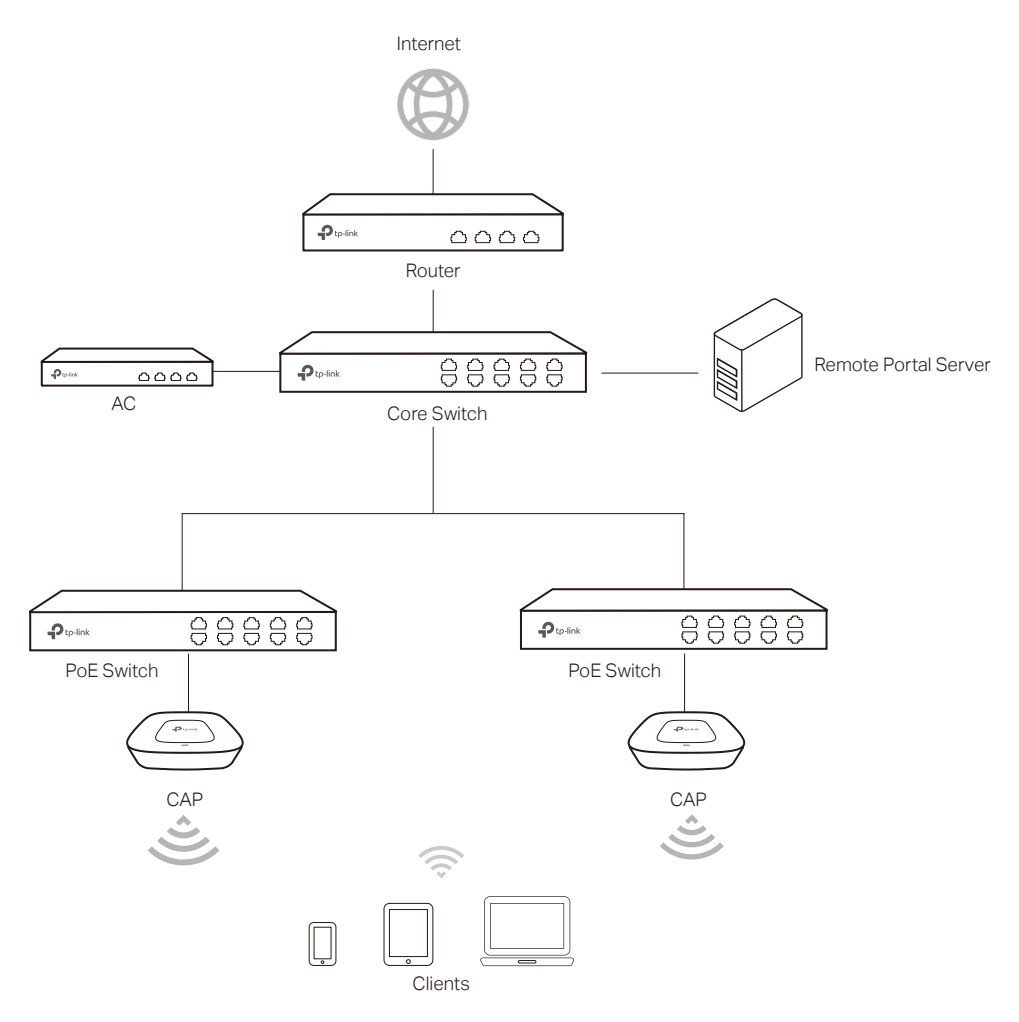

### ■ Configuration Steps

1 Build Remote Portal Server

Build your remote portal server on the network and make sure the connectivity between the AC and the server.

2 Create SSID

Create an SSID for the clients in the **Wireless** module.

3 Configure the Remote Portal Authentication

Choose the menu Authentication > Portal Authentication > Remote Portal. Click  $\bigoplus$  Add to add a new entry. Enable Remote Portal and set the related parameters.

Figure 7-61 Web Authentication Configurations

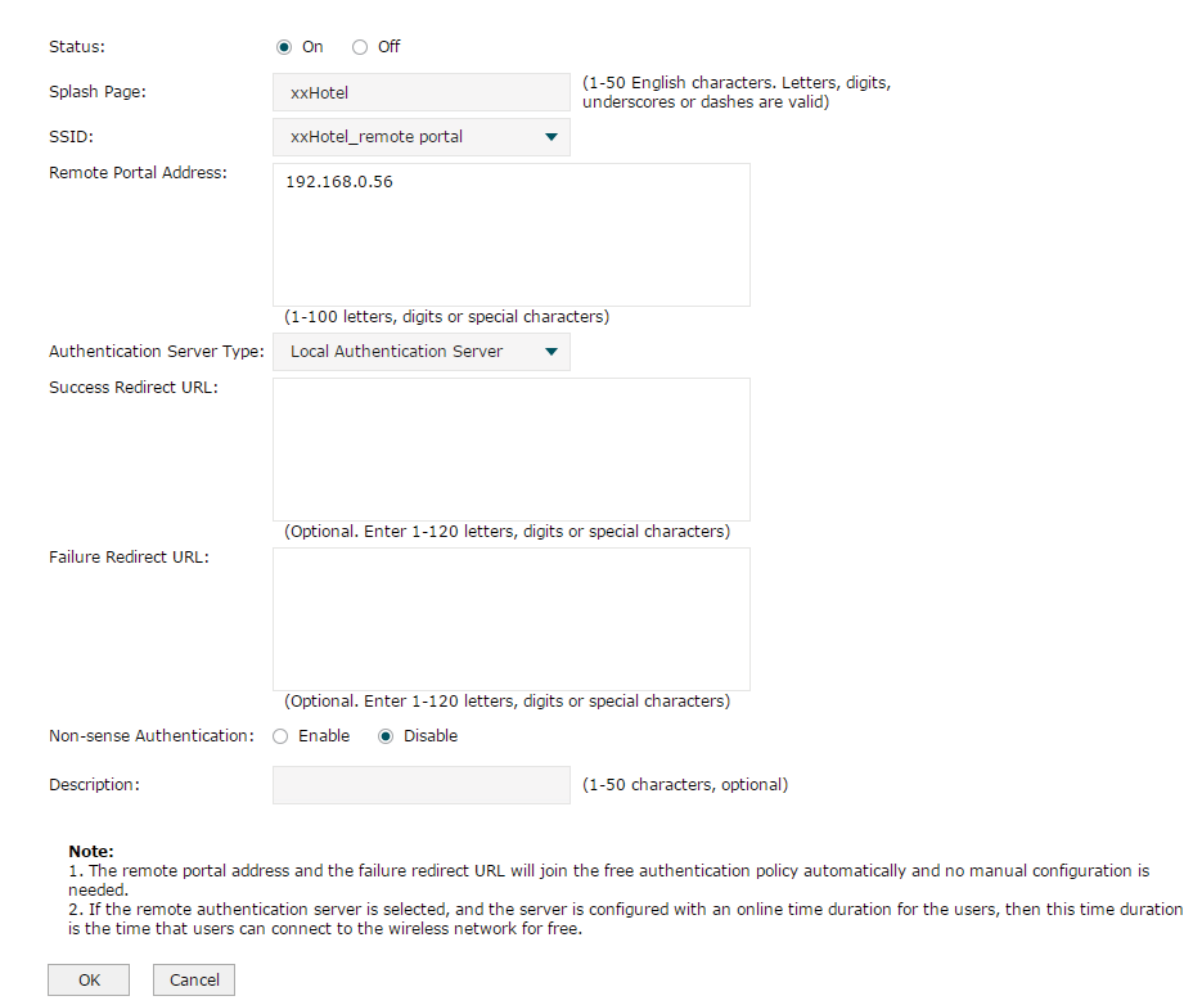

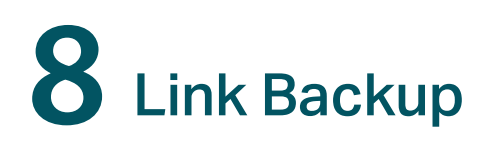

# **8.1 Dual-link Backup**

Choose the menu Link Backup > Dual-link Backup > Dual-link Backup to load the following page. Check the option to enable the dual-link backup.

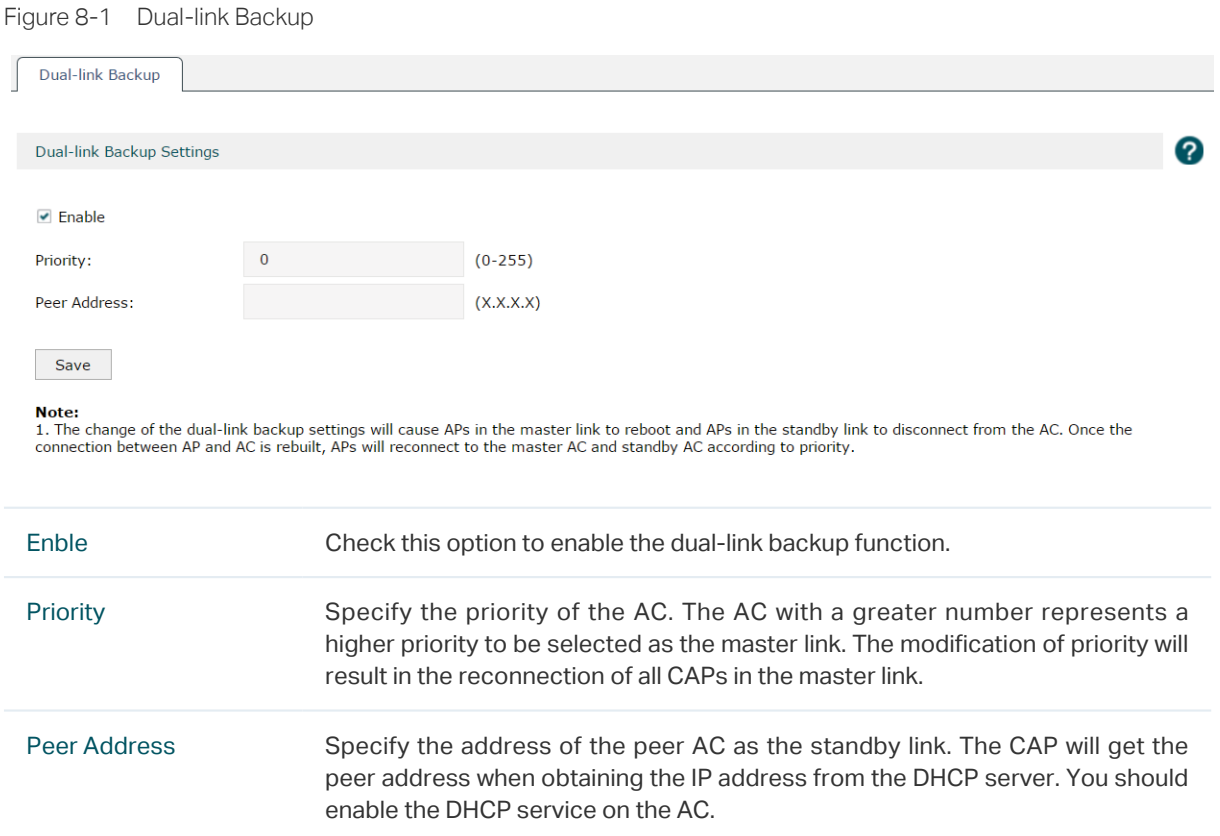

#### Click Save to complete the configuration.

#### Note:

- If the priority and peer address are changed, the CAPs in the standby link should be rebooted to make the settings take effect. To keep the settings of the master link and standby link consistent, please reboot all the CAPs in the standby link after the modification of the settings.
- ACs used in the dual-link backup should be the same models.
- With the dual-link backup enabled, please ensure the settings of the master AC and standby AC are consistent.
- When the CAPs switch to the standby link from the master link, the authenticated wireless clients will expire and be required to re-authenticate.

# **8.2 Application**

### **Scenario**

The dual-link backup and the standby AC are applied in the scenario that two ACs are used to manage wireless networks together.

### **Topology**

Figure 8-2 Topology

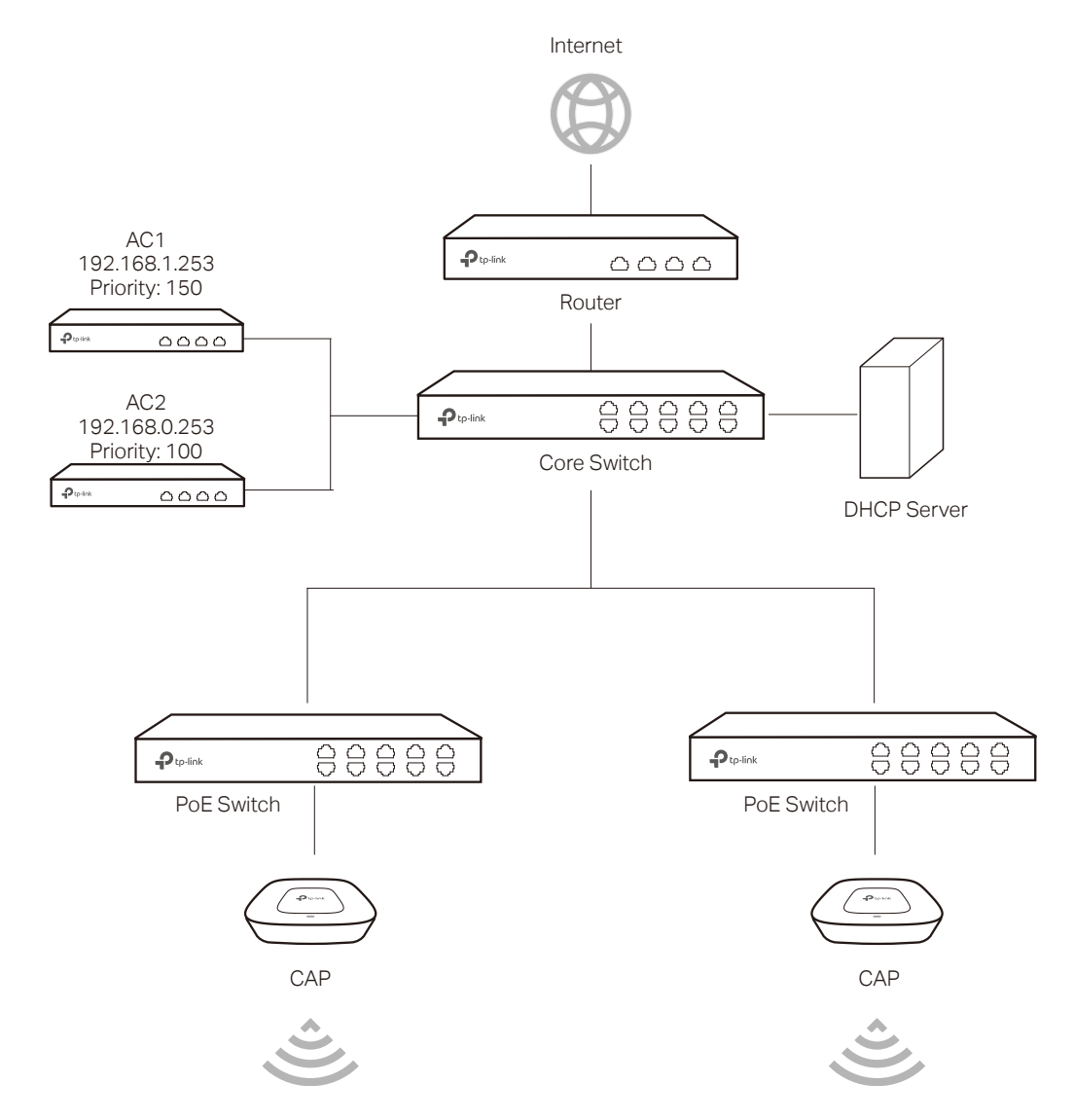

### ■ Configuration

1 Configure the external DHCP server.

The external DHCP should support the configuration of the option field. Refer to the corresponding guide for details of the option settings.

When an AP obtains an IP address from the DHCP server, it also needs the DHCP server to deliver the IP addresses of the two ACs in the network. You should configure the following parameters in the DHCP server:

Enter TP-LINK at the DHCP Option 60 field.

Enter the IP addresses of the two ACs into DHCP Option 138 filed, therefore, the CAPs in the network can find the two ACs.

### Note:

- Before configuring the external DHCP server, please disable the DHCP function of the AC to avoid CAPs obtaining IP addresses abnormally.
- Please enable DHCP Relay function on the core switch to ensure that the DHCP packets can be transmitted.
- 2 Configure the priority

There are several ACs in the network and they can manage all the CAPs normally. If you want CAPs to be managed by a specified AC, set a higher priority for it. When a new CAP requests to connect to an AC, the AC with higher priority will be connected first. The higher value means higher priority.

In the above topology, the priority of AC1 is 150 and AC2 is 100. Therefore the AC becomes the master controller of the CAPs and all CAPs will connect to AC1 first. AC2 is the standby controller.

3 Configure the standby AC

The standby AC comes into use when the master AC breaks down and cannot work normally. In this situation, the CAPs will automatically accept the management of the standby AC.

If you want CAPs to connect to another AC when the master AC malfunctions, please enter the IP address of the standby AC into the peer address field. Therefore, the master AC will deliver the IP address of the standby AC to CAPs when assigning IP addresses. CAPs will be associated with master AC and standby AC at the same time. When the master AC breaks down, the standby AC becomes the master AC.

#### Figure 8-3 Working Process

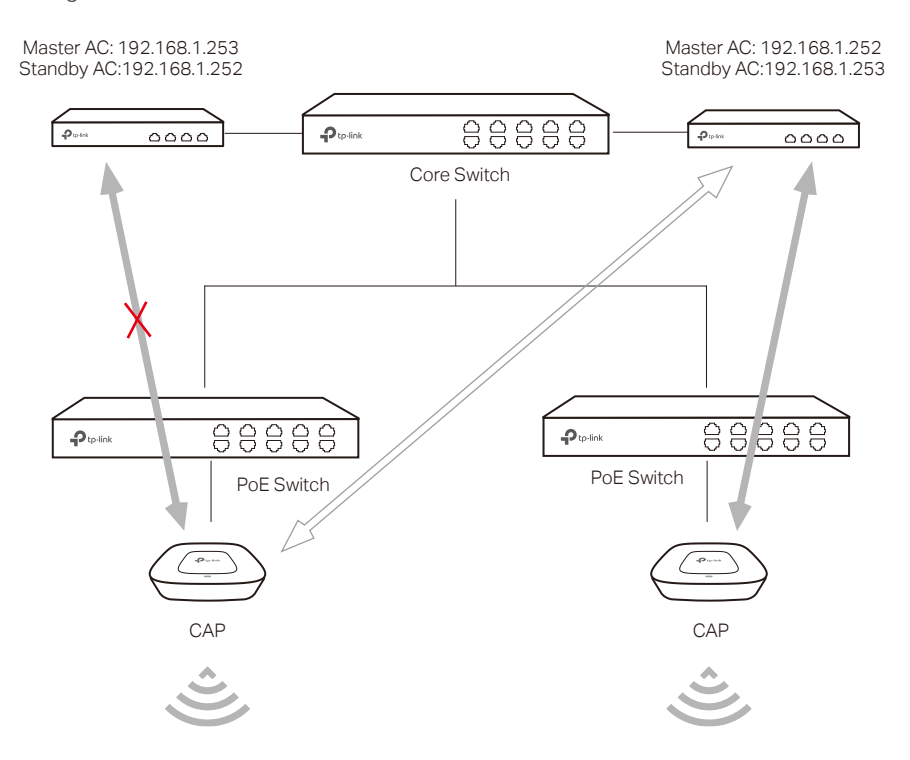

### Note:

Standby AC should be configured along with the link priority. The AC with higher priority becomes the master AC and the lower one is the standby AC.

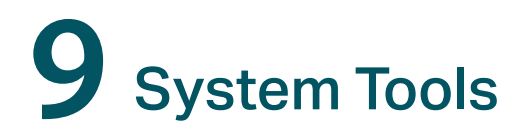

# **9.1 Account**

There are two types of accounts: Administrator and Operator.

- Administrator can configure and view all settings of the AC and configure the Operator account. When you buy a new AC, you will log in to the AC with the default Administrator account.
- Operator can only use the Local User Management and Voucher Management features. By default, Operator account does not exist. You can use your Administrator account to create the Operator account.

# 9.1.1 Administrator Account

Choose the menu System Tools > Admin Setup > Administrator Account to load the following page.

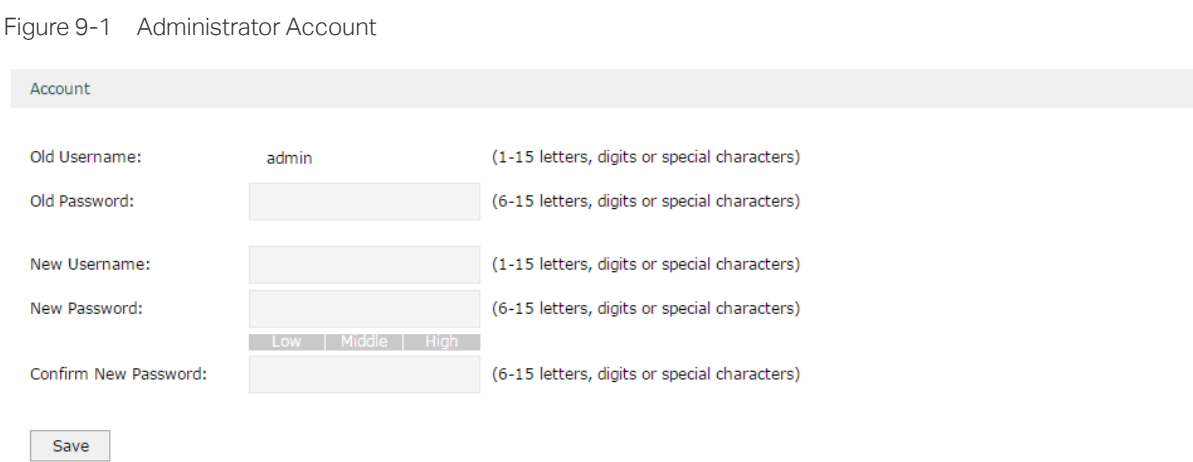

Here you can change the login username and password of the Administrator account.

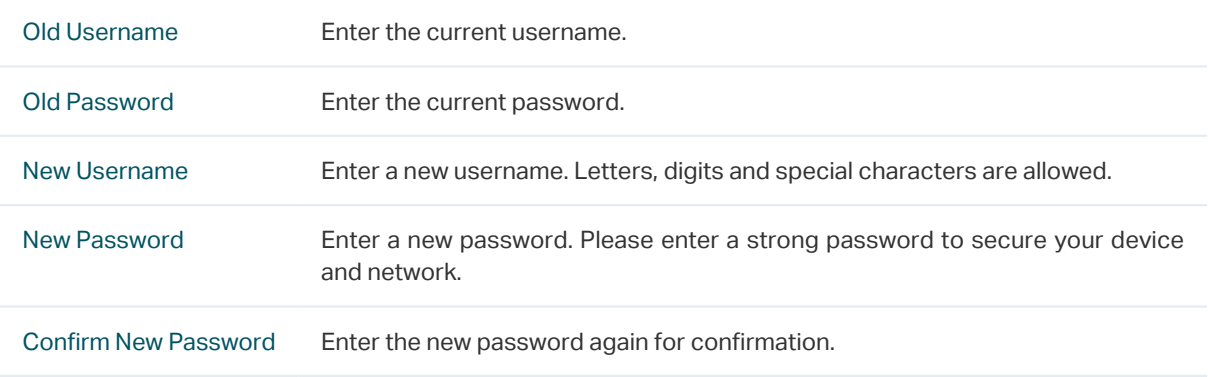

Strength Low, Middle and High indicate the password strength. Tip: Use a combination of letters, digits and symbols to create a strong password.

# 9.1.2 Operator Account

Choose the menu System Tools > Admin Setup > Operator Account to load the following page.

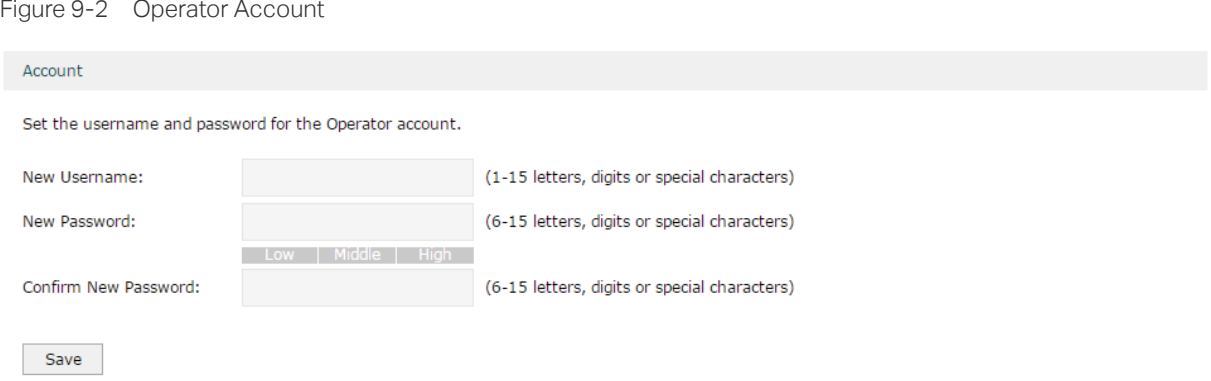

Here you can configure the login username and password of the Operator account. If the Operator account already exists, you can change the username and password of the Operator account.

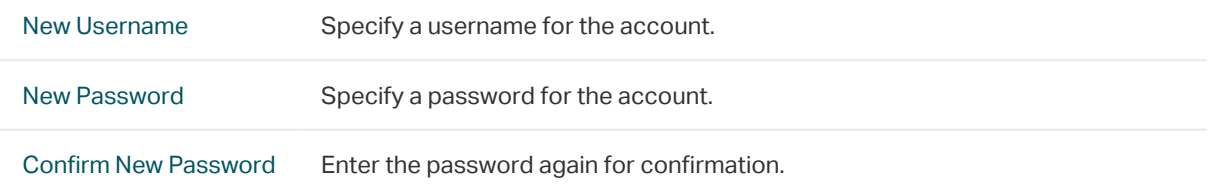

# 9.1.3 System Settings

Choose the menu System Tools > Account > Systems to load the following page.

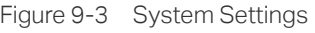

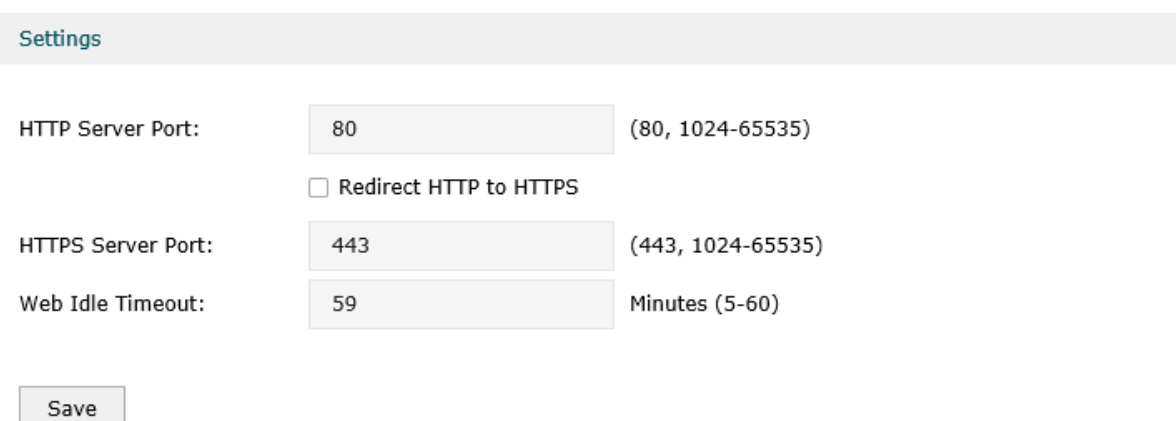

Here you can specify the service port and session timeout.

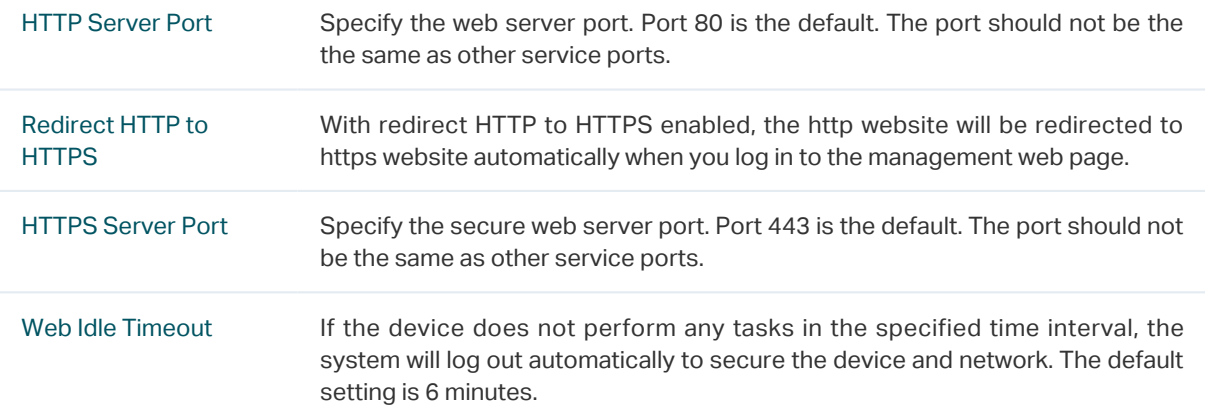

# **9.2 Administration**

# 9.2.1 Factory Default Restore

Choose the menu System Tools > Administration > Factory Default Restore to load the following page.

Figure 9-4 Factory Default Restore

**Factory Defaults** 

Revert all the configuration settings to their default values.

Factory Restore

Click **Factory Restore** to restore your device to its factory default settings.

Factory Restore will clear all the configurations. It is highly recommended to back up your current configurations in case a recovery is needed to restore the system to a previous state or from the factory defaults.

The device will reboot after the factory restore is complete.

# 9.2.2 Backup & Restore

Choose the menu System Tools > Administration > Backup & Restore to load the following page.

Figure 9-5 Backup & Restore

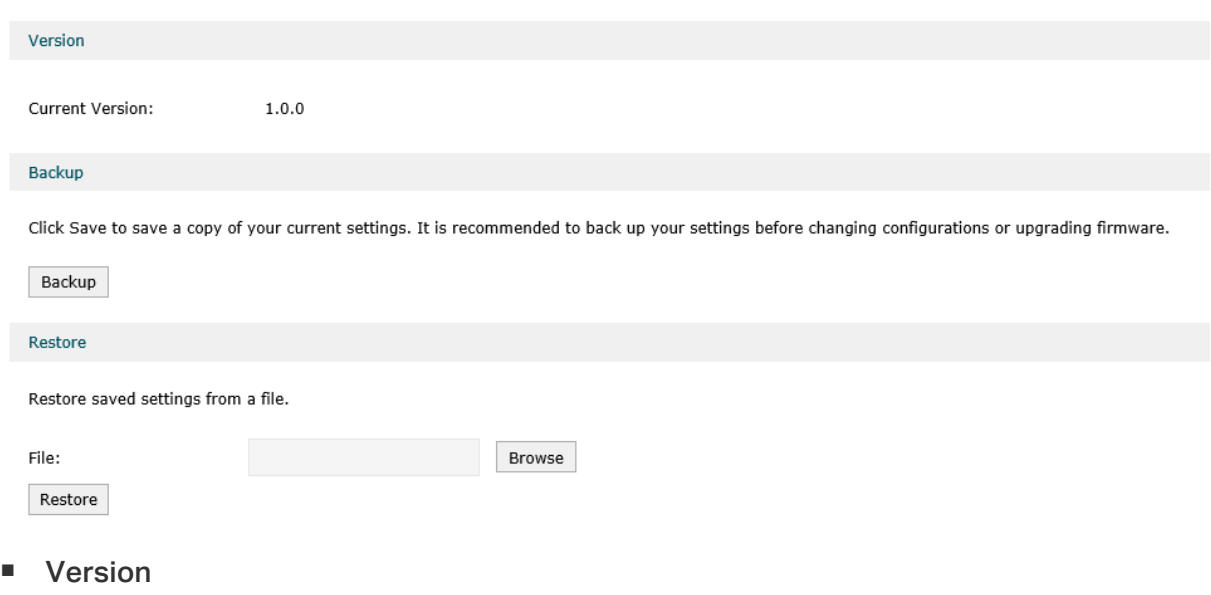

View the current version.

 $\blacksquare$  Backup

Click Backup to save a copy of your current settings. Please save your copy in a secure file location. It is recommended to back up the settings before you change the configurations and upgrade the firmware.

**Restore** 

Click Browse to locate and select the backup file, then click Restore to import the file to recover the configurations.

#### Note:

- Please keep the power supply stable and avoid power off during the backup and import process.
- If the version of the imported configuration file differs a lot from the current version of the controller, the configuration information may be lost.

# 9.2.3 Reboot

Choose the menu System Tools > Administration > Reboot to load the following page.

Figure 9-6 Reboot

Reboot

Reboot

Click Reboot to reboot your device. Some settings will be applied only after the device has rebooted.

#### Note:

DO NOT power off your device while it is rebooting.

# 9.2.4 Firmware Upgrade

Choose the menu System Tools > Administration > Firmware Upgrade to load the following page.

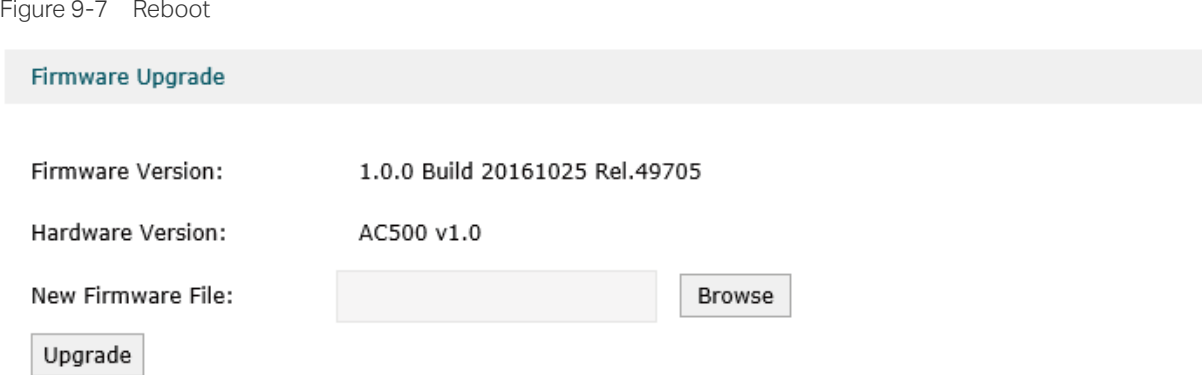

Here you can upgrade your firmware. Please back up your configurations before upgrading.

Click Browse to locate the firmware file, then click Upgrade to upgrade your firmware.

For the latest firmware version, please go to www.tp-link.com

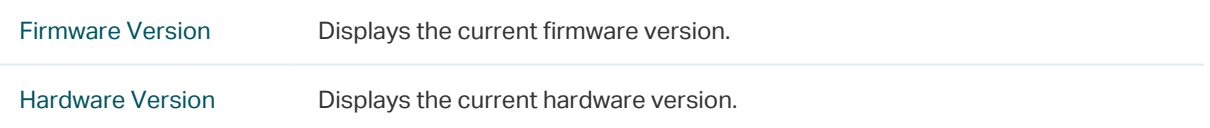

Note:

- DO NOT power off your device or refresh the page during the upgrade. The device will reboot after the upgrade is complete.
- The configurations may be lost after upgrading. Please back up your configurations before upgrading.

# **9.3 Traffic Statistics**

Choose the menu System Tools > Traffic Statistics > Interface Statistics to load the following page.

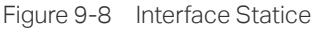

**Statistics List** 

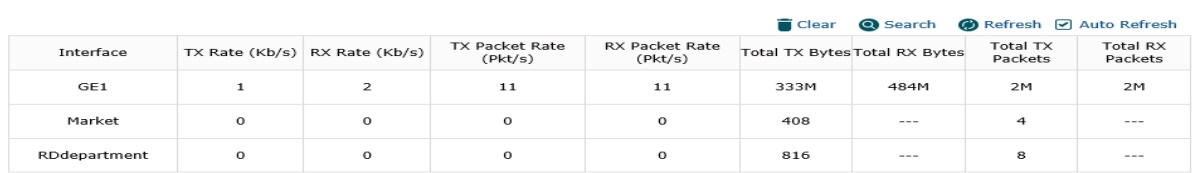

Here you can view the traffic statistics of the interfaces and click the header to display the data in ascending or descending order.

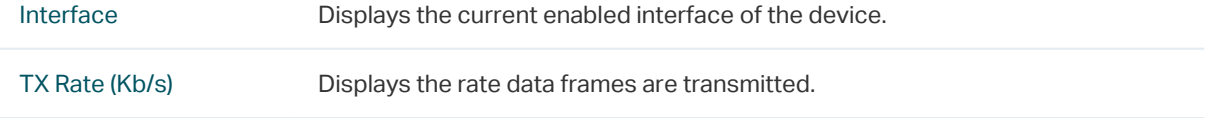

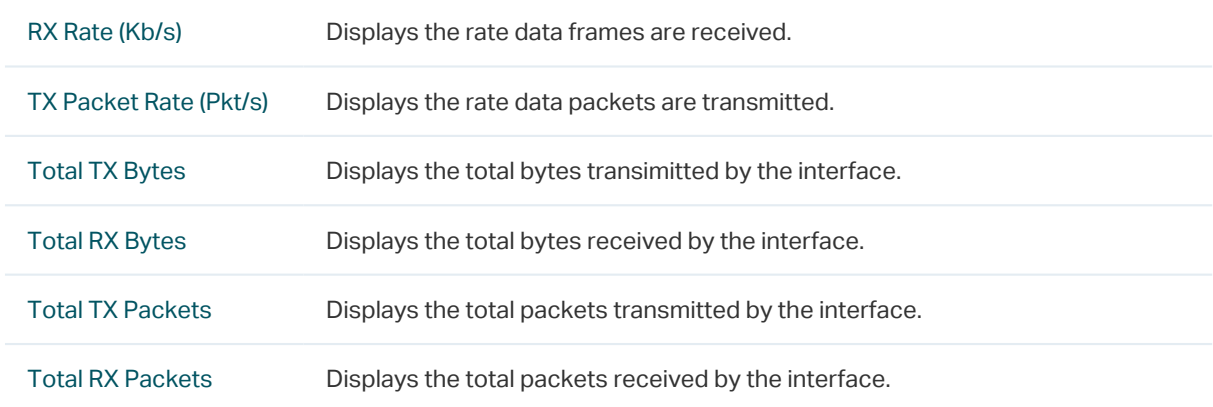

# **9.4 Diagnostics**

Choose the menu System Tools > Diagnostics > Diagnostics to load the following page.

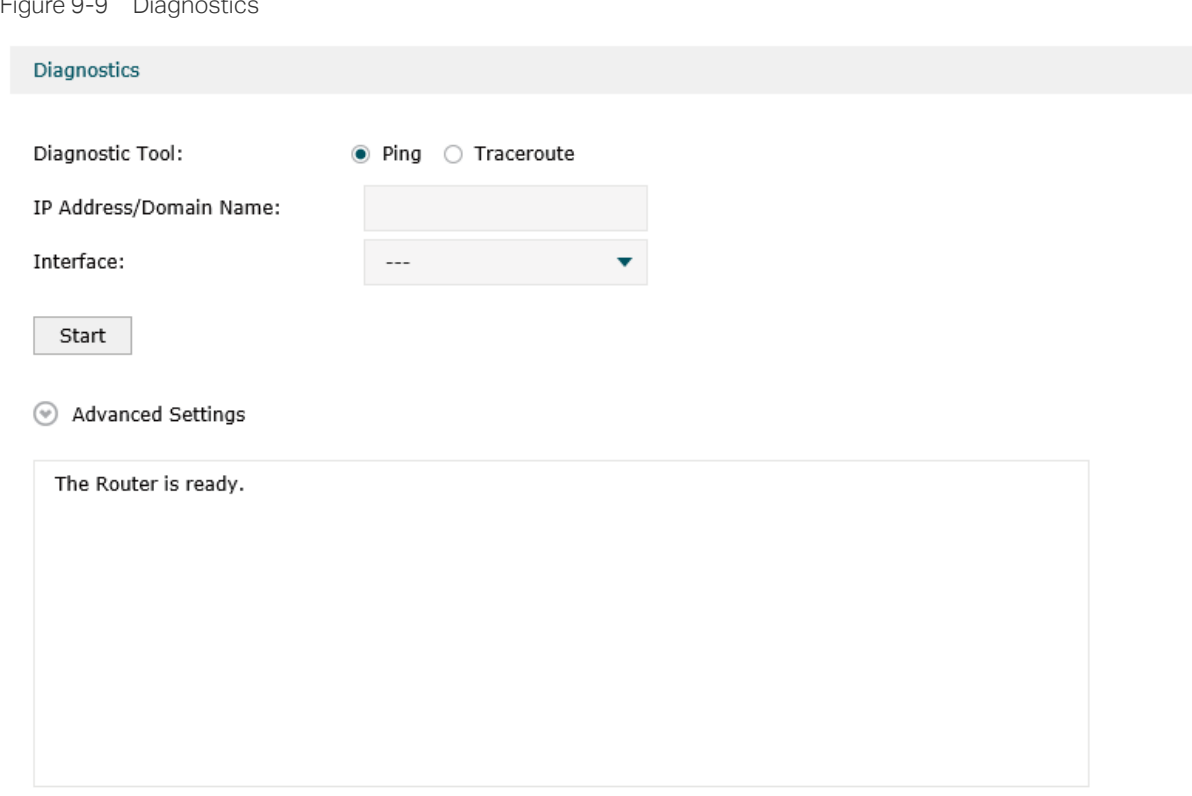

Here you can use the diagnostic tools to detect the current network connection status.

The device provides Ping and Traceroute tools to help you troubleshoot network connection problems.

The Ping tool sends packets to a target IP Address or Domain Name and logs the results, such as the number of packets sent and received, and the round-trip time.

The Traceroute tool sends packets to a target IP Address or Domain Name and displays the number of hops and time to reach the destination.

Diagnostic Tool Specify the diagnostic tool as Ping/Traceroute.

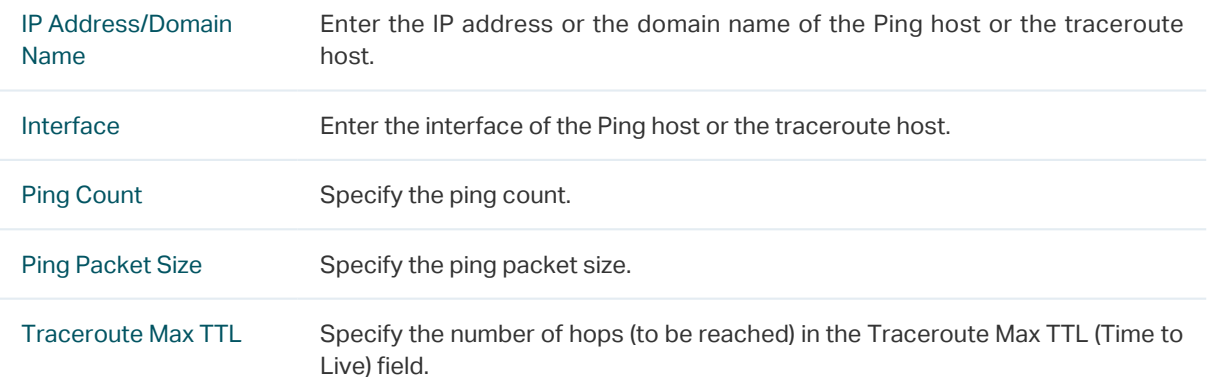

# **9.5 Time Settings**

Choose the menu System Tools > Time Settings > Time Settings to load the following page.

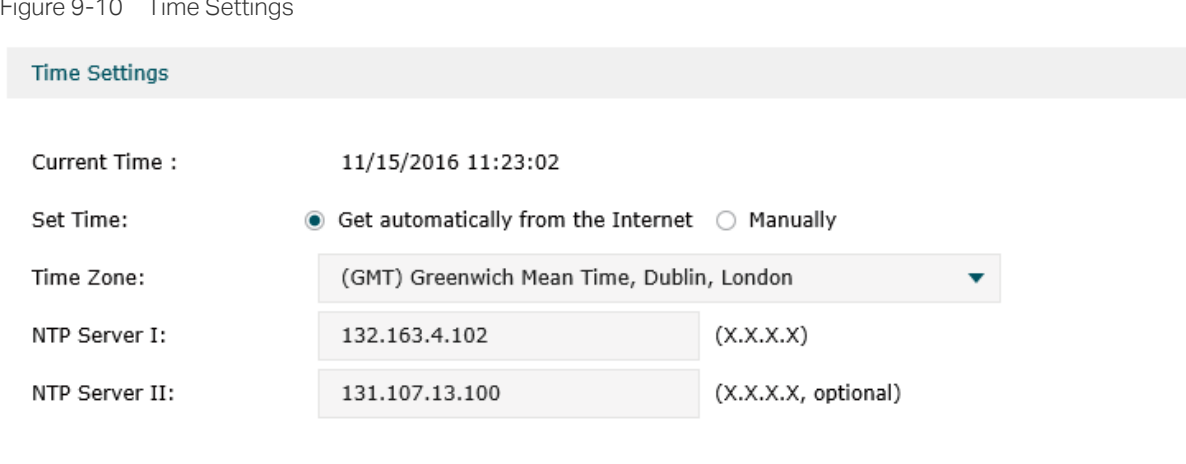

Save

Note: only IP addresses are valid in the NTP server field.
Here you can view or set the system time. You can get the system time from the Internet,or set it manually.

## ■ Get automatically from the Internet

Figure 9-11 Get Automatically from the Internet

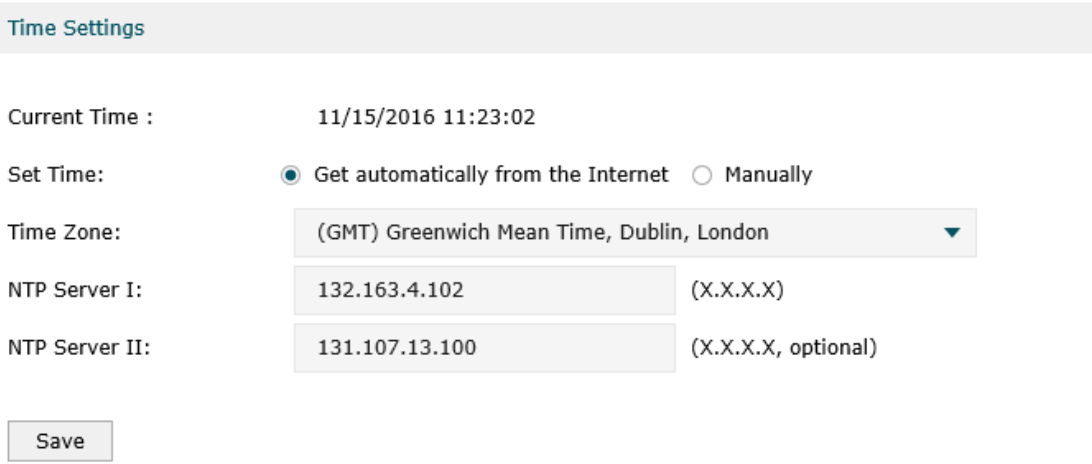

Note: only IP addresses are valid in the NTP server field.

If the AC can access the Internet, you can get the system time automatically from the Internet. The AC will search available internal NTP (Network Time Protocol) server and get the system time. If failed, please set the IP address of the NTP server manually. After the configuration, click Save, and the AC will get the system time from the NTP server.

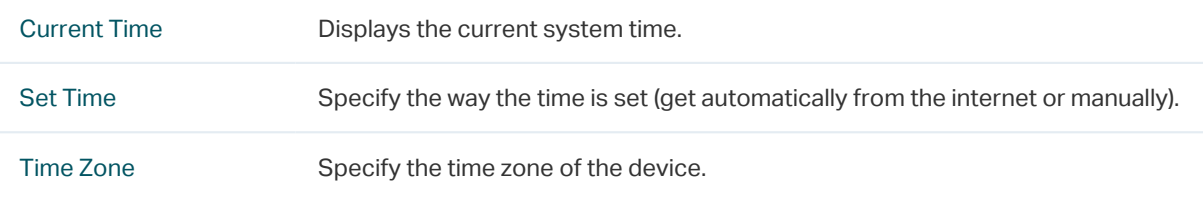

NTP Server I / NTP Server II IP Address for the NTP Server.

## ■ Manually

Figure 9-12 Get Automatically From the Internet

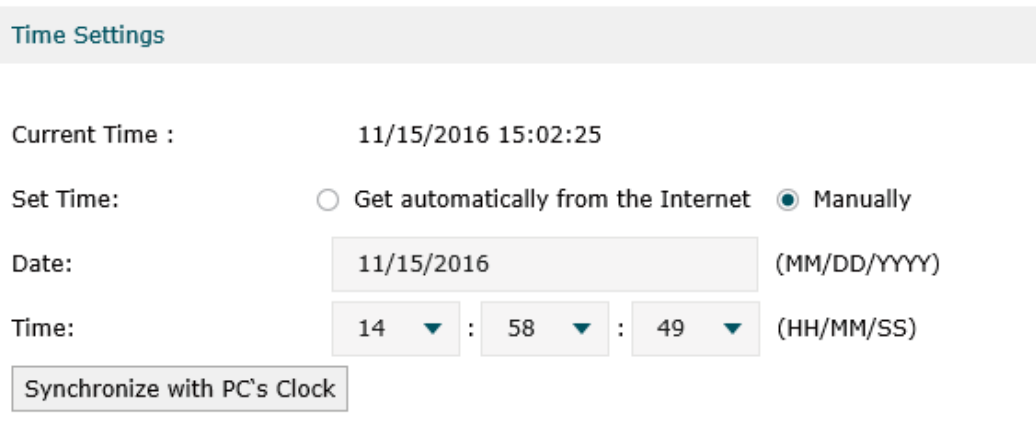

Save

### If the AC cannot access the Internet, you should set the system time manually.

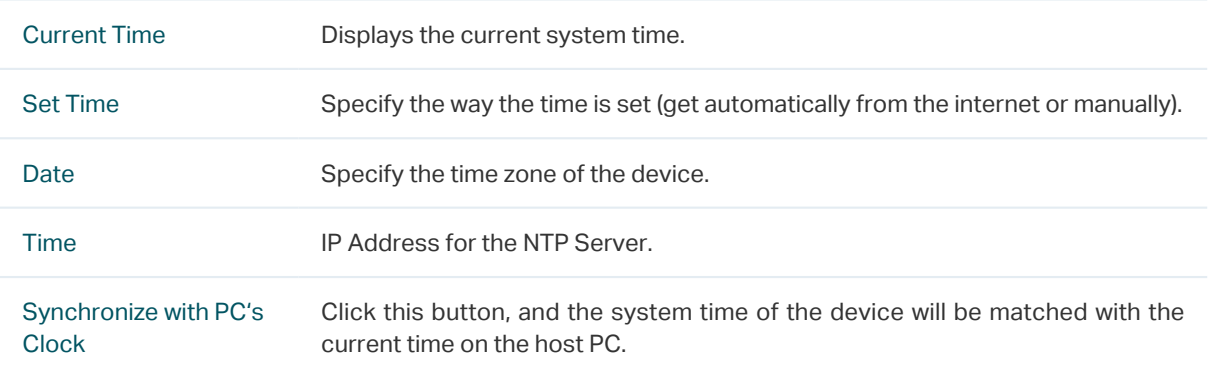

### Note:

AC500 has a built-in RTC (Real-time Clock) chip, the system time won't be restored to the default time setting when the AC is rebooted or powered off. AC50 doesn't have an RTC chip. Please set the time manually or connect to the internet to set the time after the device is rebooted or powered off.

# **9.6 System Log**

Choose the menu System Tools > System Log > System Log to load the following page.

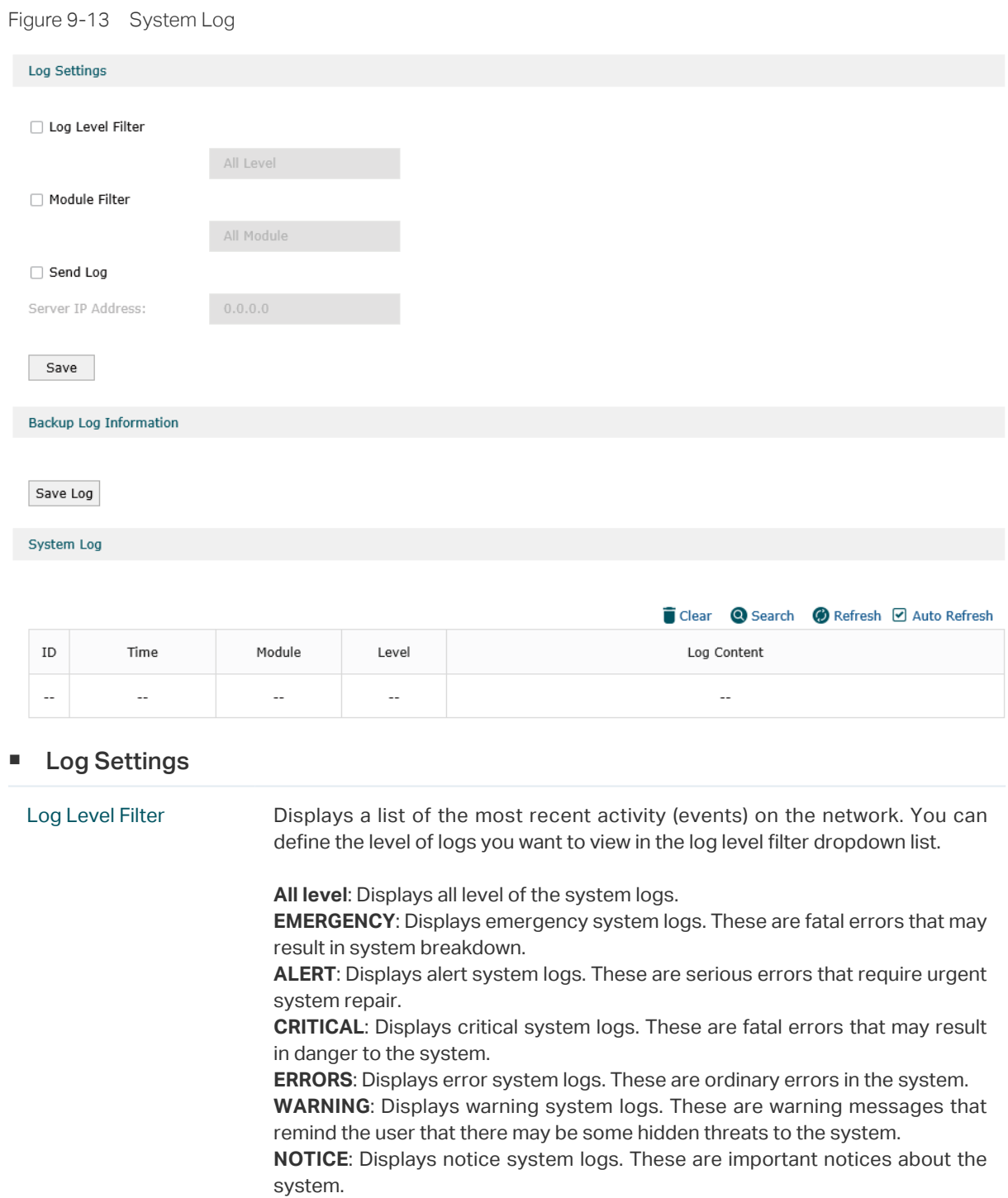

**INFO**: Displays ordinary system information.

**DEBUG**: Displays the debug information.

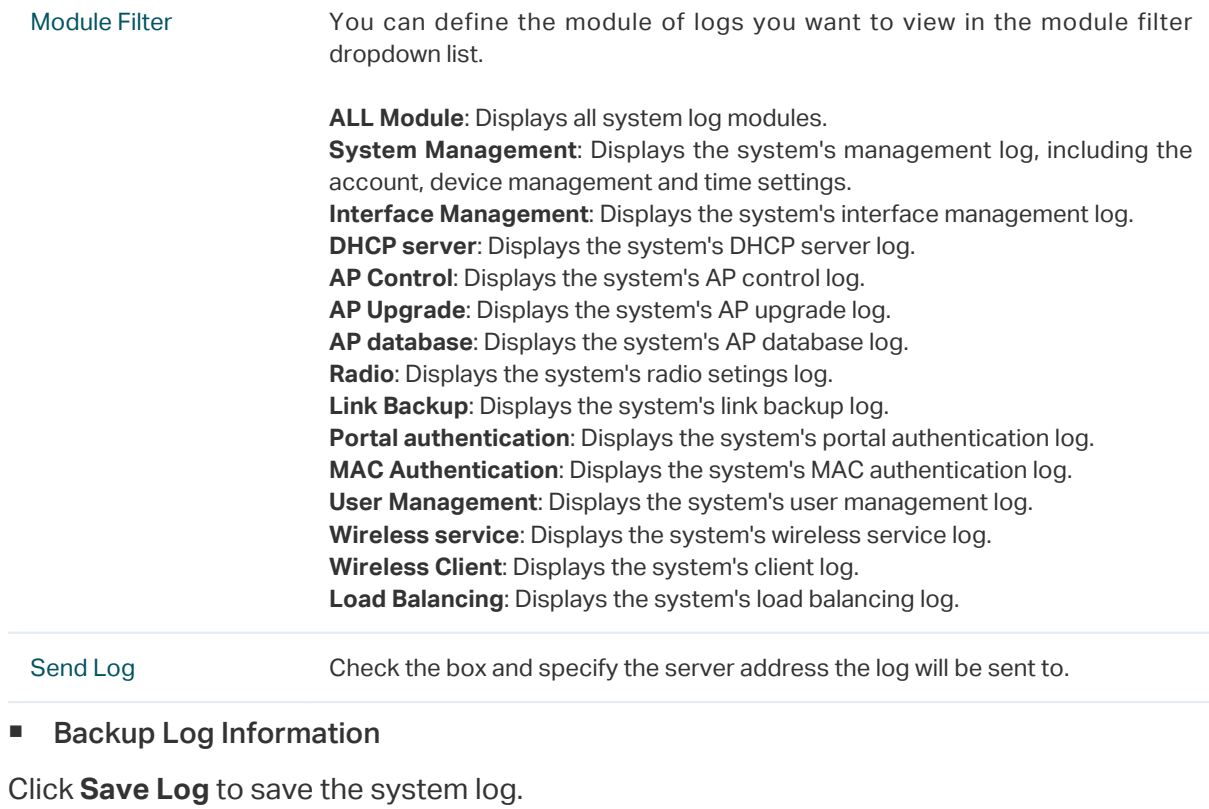

■ System Log

Displays the system log.